# GFDesign

## **デジタル ビデオ レコーダー ユーザーマニュアル**

2019/11版 *セキュリティデザイン株式会社*

### 機器説明書

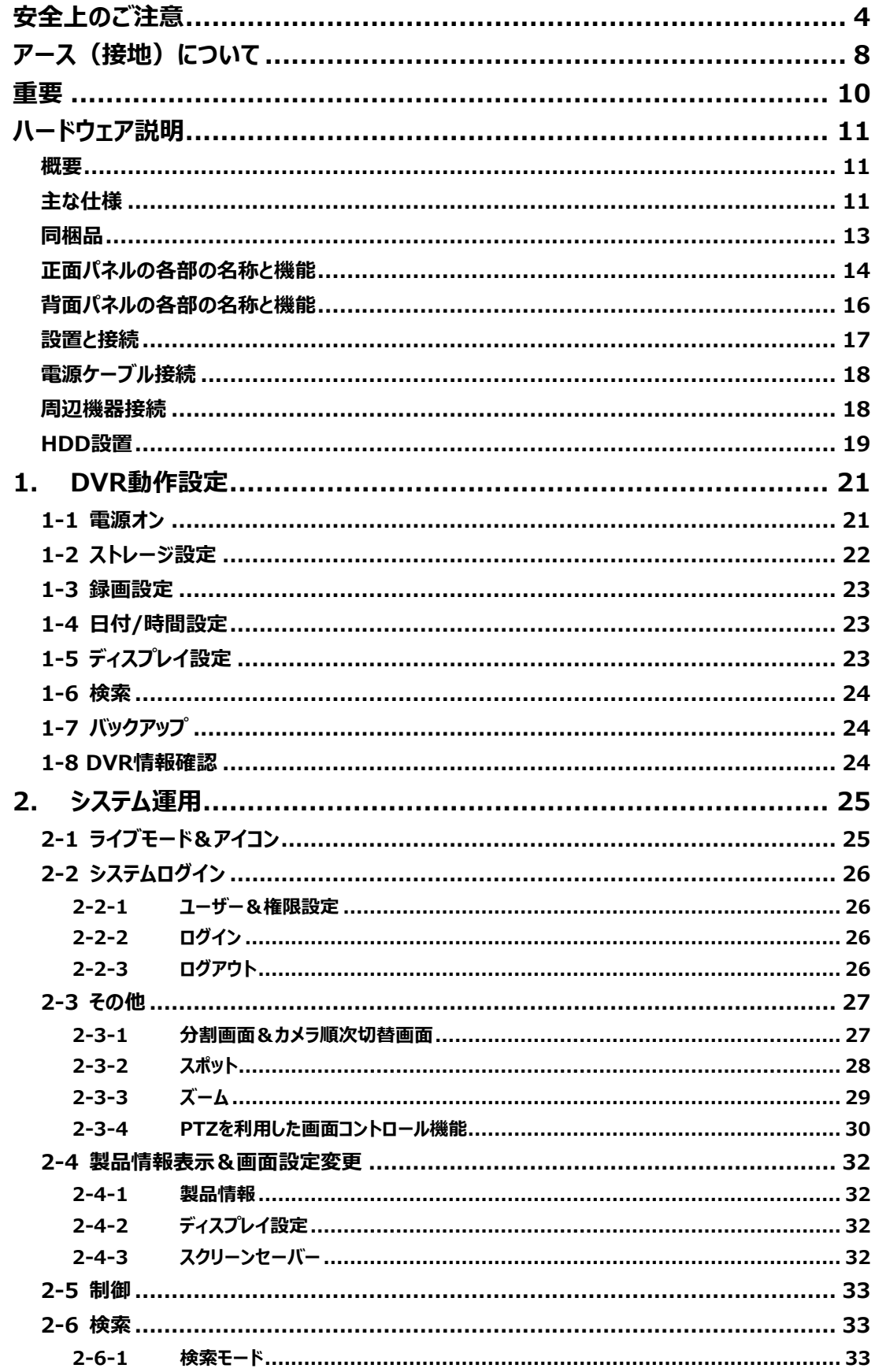

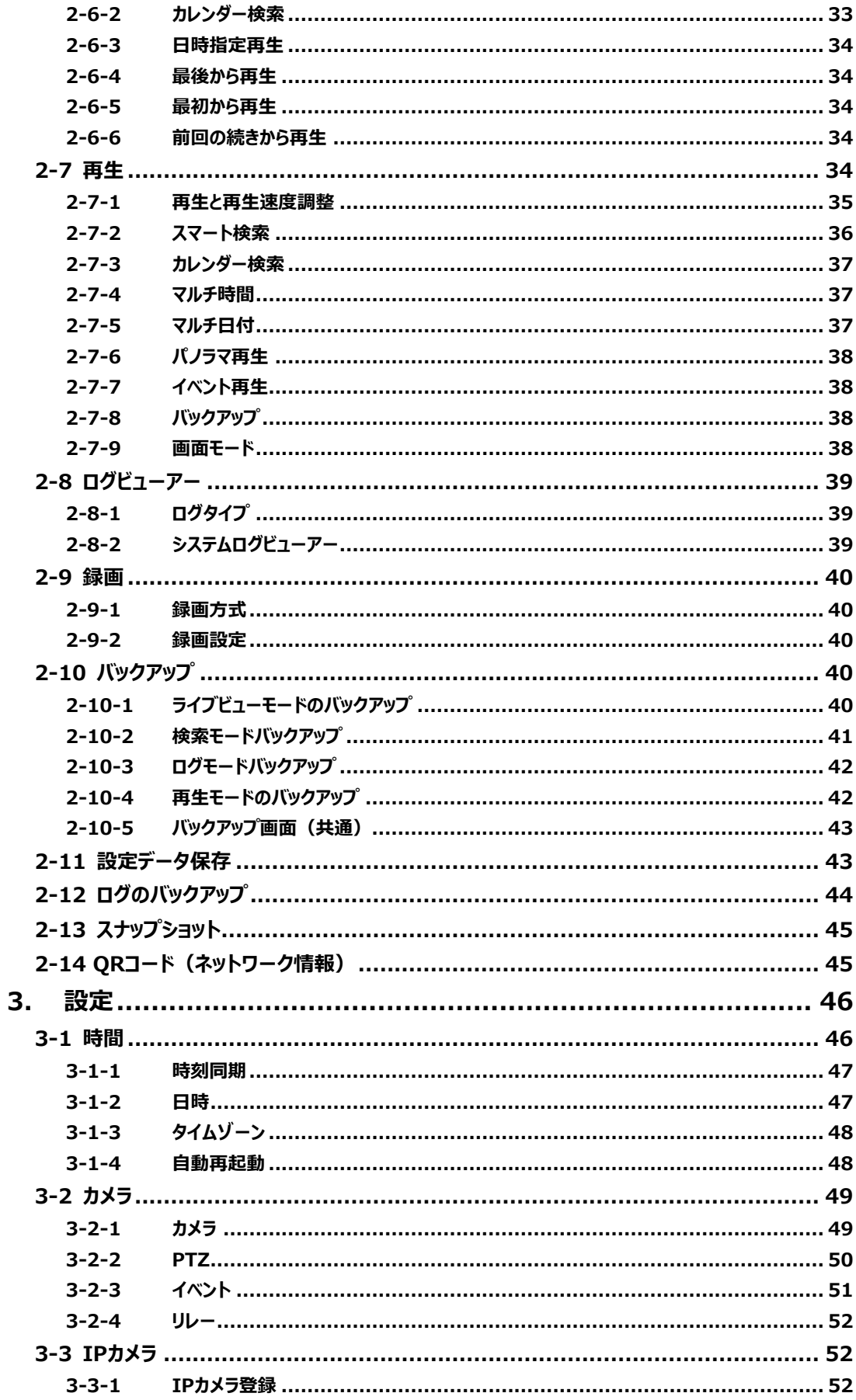

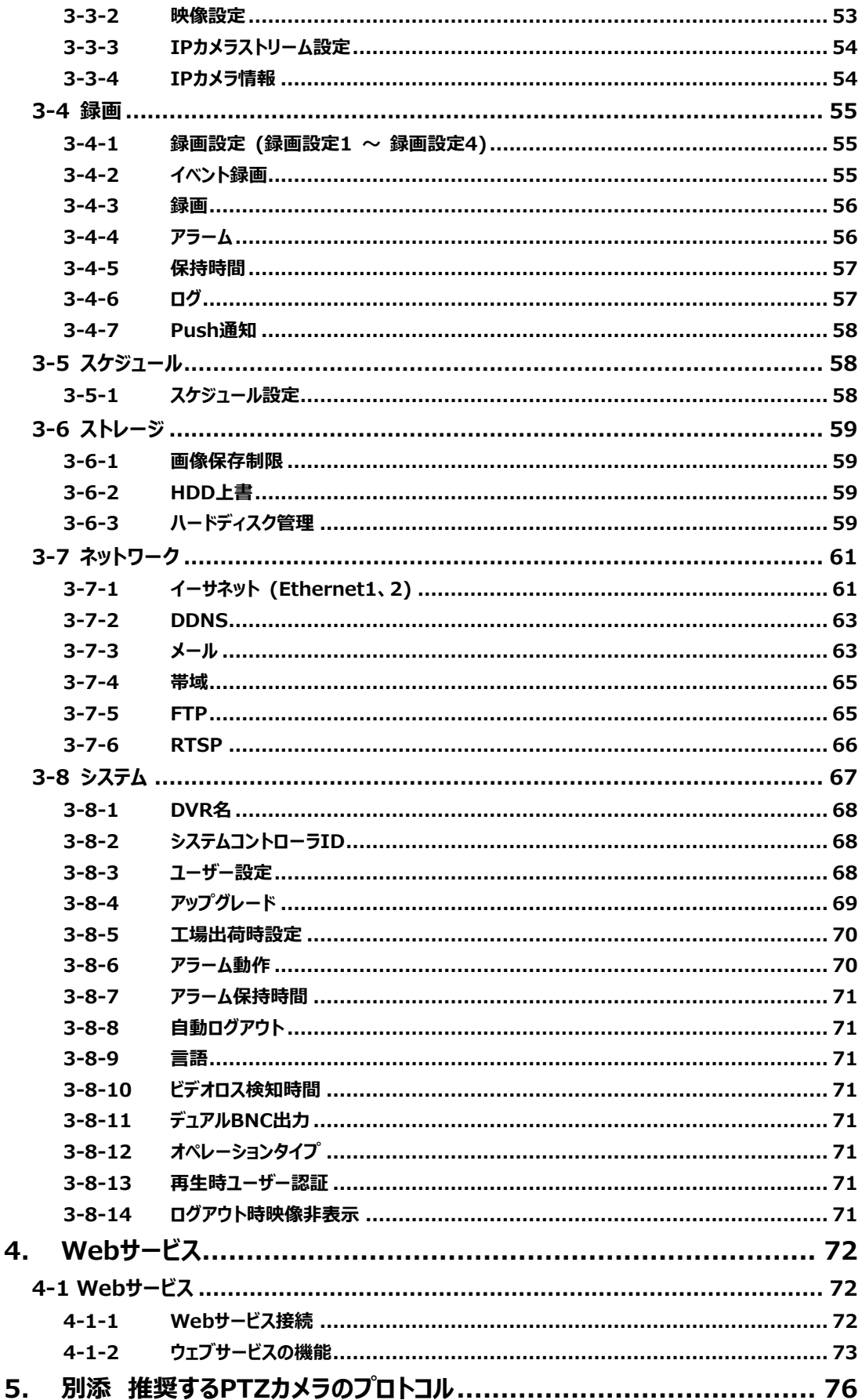

## **機器説明書**

## <span id="page-4-0"></span>**安全上のご注意**

ご使用の前に、この「安全上のご注意」をよくお読みの上、本装置を安全に正しくお使いください。 人への危害、財産の損害を防止するため、必ずお守りいただくことを説明しています。 記号表示の意味は次のとおりです。

誤った使い方をしたときに生じる危害や損害の程度を区分して、説明しています。

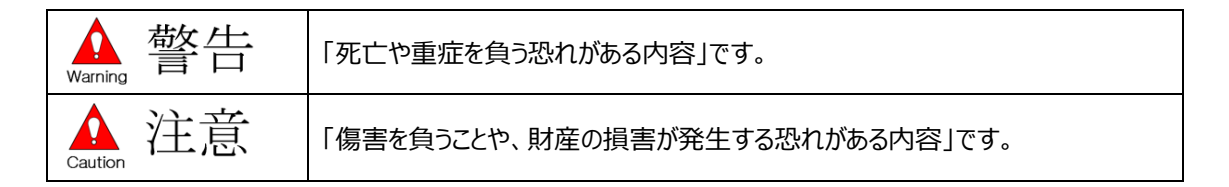

警告 Warning

#### ◆ **工事は販売店にご相談ください**

工事には技術と経験が必要です。必ず販売店にご相談ください。

#### **◆ 分解しない、改造しない**

故障と思われる場合は販売店に相談ください。

#### ◆ **異物を入れない**

水や金属が内部に入ると、火災や感電の原因となります。

→異物が入った場合、直ちに電源プラグを抜き、販売店に連絡ください。

#### ◆ **異常があるときは、すぐ使用をやめる**

煙が出る、においがする、外部が劣化するなど、そのまま使用すると火災・落下によるけが、器物損壊の原 因となります。

→放置せずに直ちに電源を切り、販売店に連絡してください。

#### **◆ 機器の上や周囲に水などの入った容器を置かない**

水などが中に入った場合、火災や感電の原因となります。

→直ちに電源プラグを抜いて、販売店に連絡してください。

#### ◆ **電源プラグのほこりなどは定期的にとする**

プラグにほこりなどがたまると、湿気などで絶縁不良となり、火災の原因となります。

→電源プラグを抜き、乾いた布で良くふいてください。

#### ◆ **不安定な場所に置かない** 落下や転倒によるけがや事故の原因となります。

**・雷が鳴りだしたら、本機や電源コード、接続したケーブルに触れない** 感電の原因となります。

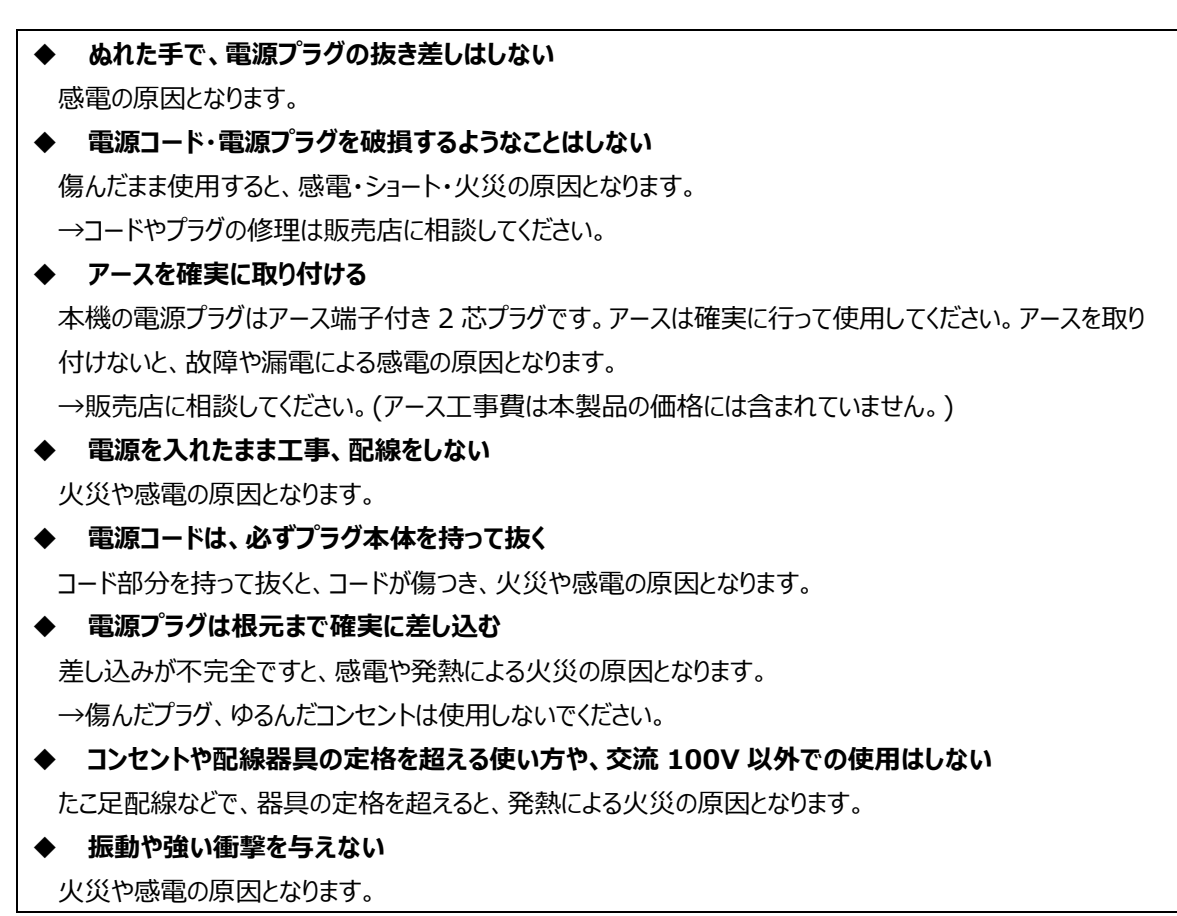

▲ 注意

**◆ 湿気やほこりの多い場所に設置しない** 火災や感電の原因となります。 **◆ 通風口をふさがない** 内部に熱がこもり、火災の原因となります。 ◆ **リチウム電池は同一型名または同等品と交換する** 異なる型の電池を使用すると、発熱、破裂、発火の原因となります。 →交換は販売店に相談ください。 ◆ **SDHC/SD メモリーカード(別売り)は、乳幼児の手の届く所に置かない** 誤って飲み込むおそれがあります。 →万一、飲み込んだと思われるときは、すぐに医師にご相談ください。 **◆ ひび割れや変形補修したディスクは使用しない** 内部で飛び散って故障やけがの原因となります。 ◆ **リチウム電池仕様上の注意** 間違った方法にてリチウム電池が交換されると危険です。使用したリチウム電池は、処理の際には指定され た処理方法で行うようご注意ください。

## **取り扱い上のお願い**

<u>へ、 敬告日へ、注意</u><br>Warning 書日 Caution 注意<br>に記載されている内容とともに、以下の事項をお守りください。

### **使用上のお願い**

#### ◆ **使用電源**

電源には必ず AC100V 50Hz/60Hz 電源をご使用ください。 消費電力の大きな機器(コピー機、空調機器など)と同じコンセントから電源をとらないでください。また、 水滴や水しぶきのかからない場所で使用してください。

※付属の電源コードは本機専用です。他の機器には使用しないでください。 また、他の機器の電源コードを本機に使用しないでください。 ※電源ケーブルは必ず接地してください。

#### ◆ **電源について**

本機電源オフには正面の「パワーボタン」→「パスワード入力」→「シャットダウン」もしくは「メニュー」→ 「その他」→「システムシャットダウン」の手順で電源オフしてください。電源は必ず分電盤のサーキットブレーカ ーを経由した AC コンセントに接続してください。

#### ◆ **HDD について**

HDD は精密機器です。衝撃を加えないよう丁寧な取り扱いをしてください。振動・衝撃は HDD 故障の原 因になります。

HDD に記録された情報内容は、故障や障害の原因にかかわらず、万一、消失しても弊社は補償いたしか ねます。

電源を入れたときや電源を切った直後(約 30 秒間)は、HDD が動作中です。移動や設置作業は絶対 にしないでください。

HDD の寿命は使用環境により異なりますが、消耗劣化する部品です。通電時間が 20000 時間を超え ると、書き込みエラーなどが発生しやすくなり、30000 時間を超えると、ヘッドやモーターの劣化などにより寿 命となります。(+25℃で使用時)

大切なデータが壊れないように、機器の周辺温度を+25℃程度に保ち、18000 時間を目安に交換する ことをお勧めします。(ただし、この時間は目安であり、寿命を保証するものではありません。)

HDD に異常が発生した場合は、すみやかにお買い上げの販売店にご連絡ください。また、HDD の購入、 交換は販売店にご相談ください。

#### ◆ **使用温度範囲**

本機の使用温度範囲は+5℃~+40℃です。この温度範囲以外で使用すると内部の部品に悪影響を 与えたり、誤作動の原因となります。

※HDD は温度が高くなると特性劣化し寿命に影響を与えます。+25℃程度でのご使用をお勧めします。

#### ◆ **外部記憶装置(外付け HDD と USB メモリー)について**

コピーポートで使用できる外部記憶装置は、USB2.0 に対応した外付け HDD と USB メモリーです。

#### ◆ **結露について**

結露が発生すると故障の原因となりますのでご注意ください。

以下のような場合は、目安として電源を入れるまで 2 時間程度放置してください。

#### 湿度の高い場所

暖房した直後

冷房されている場所や、温度や湿度の高いところに移動した場合

#### ◆ **使用するモニターについて**

モニター上に長時間同じ画像を表示させると、モニターに損傷を与えることがあります。

#### ◆ **長時間使用しない場合**

機能に支障をきたす場合がありますので、1 週間に 1 回程度、電源を入れて録画・再生し、画像を確認し てください。

#### ◆ **機器を譲渡・廃棄される場合**

地方自治体の条例に従って処理するようお願い致します。詳しくは、各地方自治体にお問い合わせくださ い。本機とともに使用する記憶媒体に記録された情報は、「個人情報」に該当する場合が含まれる場合が あります。廃棄、譲渡、修理などで第三者に渡す場合は、取り扱いに十分注意し、お客様の責任において 廃棄、譲渡等行ってください。

#### ◆ **お手入れについて**

電源を切り、乾いた柔らかい布でふいてください。

シンナーやベンジンなど、揮発性のものは使用しないでください。

化学ぞうきんをご使用の際は、その注意書きに従ってください。

#### ◆ **録画内容の補償に関する免責事項について**

何らかの不具合により、正常に録画・編集ができない場合の内容の補償、録画・編集した内容(データ) の損失、および直接・間接の損害に対し、当社は一切の責任を負いません。 また、本機を修理した場合 (HDD 以外の修理を行った場合も) においても同様です。 あらかじめご了承ください。

#### **設置上のお願い**

設置工事は電気設備技術基準に従って実施ください。本機は屋内専用です。

#### ◆ **以下の場所には設置しないでください**

直射日光の当たる場所 振動の多い場所や衝撃が加わる場所 スピーカーやテレビ、磁石など、強い磁力を発生するものの近く 大きい音を発する装置など、音圧による振動を発生するものの近く 結露しやすい場所、温度差の激しい場所、水気(湿気)の多い場所 厨房など蒸気や油分の多い場所 傾斜のある場所 ほこりがたまりやすい場所 水滴や水しぶきがかかる場所

#### ◆ **本機、ケーブルなどが容易に破壊されるような場所には設置しないでください**

#### ◆ **雑音源は避けてください**

電灯線など雑音源にケーブルを近づけると、画像が乱れる場合があります。そのときは雑音源からできるだけ離 すように配線する、または本機の位置を変えてください。

#### ◆ **横置き(水平)または専用金具を使用した縦置きで設置してください**

本機は傾けて設置しないでください。また、本機の周囲に 5cm 程度の空間を確保してください。 ※縦置き用金具のご購入については、販売店にご相談ください。

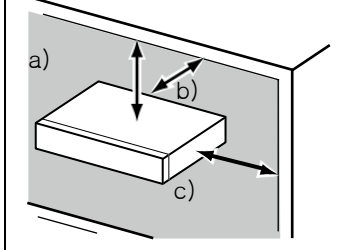

#### **放熱について**

内部に熱がこもると、故障の原因となりますので、次のことに注意してください。 放熱ファンの吹き出し口近くや通風口を壁やラック、布などでふさがないでください。ほこりなどで通風口がふさ がれないように、定期的にお手入れしてください。

放熱ファンは消耗品です。約 30000 時間を目安に交換してください。交換は販売店に依頼してください。 機器の側面、上面、後面は壁面から 5cm 程度あけてください。また、側面にある通風口から空気を吸い 込み、内部の HDD を冷却していますので、この通風口をふさがないでください。

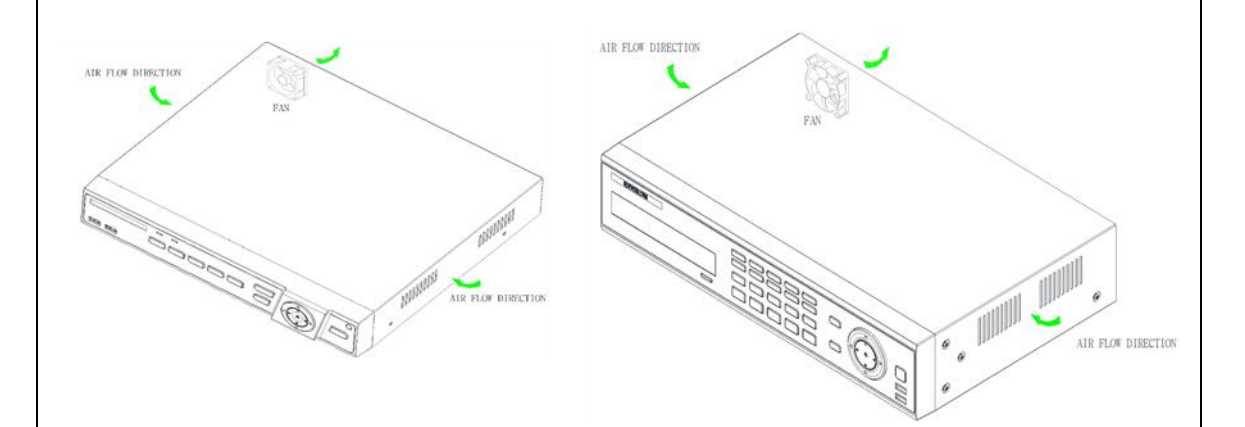

※放熱ファンの数は機種によって異なります。 ※放熱ファンを利用し製品の安定性が保てるよう設計された機器なので多少の騒音があります。

#### <span id="page-8-0"></span>**▶ アース(接地)について**

ご使用前に、アースが正しく確実に取り付けられているか確認してください。アース端子付きコンセントを使用さ れる場合は、接地抵抗値(100Ω以下)をご確認ください。

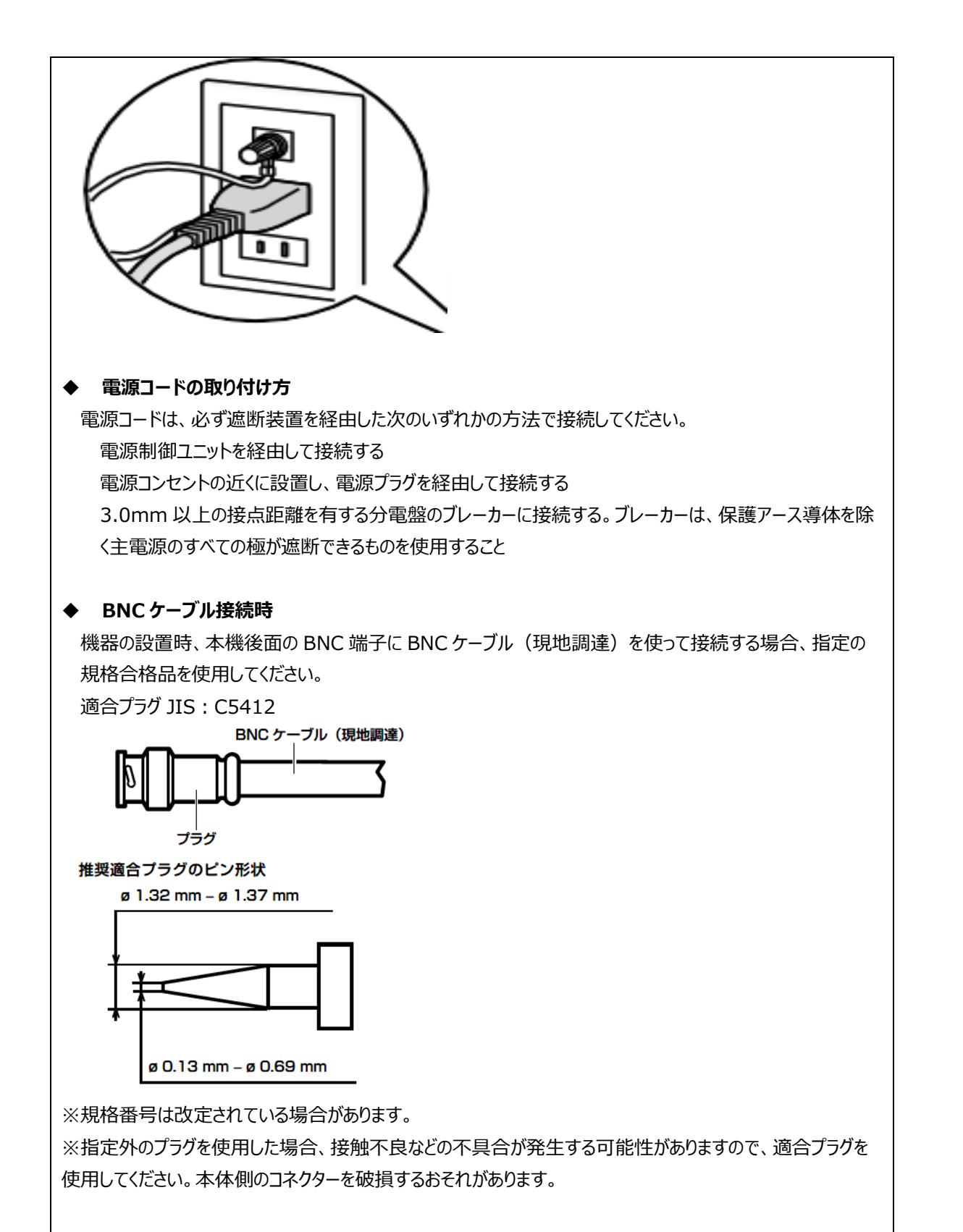

#### ◆ **電源について**

アースは、必ず電源プラグを主電源につなぐ前に接続してください。また、アース接続を外す場合は、必ず電源 プラグを主電源から切り離してください。

## <span id="page-10-0"></span>重要

- ⚫ **機器の名称と電気定格は、定格ラベルに表示されています。**
- **本製品を使用する前は、必ず作動テストを行い、正常に作動(記録など)されていることをご確認ください。 本製品や記録媒体などの使用中に、万が一これらの不具合により記録されていない場合の情報内容は補 償いたしかねますので、ご容赦ください。**
- ⚫ **本製品の動作状態や保証期間内、および保証期間経過後にかかわらず、犯罪・事故等が発生した場合の 損害についても、一切の責任を負いかねます。**
- ⚫ **本製品を使用したことによるお客様、または第三者からのいかなる請求についても、一切の責任を負いかね ます。**
- ⚫ **本製品内、記録メディア、外部のストレージ等に記録されたデータの損失、修復、複製の責任は負いかねま す。**
- ⚫ **通信を行う機器でセキュリティ対策を行わなかった結果、または、通信仕様上の、やむを得ない事情により、 データ漏洩等、セキュリティ上の問題が発生した場合、それによって生じたあらゆる損害に対する責任を負い かねます。**

## <span id="page-11-0"></span>**ハードウェア説明**

#### <span id="page-11-1"></span>**概要**

**[GF EXR04 / GF EXR08]**

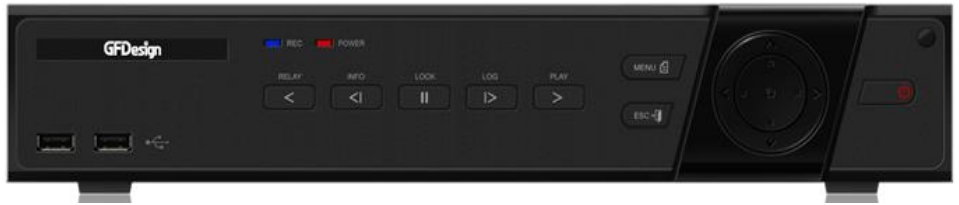

**[GF EXR16]**

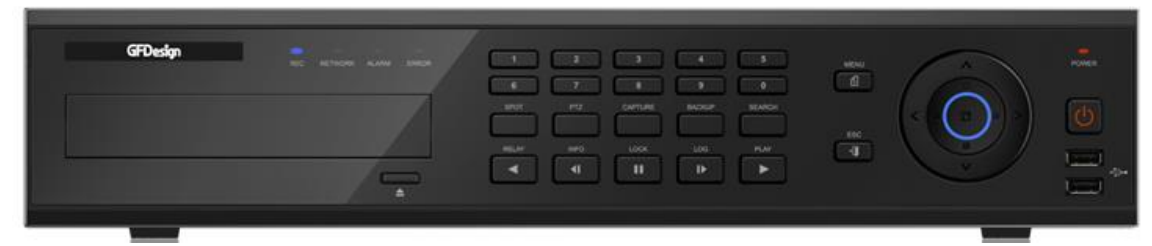

<span id="page-11-2"></span>**主な仕様**

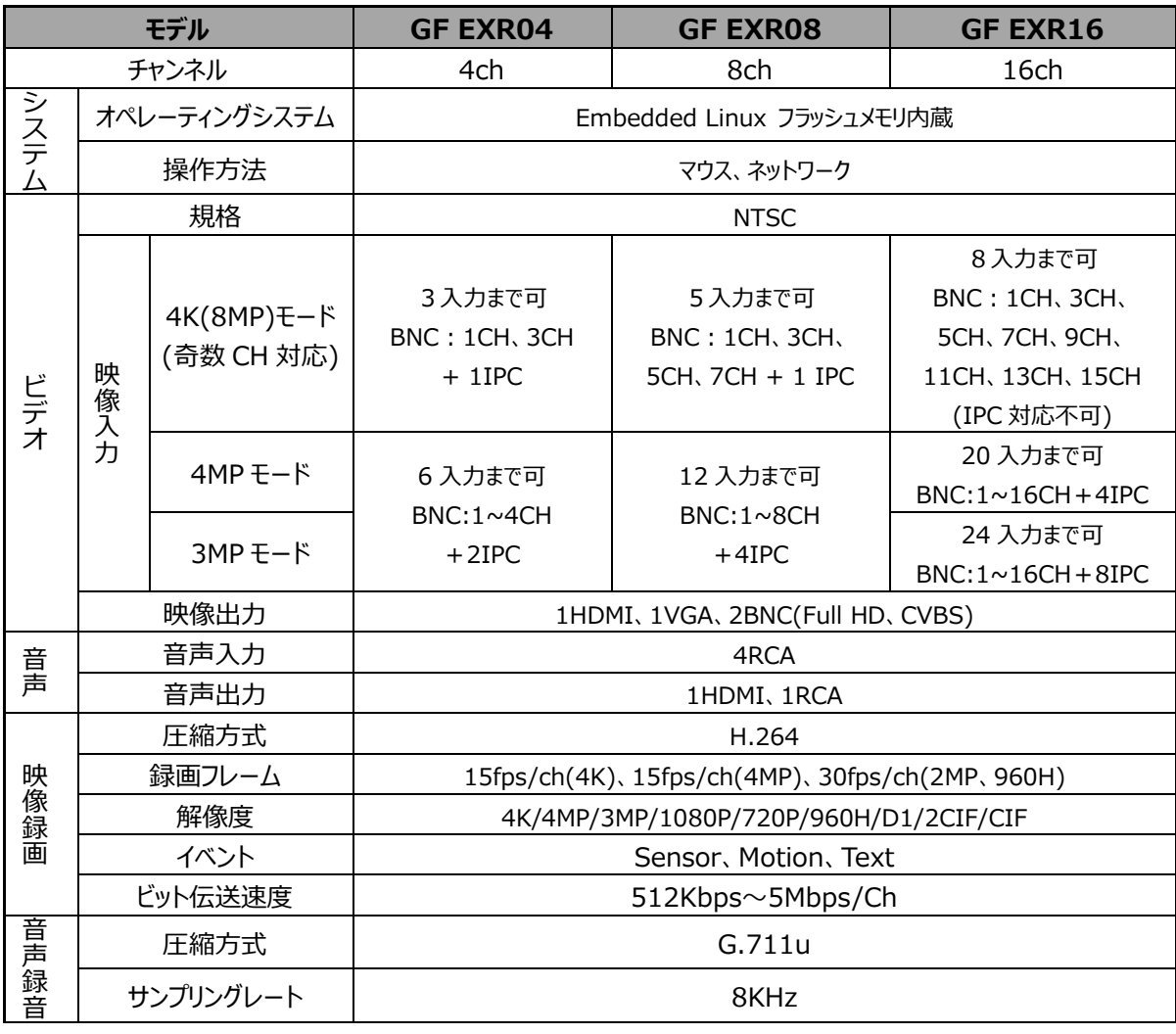

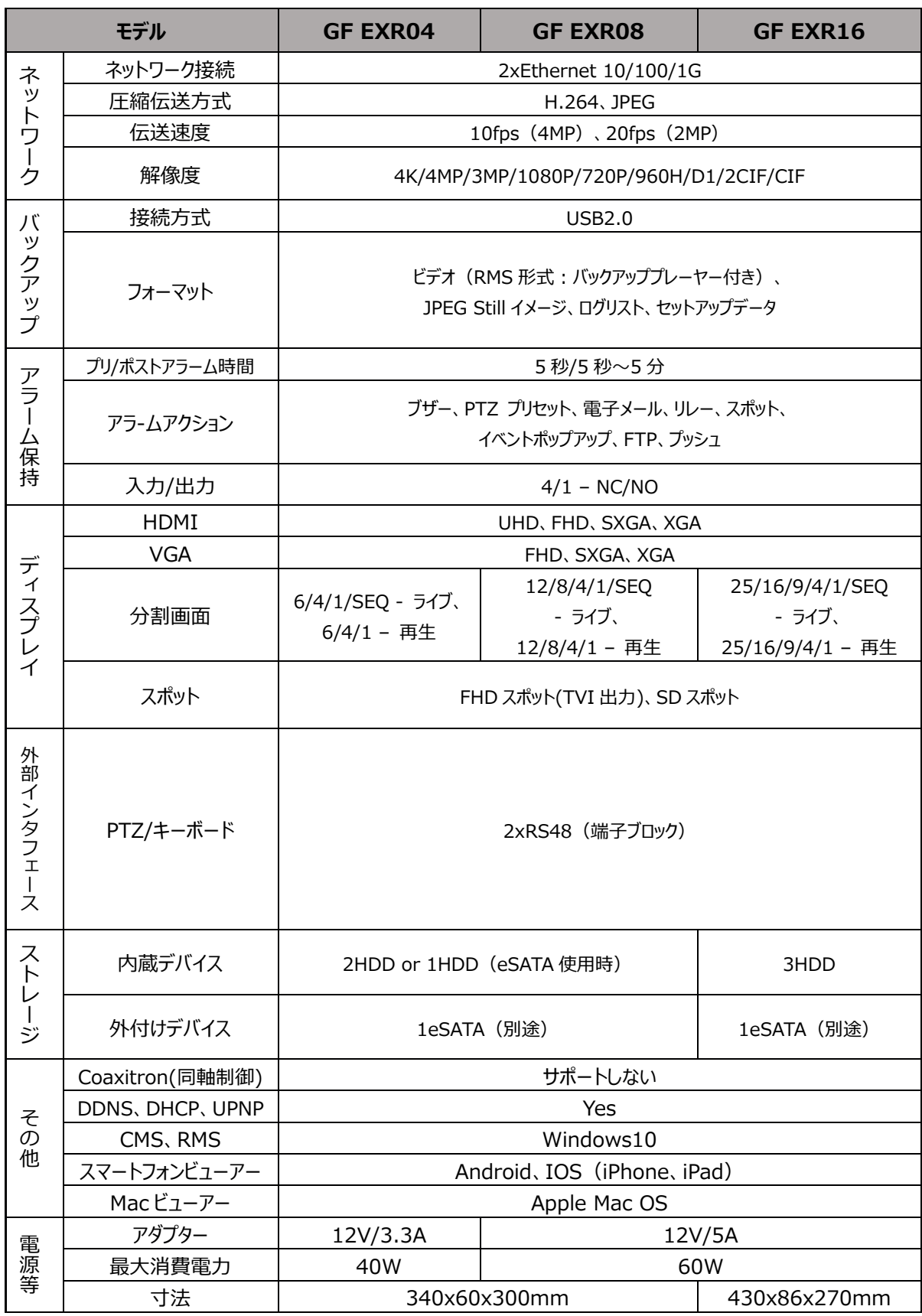

#### <span id="page-13-0"></span>**同梱品**

装置の構成品は以下の通りです。不足品や破損品があった場合は、お買い上げになった販売店までお申し出く ださい。

#### ⚫**マウス**

⚫**アダプター(4ch: DC 12V / 3.3A、8ch/16ch :DC 12V / 5A)**

⚫**CD(ユーザーマニュアル、NETUS-Pro、NETUS-Pro マニュアル)**

- ⚫**簡易説明書**
- ⚫**ユーザーマニュアル**
- ⚫**機器説明書**
- ⚫**ラックマウント 16CH 製品のみ**

### <span id="page-14-0"></span>**正面パネルの各部の名称と機能**

#### **1. GF EXR04 / GF EXR08**

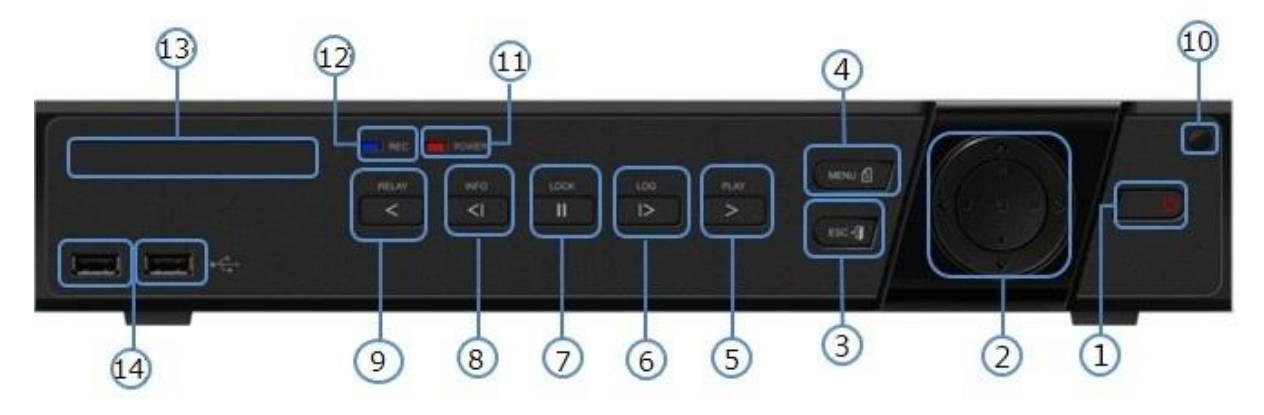

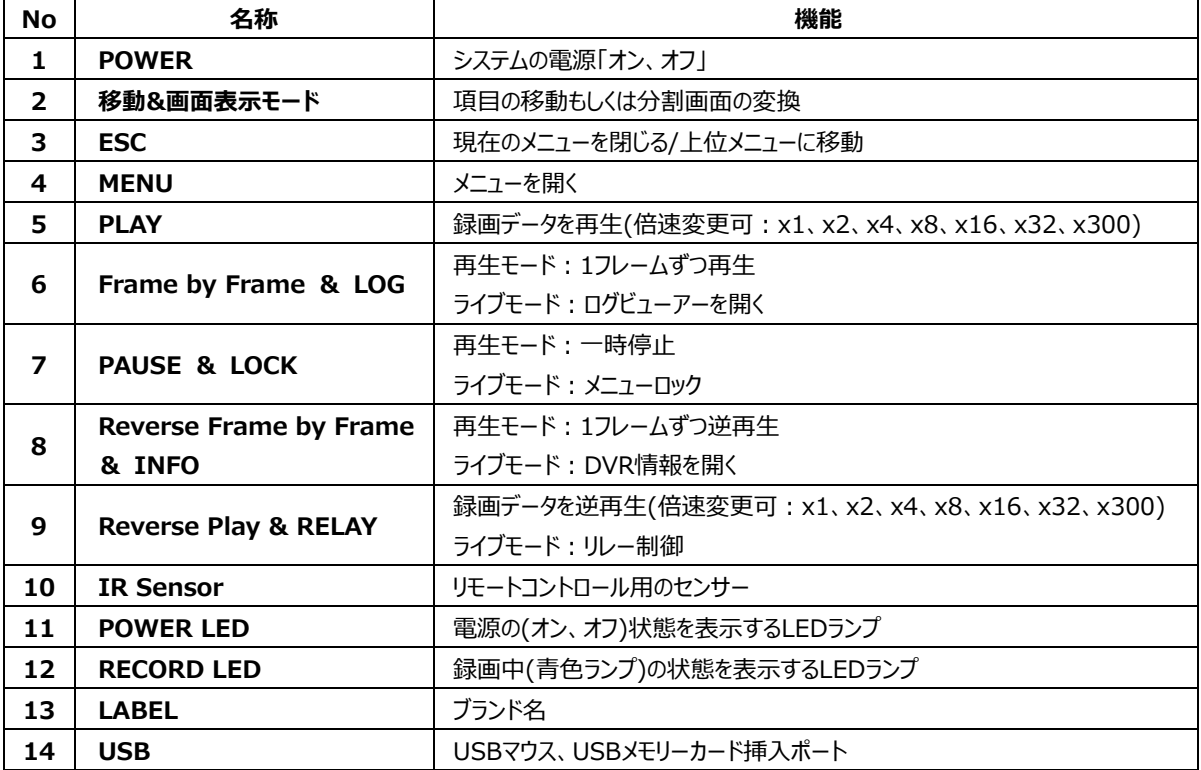

#### **2. GF EXR16**

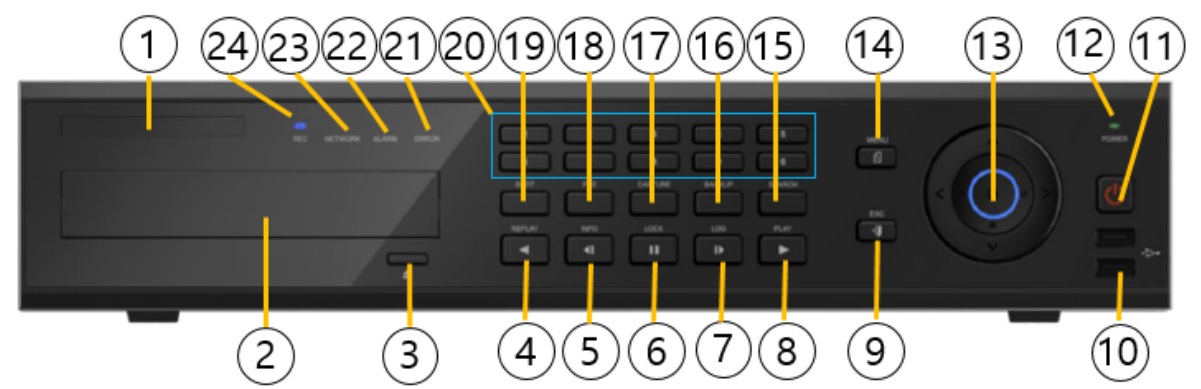

<span id="page-15-0"></span>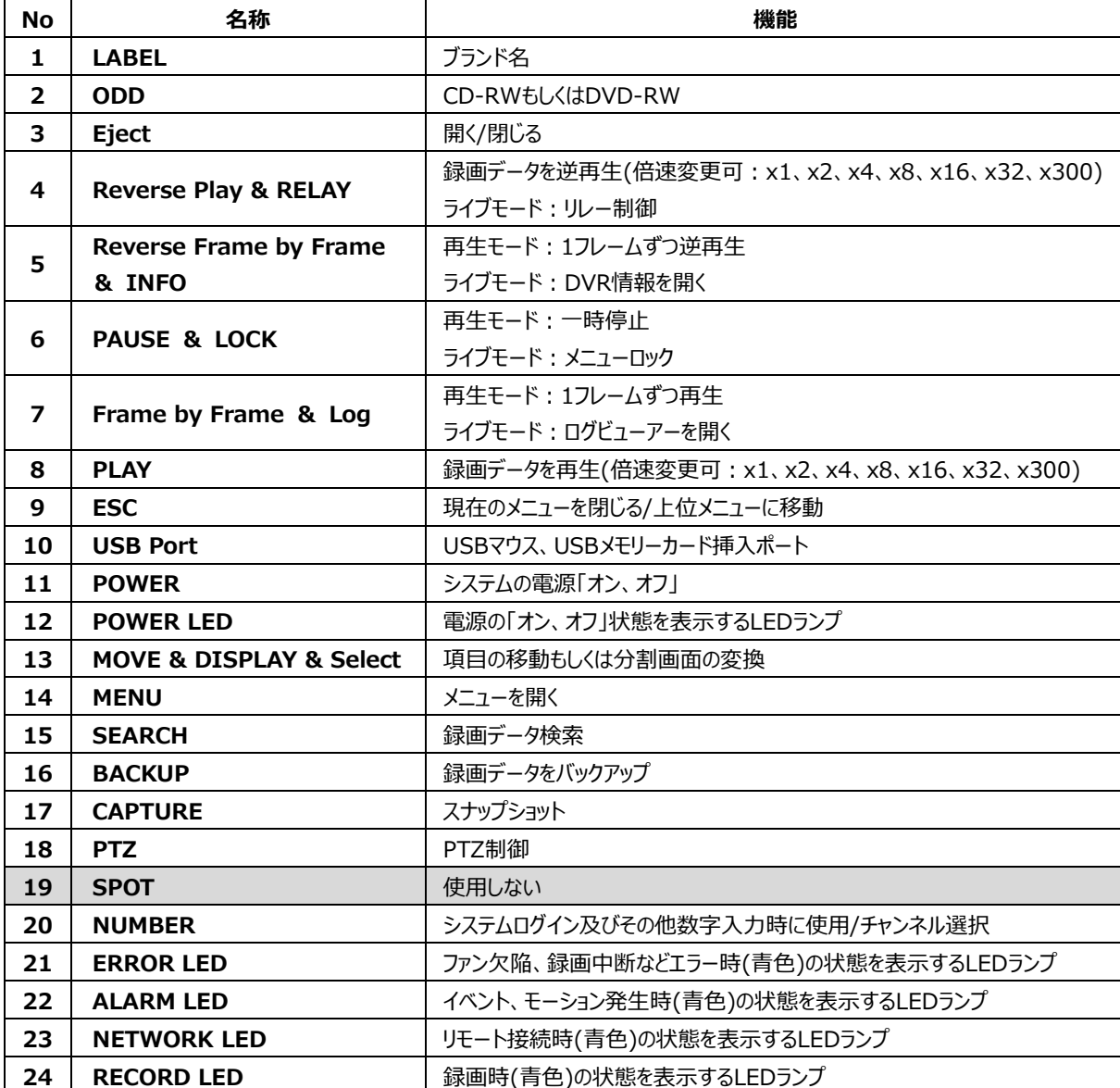

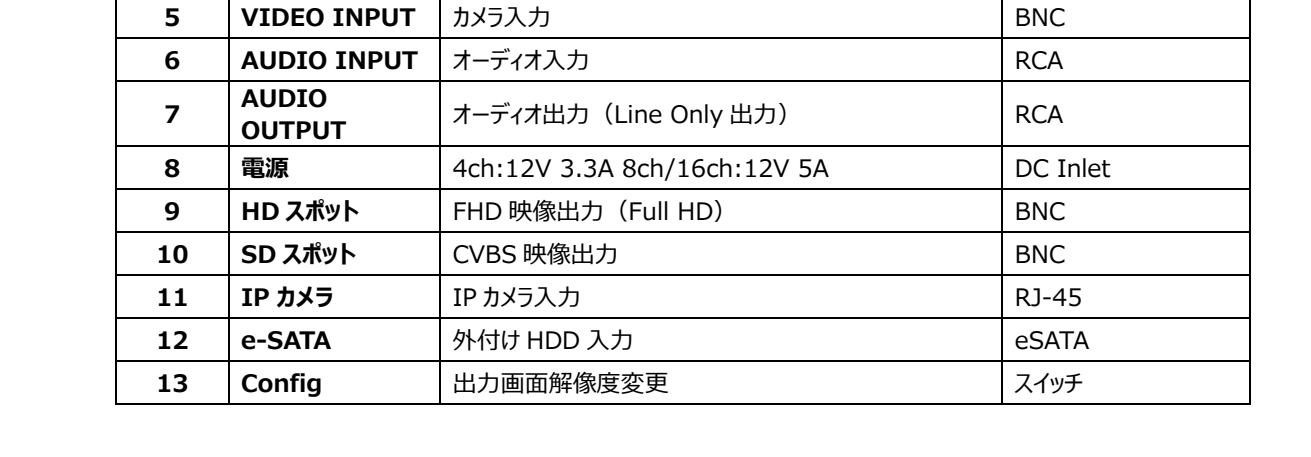

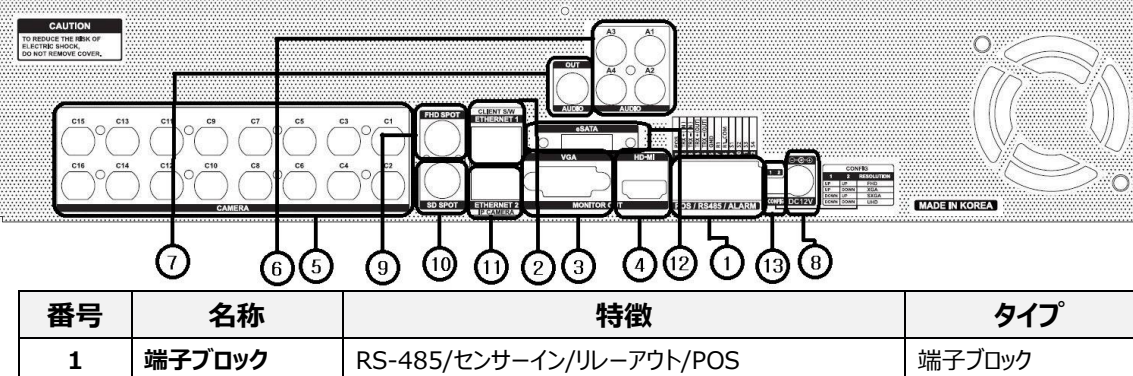

**PERSONAL** 

**LAN** ケーブルモデム、イーサネット 10/100 / 1G ベース-T、 ネットワーク接続 RJ-45

 **VGA VGA モニ**タ出力 **D-SUB 15P HDMI HDMI出力 HDMI 9** HDMI 91 → C

**[GF EXR16 背面パネル]**

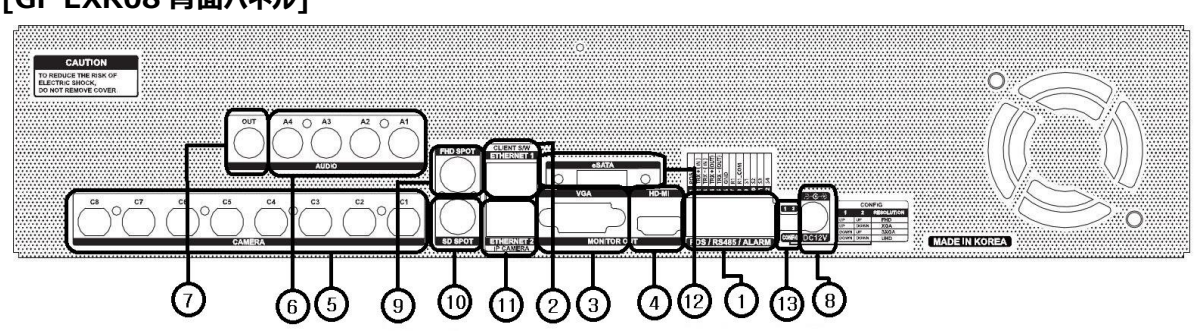

#### **[GF EXR08 背面パネル]**

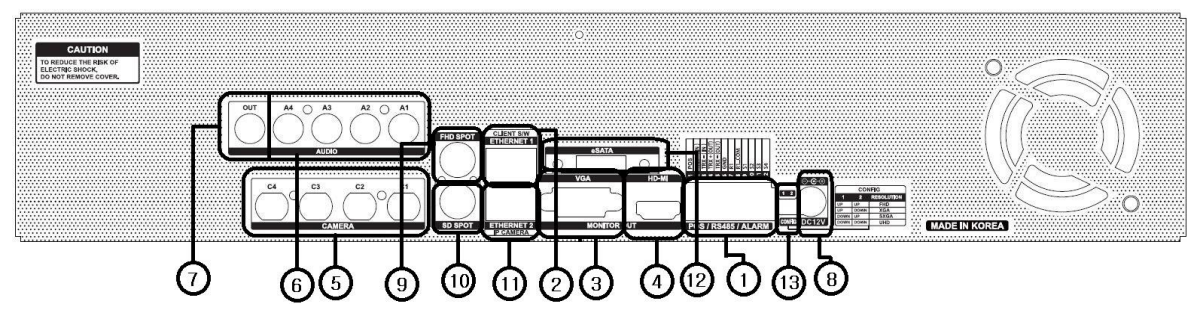

## **[GF EXR04 背面パネル]**

**背面パネルの各部の名称と機能**

<span id="page-17-0"></span>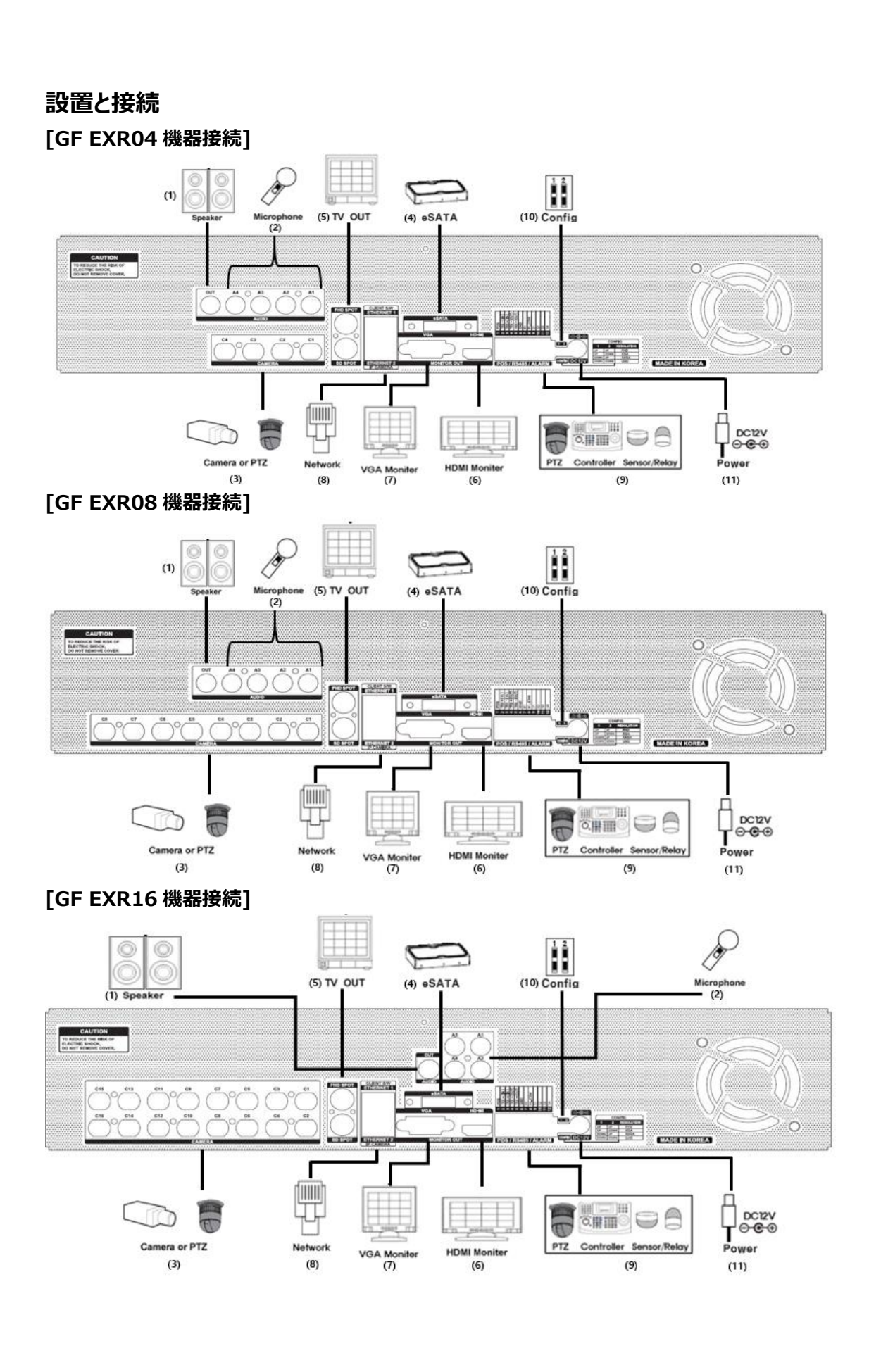

17

#### <span id="page-18-0"></span>**電源ケーブル接続**

同梱電源ケーブルとアダプターを接続し、機器裏側の電源ソケットに挿入してください。

#### <span id="page-18-1"></span>**周辺機器接続**

以下のように PTZ 制御用線、オーディオ入力/出力、ネットワーク、センサーなどを繋げます。

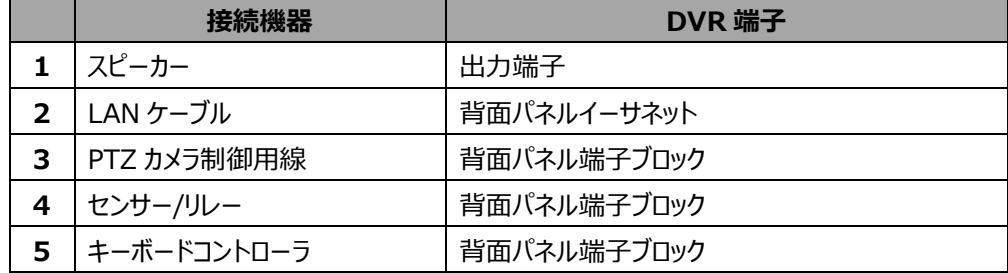

#### **\*本機器はモデル別に以下のような機能差がありますのでご注意ください。**

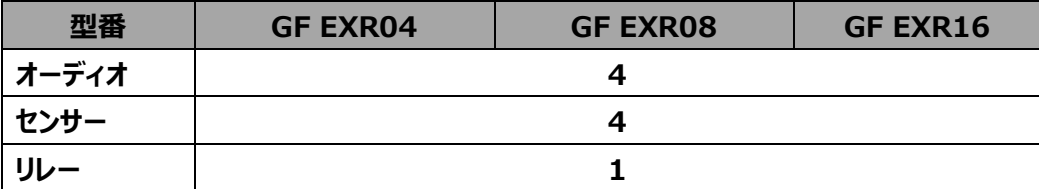

#### ⚫**オーディオ I / O**

入力 (RCA) / 出力 (RCA、HDMI)

#### **●端子ブロック**

背面パネル端子ブロックは PTZ/センサー/リレーなどを接続するための端子です。 モデルによってサポート PTZ/センサー/リレーの数が異なります。

#### **1)PTZ カメラ/キーボードコントローラ**

PTZ カメラは PTZ カメラの制御用ケーブル TRX+、TRX-、GND を DVR 背面パネルの端子ブロック (TB1)端子の 4 番 TRXD+、5 番 TRXD-、6 番 GND に直接接続してください。対応する PTZ カメラ は、このマニュアルの別紙(推奨する PTZ カメラのプロトコル)を参照してください。キーボードコントローラも PTZ カメラと同様に接続してください。

\*GND が接続されていない場合には、PTZ カメラが正常動作できない可能性があります。

#### **2)センサー/リレー**

センサー/リレー端子をモデルによって端子ブロック端子に直接接続します。

センサーとリレータイプ

NC(Normal Close)/ NO(Normal Open)

#### **3)センサー接続**

センサー端子を端子ブロックの S1~S4 端子に接続します。 それぞれの入力端子は、チャンネル番号に関係なく接続可能です。

#### **4)リレー接続**

警告灯、サイレンなどの外部警報装置に使用します。

リレー端子を端子ブロックの ALARM 端子に接続します。

\*外部警報装置の種類によって、外部警報装置に電力を供給しないと動作しない場合があります。

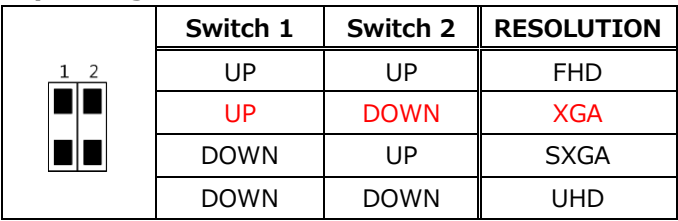

#### **5) Config Switch 設定(モニター解像度設定)**

※初期設定値は XGA

#### <span id="page-19-0"></span>**HDD 設置**

#### **[GF EXR04 の HDD 設置]**

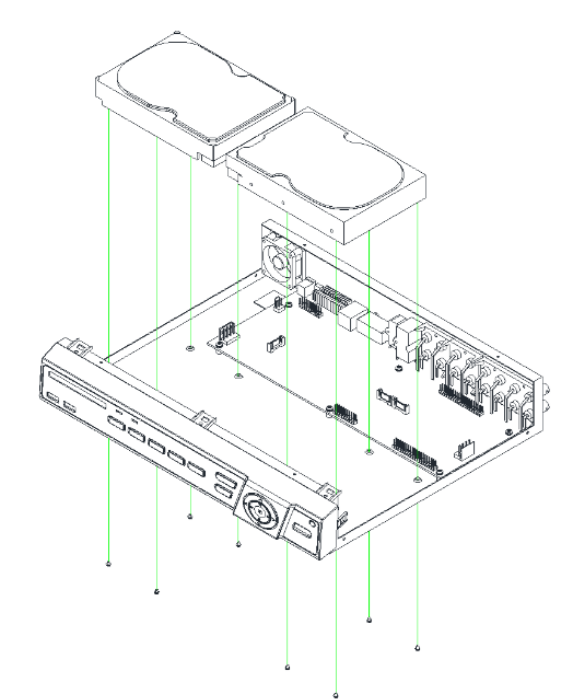

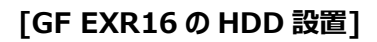

**[GF EXR08 の HDD 設置]**

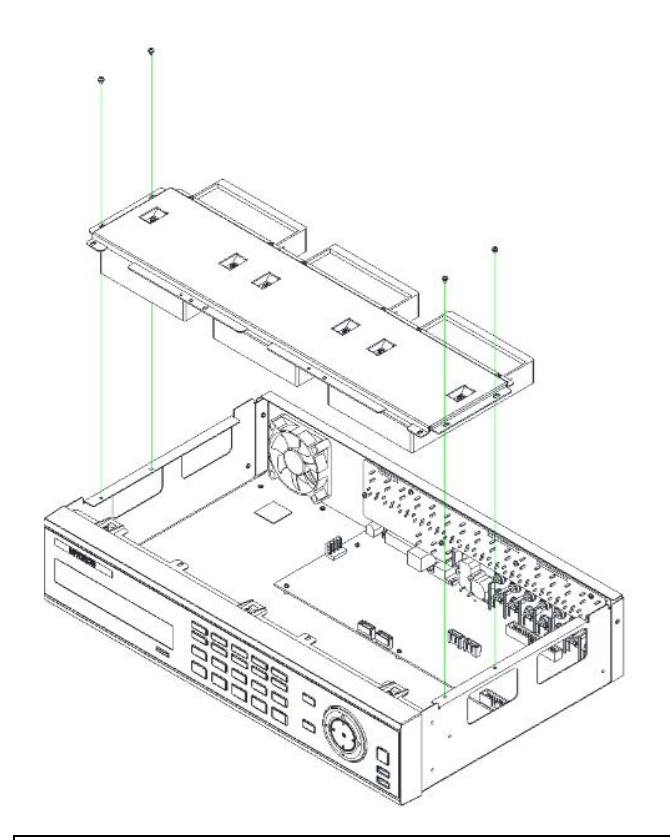

本書および本書に記載された製品の使用によって発生した損害およびその回復に要する費用に対し、当社は一切責任を負いません。 本装置を廃棄する時は、地方自治体の条例に従って処理するようお願い致します。詳しくは、各地方自治体にお問い合わせください。 この装置を家庭環境で使用すると電波妨害を引き起こすことがあります。この場合には使用者が適切な対策を講ずるよう要求されるこ とがあります。

## **機器設定マニュアル**

## <span id="page-21-0"></span>**1. DVR動作設定**

#### <span id="page-21-1"></span>**1-1電源オン**

- ① 電源ケーブルをコンセントにつなぎます。
- ② 電源供給時に自動的に起動します。
- ③ 起動画面表示後、ライブ画面が表示されます。

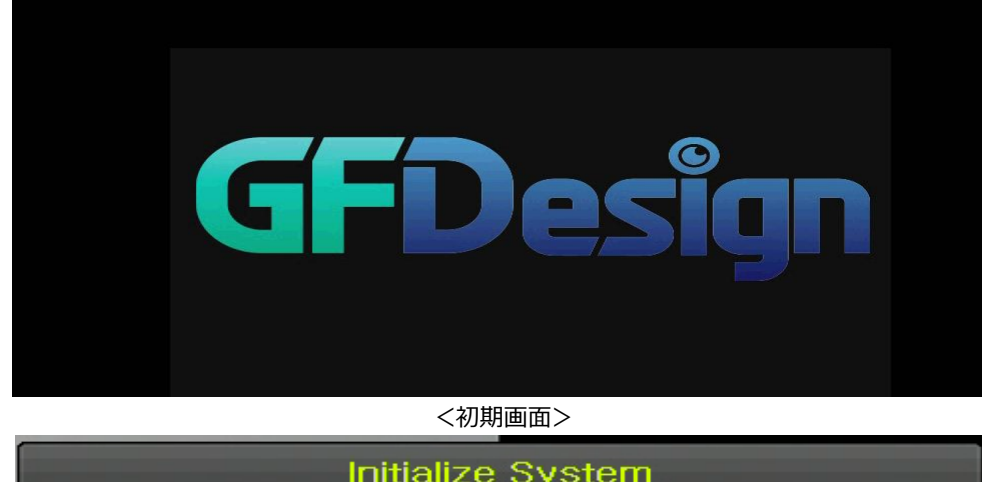

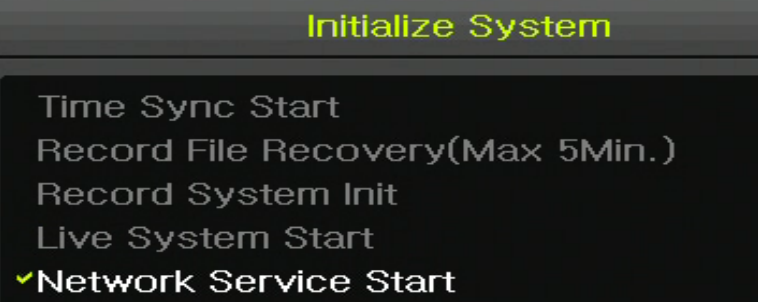

<起動中>

④ マウスの右ボタンを押すと、メニューが表示されます。

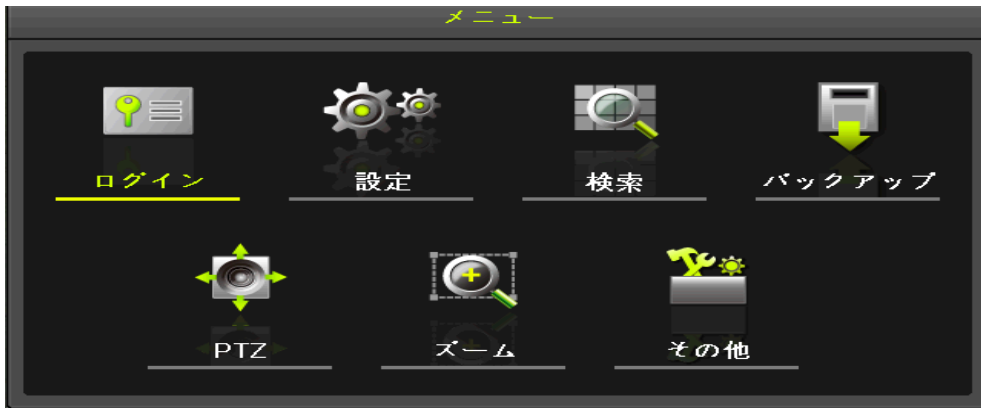

**[図 1-1. メニュー]**

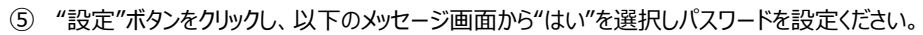

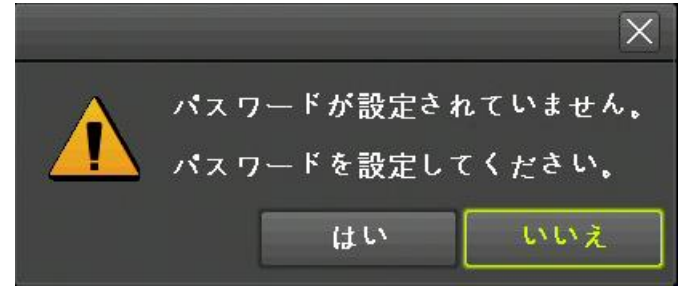

**[図 1-2. 初期メッセージ]**

⑥ 以下のようなログイン画面からパスワードを設定してください。

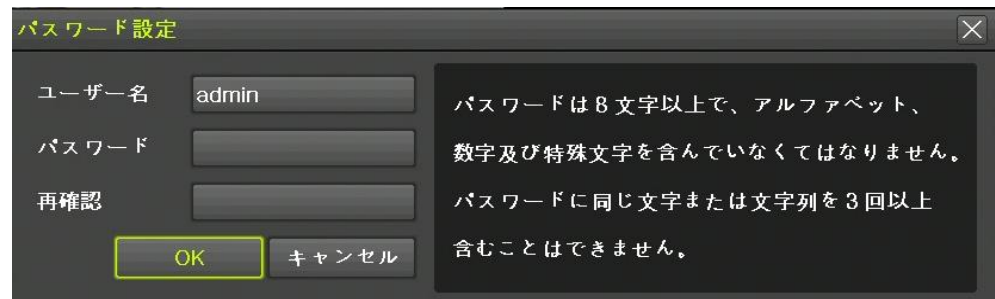

**[図 1-3. パスワード設定]**

\*)パスワードは8文字以上、英字、数字、記号を含めてください。連続した3文字以上の文字は使用できません。

例: 123 345 abc ABC 等

※ パスワードは「メニュー]→[設定]→[システム]→[3.ユーザー設定]→[ユーザー変更] →[ユーザー選択]→[パスワード]で変更出来ます。

#### <span id="page-22-0"></span>**1-2 ストレージ設定**

[メニュー]→[設定]→[ストレージ]でHDDを設定します。(録画専用 / バックアップ専用)

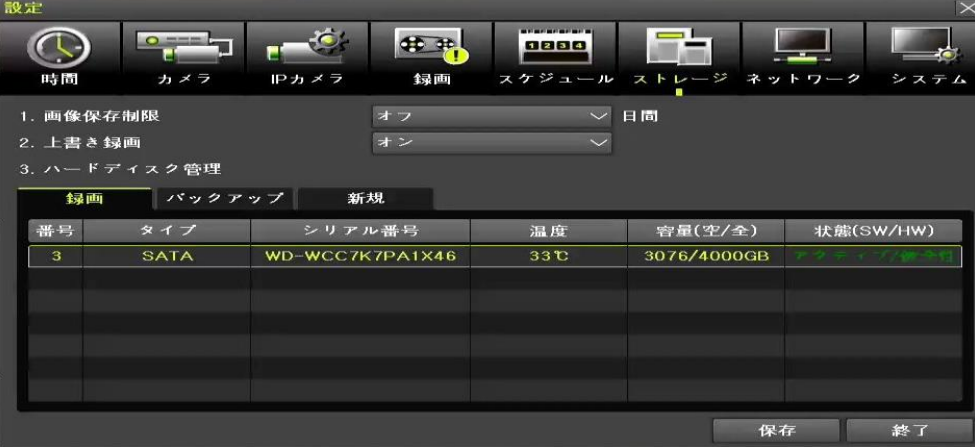

#### **[図 1-4. ストレージ選択]**

#### <span id="page-23-0"></span>**1-3 録画設定**

[メニュー]→[設定]→[録画]を選択します。

録画解像度、連続録画、イベント録画、音声検知の設定が可能です。

|             | 設定           |                   |          |             |         |                     |                       | $\times$ |
|-------------|--------------|-------------------|----------|-------------|---------|---------------------|-----------------------|----------|
|             | 時間           | カメラ               | IPカメラ    | - 113<br>録画 | 1234    | スケジュール ストレージ ネットワーク | <b>State of Local</b> | システム     |
|             | ● 録画設定1      |                   | ● 録画設定2  |             | ● 録画設定3 | ● 録画設定4             |                       |          |
|             | イベント         | 録画                |          | アラーム        | 保持時間    | ログ                  | Push通知                |          |
|             | カメラ          |                   | モーション    | センサー        |         | 音声検知                | テキスト入力                |          |
| CH 01<br>オフ |              |                   | オフ<br>オフ |             | オフ      | オフ                  | $\mathbf{z}_i$        |          |
|             | CH 02<br>オフ  |                   |          |             | オフ      | オフ                  |                       |          |
|             |              | <b>CH03</b><br>オフ |          | オフ          |         | オフ                  | オフ                    | Ξ        |
|             | <b>CH 04</b> |                   | オフ       | オフ          |         | オフ                  | オフ                    |          |

**[図 1-5. 録画設定]**

#### **1-4 日付/時間設定**

- <span id="page-23-1"></span>① [メニュー]→[設定]→[時間]を選択します。
- ② 時間同期、日時、タイムゾーン、自動再起動の設定が可能です。

| 設定        |             |                     |                                                  |  |
|-----------|-------------|---------------------|--------------------------------------------------|--|
| 時間        | カメラ<br>Pカメラ | 録画                  | ■ 新規新規新規新規新開<br>1234<br>スケジュール ストレージ ネットワーク システム |  |
| 時刻同期      | 日時          | タイムゾーン              | 自動再起動                                            |  |
| 1. 日時     |             | 2019/10/28 15:51:07 |                                                  |  |
| 2. 日付表示形式 |             | 年/月/日               |                                                  |  |

**[図 1-6. 日時設定]**

#### <span id="page-23-2"></span>**1-5 [ディスプレイ設](https://ja.dict.naver.com/entry/jk/JK000000059956.nhn)定**

[メニュー]→[その他]→[ディスプレイ設定]で設定します。

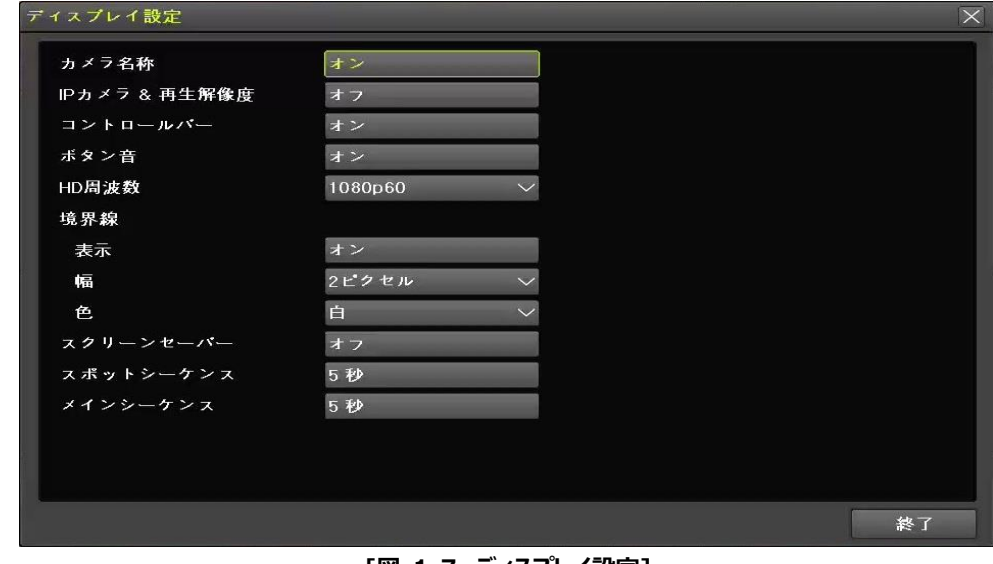

**[図 1-7. [ディスプレイ設](https://ja.dict.naver.com/entry/jk/JK000000059956.nhn)定]**

#### **1-6 検索**

- <span id="page-24-0"></span>① タイムインデックス/イベント/マルチモード/チャンネルを指定し、映像検索が可能です。
- ② 詳しい内容は[2-6 検索]、[2-7 再生]、[2-8 ログビューアー]を参照ください。

#### **1-7 バックアップ**

- <span id="page-24-1"></span>① バックアップはライブ、検索、ログ、再生モードで使用できます。
- ② [2-10-5 バックアップ画面(共通)]を参照ください。

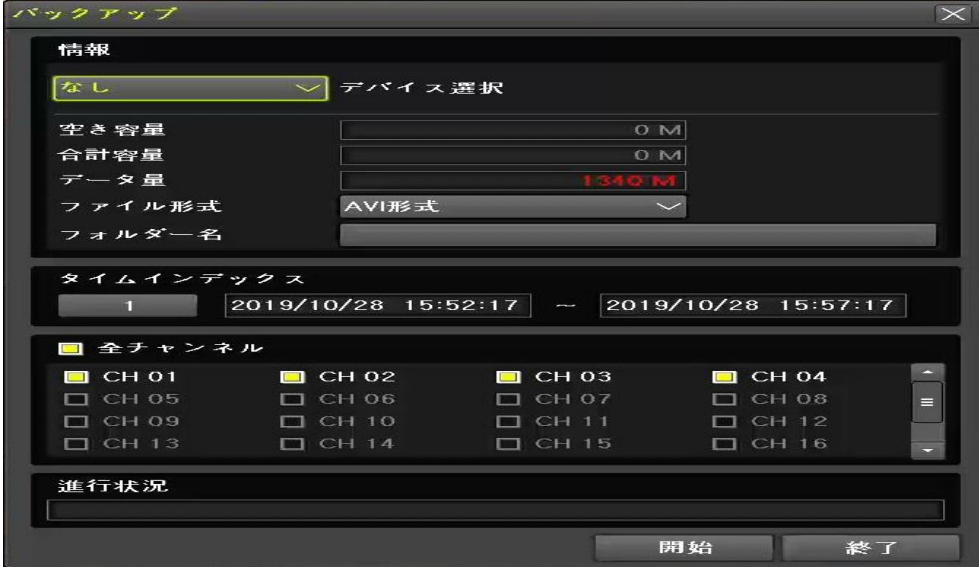

**[図 1-8. バックアップ設定]**

#### <span id="page-24-2"></span>**1-8 DVR情報確認**

[メニュー]→[その他]→[DVR情報]を選択し、DVR情報を確認できます。

| DVR情報                        |                          | $\times$ |
|------------------------------|--------------------------|----------|
| 1. リモコン ID: 1                |                          |          |
| 2. DVR名: 000c280c3216        |                          |          |
| 3. Software: V1.6.076        |                          |          |
| 4. Hardware: V1.0 (7brid)    |                          |          |
| CPU Usage: 10%               |                          |          |
| Memory Usage: 47%            |                          |          |
| System Uptime: 0 days, 00:41 |                          | ⊟        |
| 5. フロントファームウェアバージョン: 7.3     |                          |          |
| 6. ビデオモード: NTSC, FHD         |                          |          |
| CH 01: HD-SDI(1080P)(AD)     | CH 02: HD-SDI(1080P)(AD) |          |
| CH 03: EX-270(1080P)(AD)     | CH 04: EXSDI-4MP(AD)     |          |
| CH 05: なし                    | CH 06: なし                |          |
| CH 07: なし                    | CH 08: なし                |          |
| CH 09: なし                    | CH 10: なし                |          |
| <b>CH 11:なし</b>              | CH 12: なし                |          |
| CH 13: なし                    | CH 14: なし                |          |
| CH 15: なし                    | CH 16: なし                |          |
|                              |                          | 終了       |

**[図 1-9. DVR情報]**

## <span id="page-25-0"></span>**2. システム運用**

#### <span id="page-25-1"></span>**2-1 ライブモード&アイコン**

[録画状態、チャンネル分割、カメラ接続状態、時間、HDD状態]が表示されます。

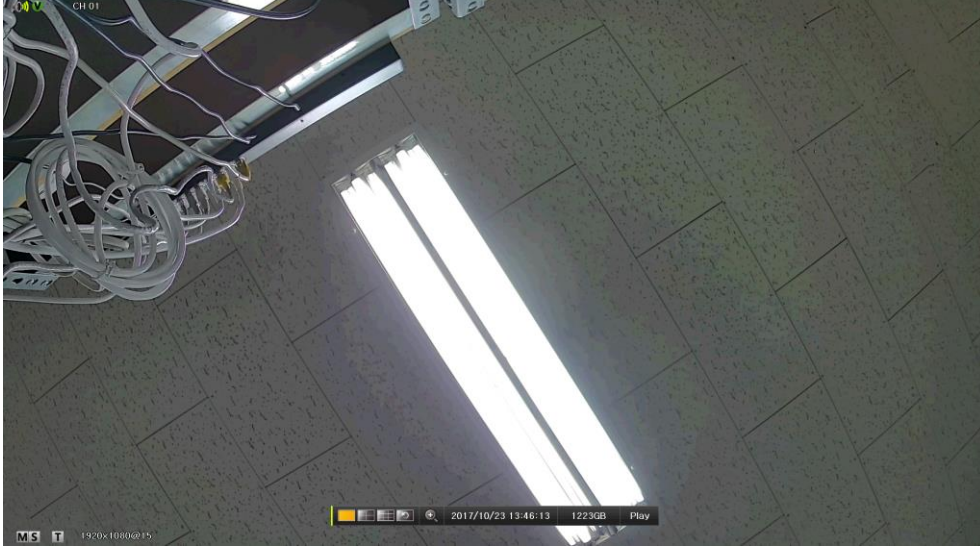

**[図 2-1. 録画状態]**

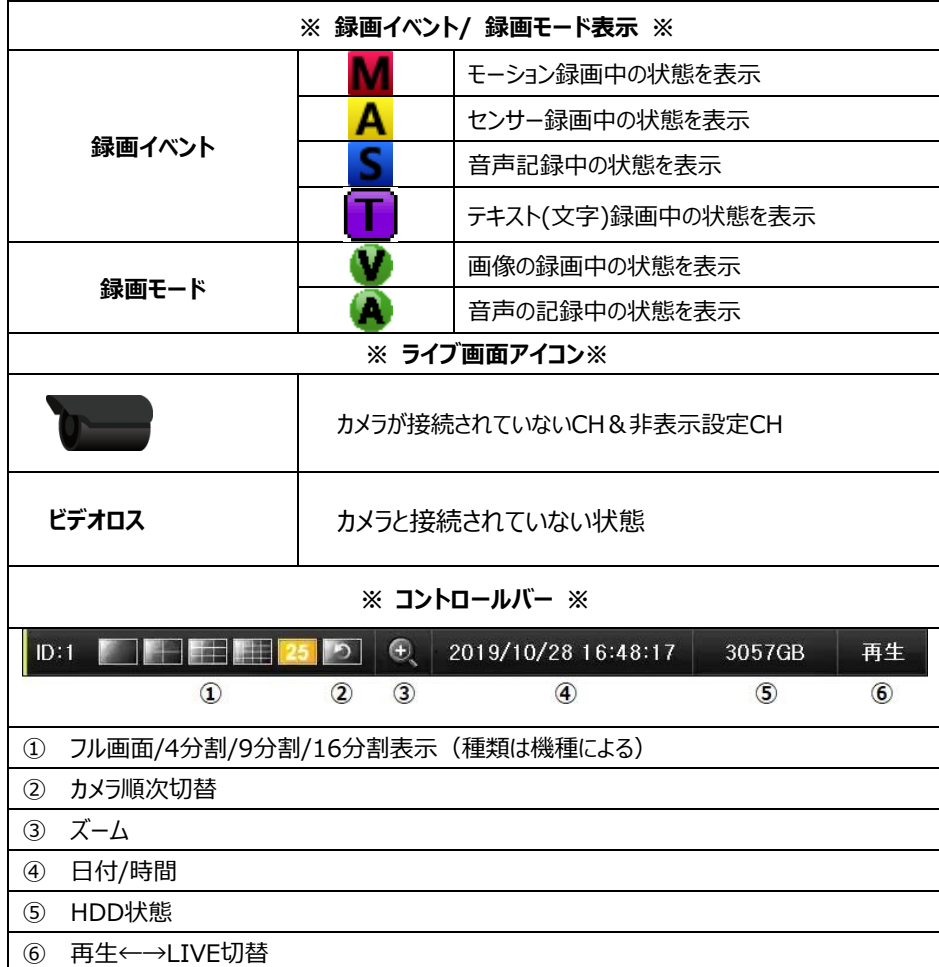

#### <span id="page-26-0"></span>**2-2 システムログイン**

#### <span id="page-26-1"></span>**2-2-1 ユーザー&権限設定**

使用者はシステム管理者(admin)と一般ユーザー(user)に分けられ、システム管理者(admin)は基本的に全ての 機能を使用することができます。

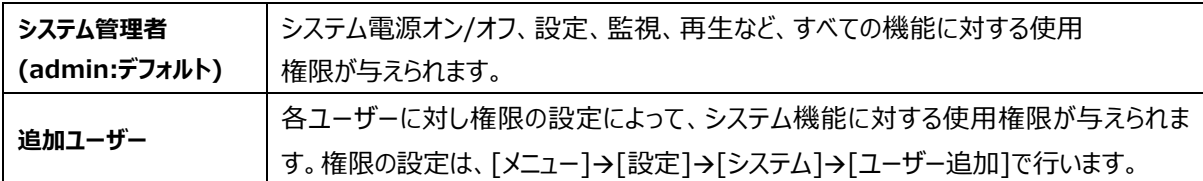

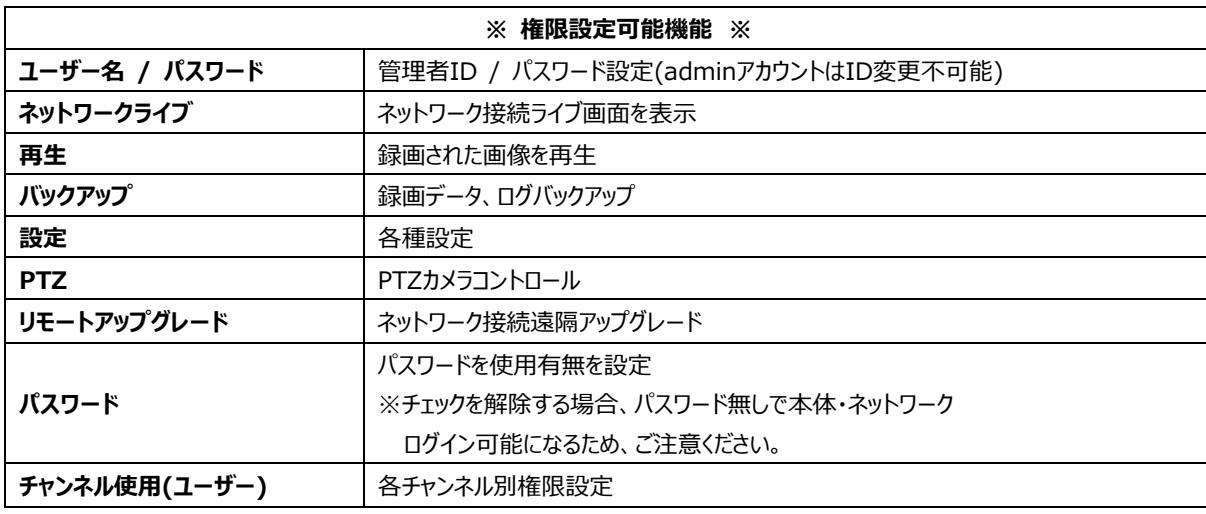

#### <span id="page-26-2"></span>**2-2-2 ログイン**

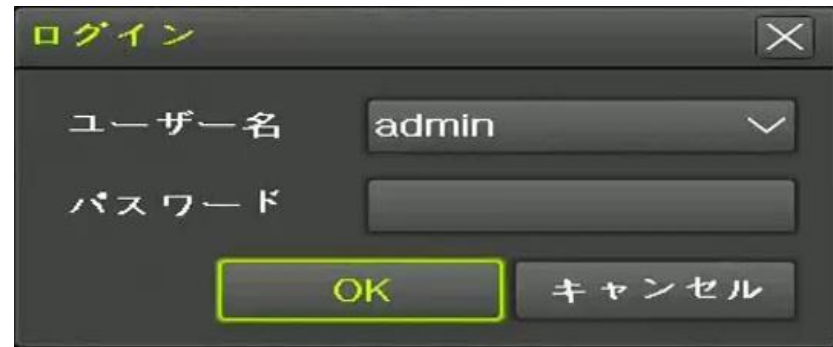

**[図 2-2. ログイン画面]**

- ① ライブ画面で右クリック [メニュー] → [ログイン] で使用者を選択します。
- ② パスワード入力後、OKを押します。

#### <span id="page-26-3"></span>**2-2-3 ログアウト**

ログアウトはメニューのログアウトを押します。ログアウト状態では [メニュー]の一部機能は使用できません。

#### <span id="page-27-0"></span>**2-3 その他**

以下の表示機能を使用できます。

- 1 / 4 / 9 / 16 分割表示 &カメラ順次切替 (種類は機種による)
- チャンネルグループ設定
- ⚫ ズーム
- ライブイベント表示機能
- PTZを利用した画面コントロール機能

#### <span id="page-27-1"></span>**2-3-1 分割画面&カメラ順次切替画面**

1-16分割表示 – 基本モード カメラ順次切替モード – 特殊モード

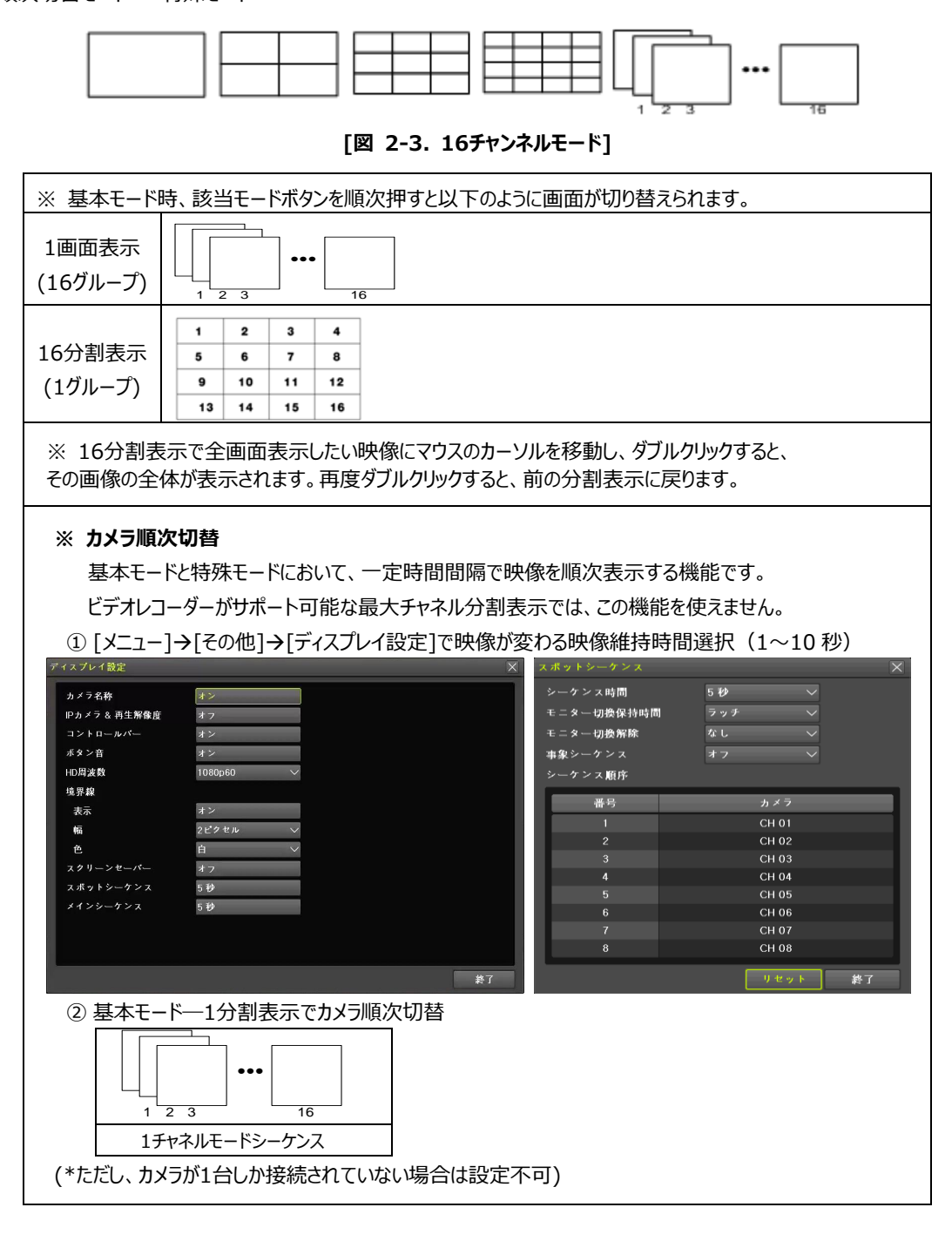

#### <span id="page-28-0"></span>**2-3-2 スポット**

スポット機能は、特定機能で設定されたチャンネルの映像を監視するためのモニターとは別の出力で表示する機能です。 優先順位は、マニュアルスポット→イベントスポット→シーケンススポットの順です。

#### ① マニュアルスポット

ユーザーが任意にスポットチャンネルを設定し、出力に表示する機能です。 [メニュー]→[その他]→[その他のコントロール]→[スポット]を選択した後、1分割表示、4分割表示、 9分割表示、16分割表示のチャンネルを選択します。

| $\overline{\times}$<br>その他のコントロール                              |                                            |                                  |                                             |                                                       |                                   |  |  |  |  |
|----------------------------------------------------------------|--------------------------------------------|----------------------------------|---------------------------------------------|-------------------------------------------------------|-----------------------------------|--|--|--|--|
| 音声出力                                                           | テキスト<br>スポット<br>リレー                        |                                  |                                             |                                                       |                                   |  |  |  |  |
| ● 1画面                                                          |                                            |                                  |                                             |                                                       |                                   |  |  |  |  |
| ◉ シーケンス                                                        |                                            |                                  |                                             |                                                       |                                   |  |  |  |  |
| $\bullet$ CH 01<br>$\bullet$ CH 07<br>OCH13<br>$\bullet$ CH 19 | $\bullet$ CH 02<br>OCH08<br>OCH14<br>OCH20 | $\bullet$ CH 03<br>OCH09<br>CH15 | $\bullet$ CH 04<br>$\bullet$ CH 10<br>OCH16 | $\bullet$ CH 05<br>$\bullet$ CH 11<br>$\bullet$ CH 17 | OCHOB<br>OCH12<br>$\bullet$ CH 18 |  |  |  |  |
|                                                                |                                            |                                  |                                             |                                                       |                                   |  |  |  |  |
|                                                                |                                            |                                  |                                             |                                                       | 終了                                |  |  |  |  |

**[図 2-4. マニュアルスポット]**

② イベントスポット

イベントが設定されたチャンネルでイベント(モーション、音)が感知された場合、映像をすばやく表示するための機能です。 イベントチェック周期は1秒、複数のチャンネルでイベントが検出された場合は、最後に検出されたイベントが設定されたチャンネルの 映像が出力されます。

[メニュー]→[設定]→[録画]→[アラーム]でスポット[オン/オフ]を設定することができます。

| $\times$<br>設定     |     |         |      |                           |      |                               |            |        |
|--------------------|-----|---------|------|---------------------------|------|-------------------------------|------------|--------|
| $O =$<br>カメラ<br>時間 |     | IPカメラ   | 録画   | <b>国外国外国外国外国外</b><br>1234 |      | スケジュール ストレージ ネットワーク           |            | システム   |
| ● 録画設定1            |     | ● 録画設定2 |      | ● 録画設定3                   |      | ● 録画設定4                       |            |        |
| イベント               | 録画  |         | アラーム | 保持時間                      |      | ログ                            |            | Push通知 |
| カメラ                | ブザー | PTZプリセ. | メール  | リレー                       | スポット | $E \equiv \mathbf{\hat{z}} -$ | <b>FTP</b> |        |
| <b>CH 01</b>       | オフ  | オフ      | オフ   | オフ                        | オフ   | オフ                            | オフ         |        |
| CH 02              | オフ  | オフ      | オフ   | オフ                        | オフ   | オフ                            | オフ         |        |
| CH 03              | オフ  | オフ      | オフ   | オフ                        | オフ   | オフ                            | オフ         | 肩      |
| CH 04              | オフ  | オフ      | オフ   | オフ                        | オフ   | オフ                            | オフ         |        |
| <b>CH 05</b>       | オフ  | オフ      | オフ   | オフ                        | オフ   | オフ                            | オフ         |        |
| <b>CH 06</b>       | オフ  | オフ      | オフ   | オフ                        | オフ   | オフ                            | オフ         |        |
| <b>CH 07</b>       | オフ  | オフ      | オフ   | オフ                        | オフ   | オフ                            | オフ         |        |
| <b>CH 08</b>       | オフ  | オフ      | オフ   | オフ                        | オフ   | オフ                            | オフ         |        |
|                    |     |         |      |                           |      |                               |            |        |
|                    |     |         |      |                           |      |                               | 保存         | 終了     |

**[図 2-5. イベントスポット]**

③ シーケンススポット(1画面表示時)

指定分割表示状態で順次表示する機能です。[メニュー]→[その他]→[その他のコントロール]→[スポット]でシーケンスを選択し ます。

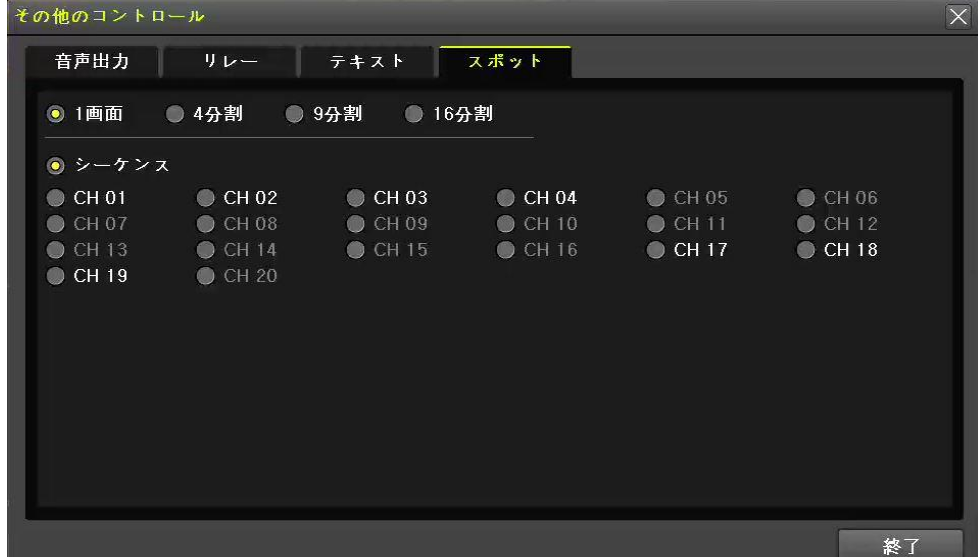

**[図 2-6. シーケンススポット]**

#### <span id="page-29-0"></span>**2-3-3 ズーム**

ズーム機能はライブビューモードで特定のチャンネルを1画面表示モードにした映像を拡大/縮小するための機能です。

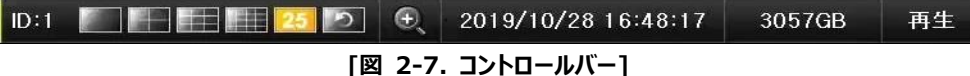

- ① ズーム機能は[メニュー]→[ズーム]あるいはライブビューモードの制御バーの虫眼鏡のアイコンをクリックすると移動します。
- ② チャンネルを選択すると1画面表示モードに切り替えられ、右下にコントロール映像が表示されます。

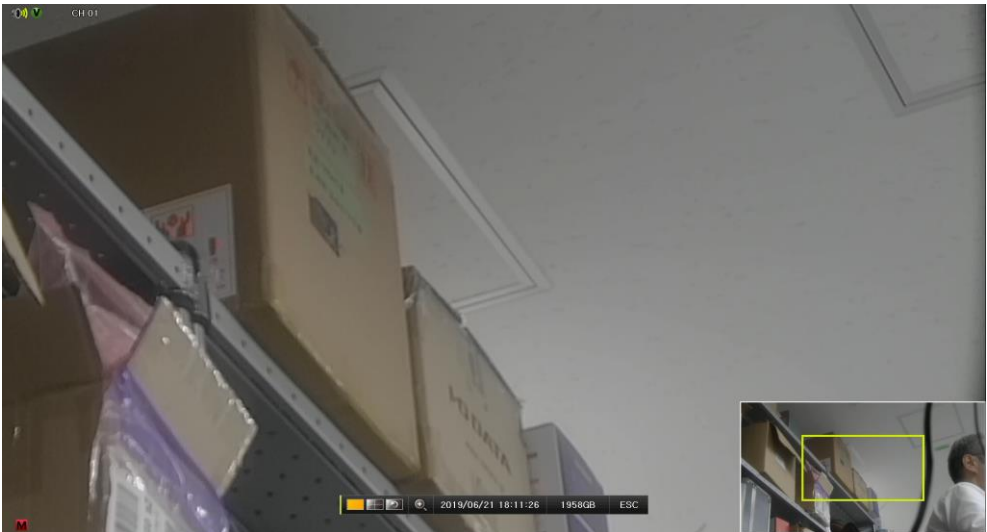

**[図 2-8. ズームコントロール画面]**

- ③ マウスを右下のコントロール映像の拡大したい部分に移動した後、ダブルクリックします。
- ④ ダブルクリックをすると1倍、2倍、4倍、16倍の4段階のモードが表示できます。 これらの4ステップモードは、マウスのホイールを下/上方向に動かして表示することもできます。また、2倍以上のモードで黄 色のボックスをマウスの左ボタンでクリックしたままドラッグすると拡大された画像のフォーカスを移動することができます。

#### <span id="page-30-0"></span>**2-3-4 PTZを利用した画面コントロール機能**

接続されたPTZカメラを利用してライブビューができる機能です。PTZカメラがシステムに接続されていなければなりません。 [メニュー]→[設定]→[カメラ]→[PTZ]を選択します。

① プロトコル、カメラ ID、ボーレート、アドレス、停止時間、ツアーを設定します。

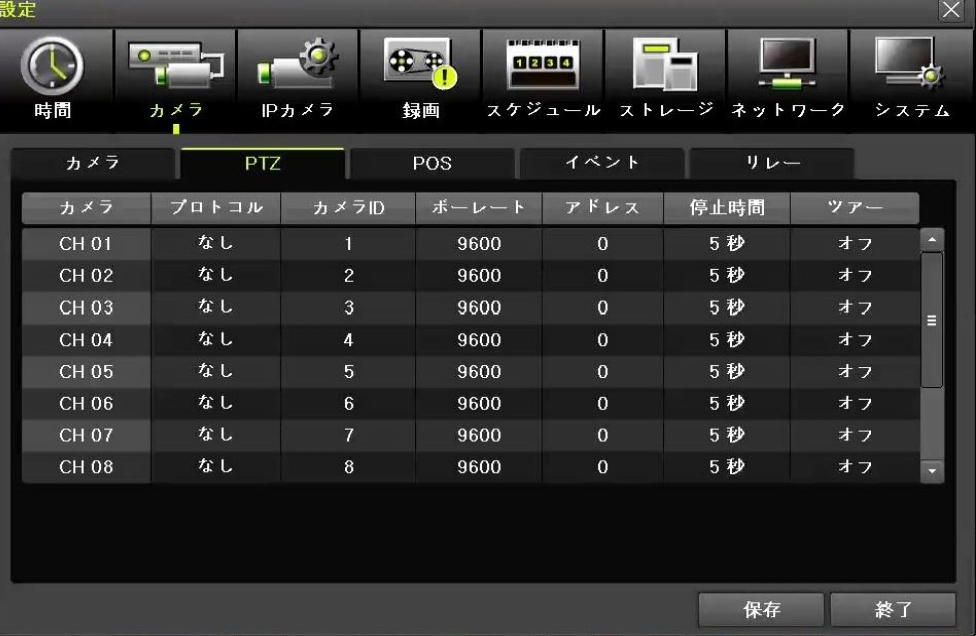

#### **[図 2-9. PTZ設定]**

- ※ ボーレートは2400/4800/9600/19200/38400から選択できます。
- ※ 停止時間は5秒/10秒/15秒/20秒/5-60(ユーザー設定)から選択できます。
- ※ ツアーは、[ツアー1/ツアー2]のいずれかを指定し、それぞれ8つでプリセットの設定が可能です。
- **※ PTZを支援するIPCAMは、プロトコルが自動的にIPカメラに設定されます。**

※支援するプロトコルは、別紙の推奨するPTZカメラのプロトコルを参照してください。

② PTZカメラの制御をするためにはメニューの[PTZ]を選択してください。

 $\sqrt{2}$ 

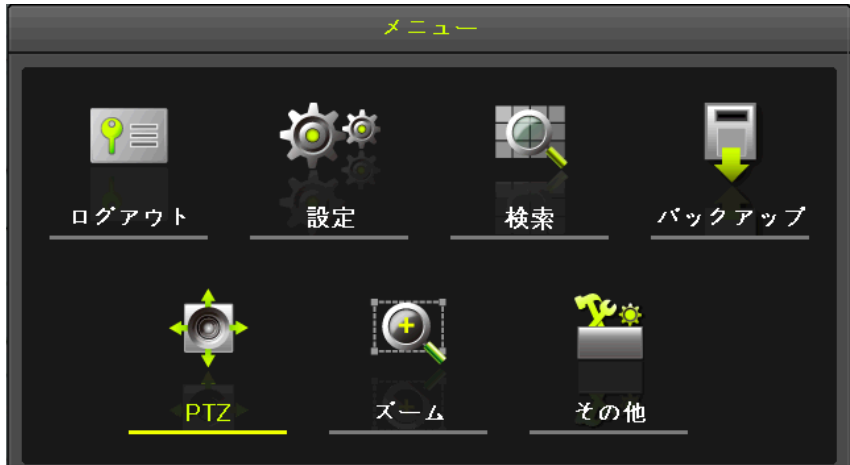

**[図 2-10. PTZ]**

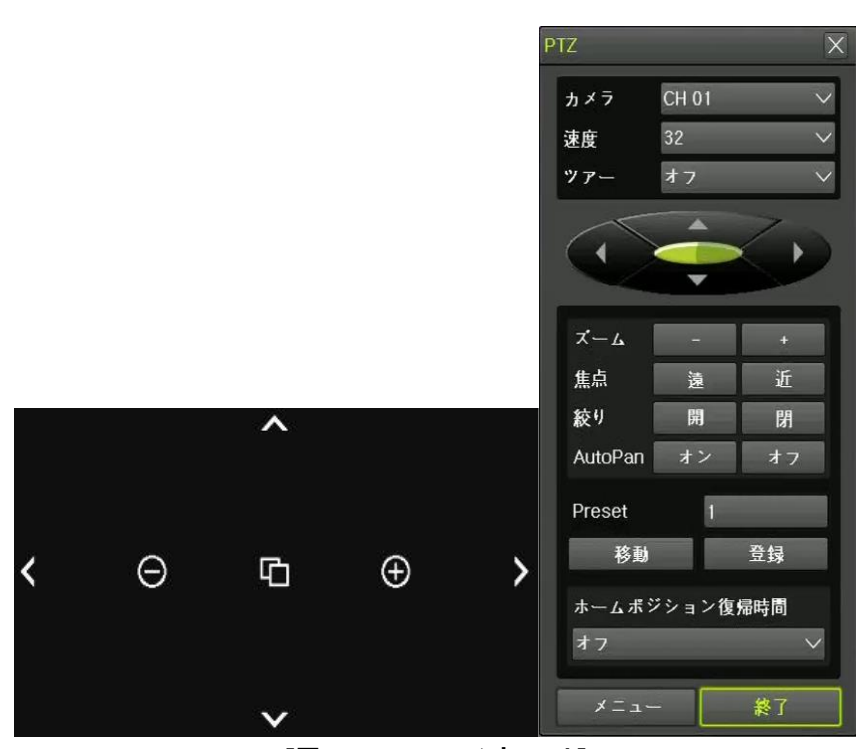

**[図 2-11. PTZコントロール]**

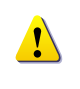

PTZでは2つの機能を使用することができます。速度はカメラメーカーの最大設定値に差があります。 ツアーは、[ツアー1]と[ツアー2]を選択することができます。プリセットは1-255まで設定することができます。 ホーム復帰時間は1分/5分/10分/ユーザー設定(1-60)が可能です。

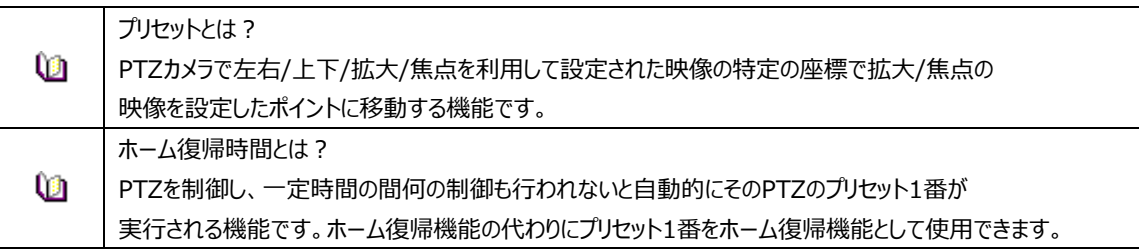

#### <span id="page-32-0"></span>**2-4 製品情報表示&画面設定変更**

#### <span id="page-32-1"></span>**2-4-1 製品情報**

[メニュー]→[その他]→[DVR情報]を選択すると、以下のようなメニューが表示されます。 ※ [図 1-9. DVR情報]を参照

#### <span id="page-32-2"></span>**2-4-2 ディスプレイ設定**

カメラ名称、コントロールバー、ボタン音、HD周波数、境界線(表示、幅、色)、 スクリーンセーバー、スポットシーケンスとメインシーケンス画面の繰り返し保持時間の設定が可能です。 ディスプレイ設定を選択すると、以下のメニューが表示されます。

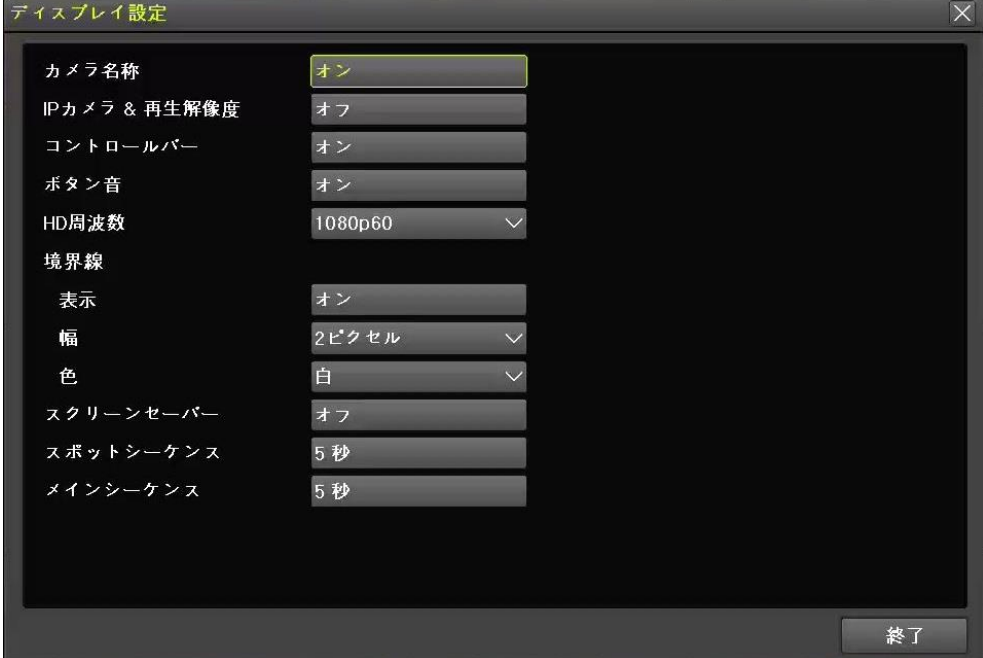

**[図 2-12. ディスプレイ設定画面]**

#### <span id="page-32-3"></span>**2-4-3 スクリーンセーバー**

[メニュー]→[その他]→[ディスプレイ設定]→[スクリーンセーバー]で待機時間を設定することができます。

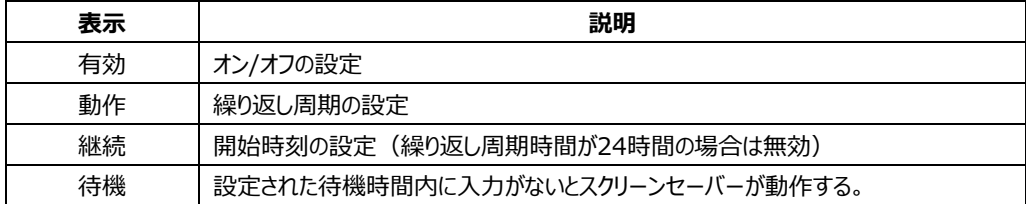

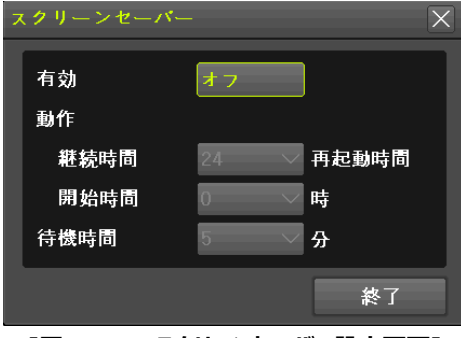

**[図 2-13. スクリーンセーバー設定画面]**

#### <span id="page-33-0"></span>**2-5 制御**

ライブビュー画面で[メニュー] → [その他] → [その他のコントロール]を選択します。

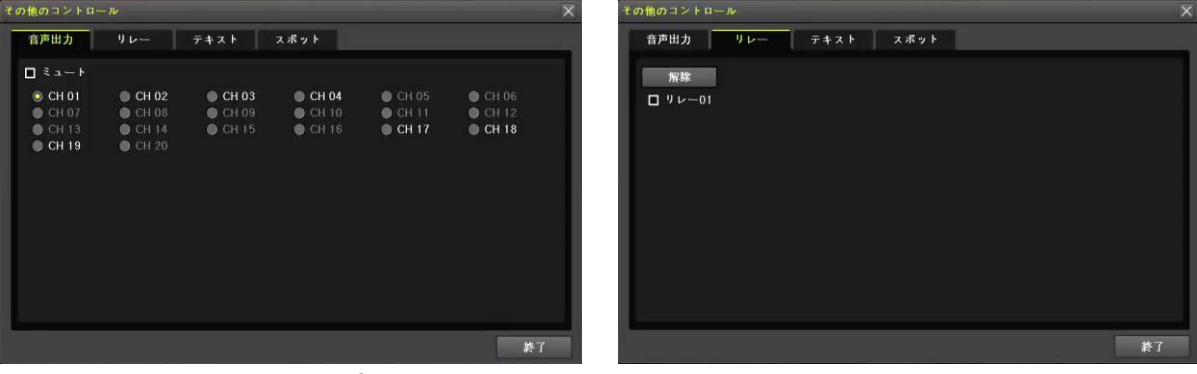

**[図 2-14. 音声] [図 2-15. リレー]**

- ① 音声出力タブを選択してライブビューモードで出力したい音声チャンネルを選択、ミュートを選択することができます。
- ② リレータブを設定し、リレーを選択します。
- ③ スポット機能は、[2-3-2 スポット]を参照ください。

#### <span id="page-33-1"></span>**2-6 検索**

<span id="page-33-2"></span>**2-6-1 検索モード**

ライブビュー画面で[メニュー]→[検索]を選択します。

#### <span id="page-33-3"></span>**2-6-2 カレンダー検索**

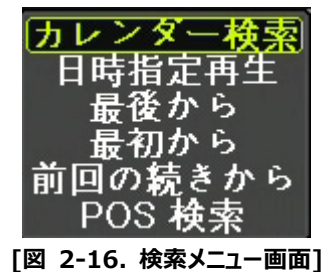

- ① [メニュー]→[検索]→[カレンダー検索]を選択します。
- ② ユーザーは時間、マルチモードとイベントを指定し検索や再生を行う事ができます。

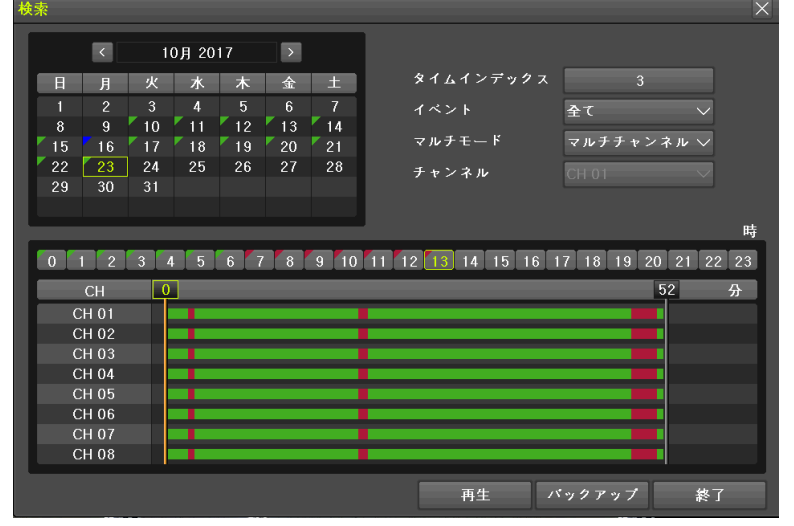

**[図 2-17. カレンダー検索画面]**

- (1) イベント
	- イベントごとに検索する機能です。

[全て/モーション/センサー/音声/テキスト]を選択することができます。

(2) マルチモード

マルチチャンネル:特定の時間に対して異なるチャネルの録画映像を同時に再生する機能です。 マルチ時間:特定のチャンネルに対して異なる時間帯の録画映像を同時に再生する機能です。 複数の時間の再生中に検索モードに入ると複数の時間検索をします。

- マルチ日付:特定のチャンネルに対して異なる日の録画映像を同時に再生する機能です。 複数の日付の再生中検索モードに入ると複数の時間検索をします。
- (3) チャンネル

マルチモードでは、マルチ時間/マルチ日付の選択時は特定のチャンネルを選択することができます。

#### <span id="page-34-0"></span>**2-6-3 日時指定再生**

検索したい日付と時間を検索することができます。

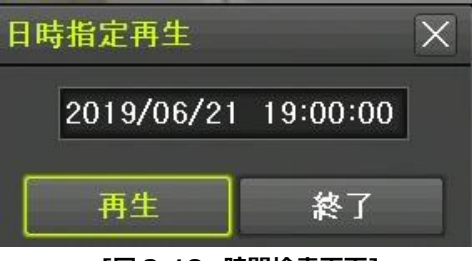

**[図 2-18. 時間検索画面]**

#### <span id="page-34-1"></span>**2-6-4 最後から再生**

「最後から再生」モードでは、最近(現在基準で約5分前)に録画された映像を再生します。

#### <span id="page-34-2"></span>**2-6-5 最初から再生**

「最初から再生」モードでは、ストレージ(HDD)に最初に録画された映像を再生します。

#### <span id="page-34-3"></span>**2-6-6 前回の続きから再生**

「前回の続きから再生」モードでは、前回再生した続きから再生します。

#### <span id="page-34-4"></span>**2-7 再生**

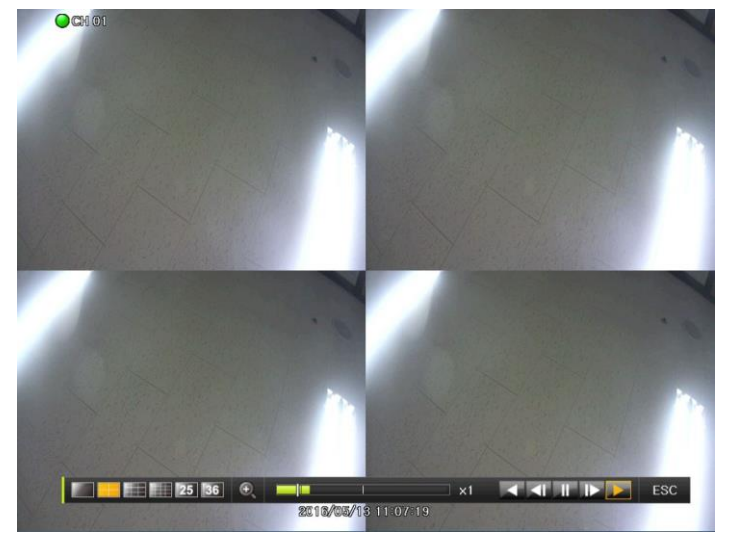

**[図 2-19. 再生画面]**

※ 保存された映像は次のように6つの方法で再生することができます。

カレンダー検索での再生

[メニュー]→[検索]→[カレンダー検索]→[検索]画面から[再生]ボタンをクリックします。

日時指定再生

「メニュー]→[検索]→[日時指定再生]画面から時間を直接選択して再生します。

最後から検索での再生

[メニュー]→[検索]→[最後から]を選択します。

最初から検索での再生

[メニュー]→[検索]→[最初から]を選択します。

前回の続きから検索での再生

[メニュー]→[検索]→[前回の続きから]を選択します。

POS 検索を利用した再生

[メニュー]→[検索]→[POS検索]を選択します。

ログ検索での再生

[メニュー]→[その他]→[ログビューアー]で日付を選択し、表示されるリストの中から再生ボタンのクリック 又はマウスでダブルクリックするとそのログ時間帯を再生できます。

#### <span id="page-35-0"></span>**2-7-1 再生と再生速度調整**

- ① 再生モードでは、各ボタンの機能に応じて映像を再生します。
- ② 最後のデータまで再生した場合、次の時間データを自動的に検索して再生します。 (マルチチャンネル再生のみ可能で、再生、逆再生の両方が可能です。)
- **③ △ 本タンを繰り返し押すと (x1) / (x2) / (x4) / (x8) / (x16) / (x32) / (x300)の倍速で再** 生することができます。

**THE REAL PROPERTY AND A REAL PROPERTY AND A REAL PROPERTY AND A REAL PROPERTY.** 

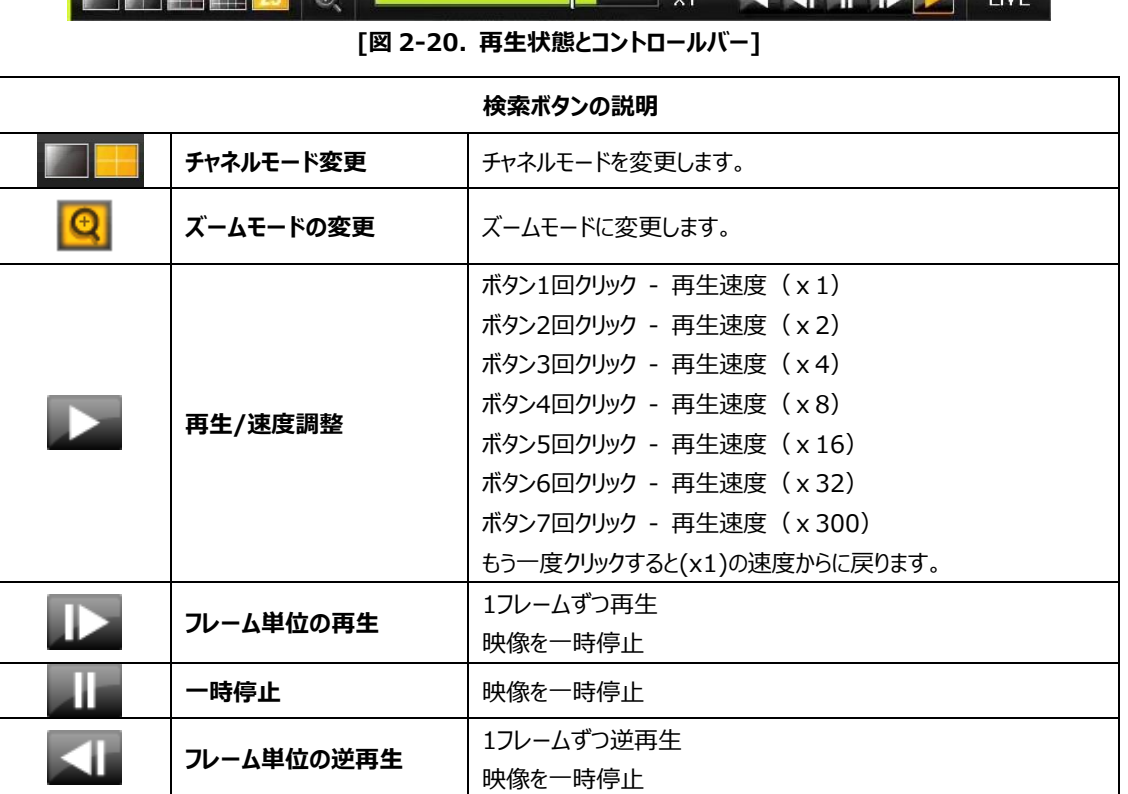
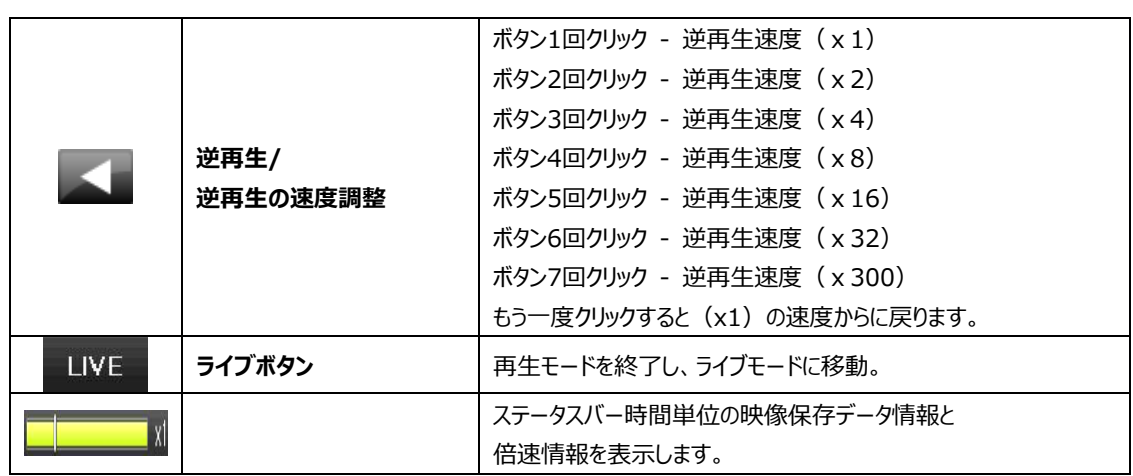

再生モードでマウスの右ボタンあるいはメニューボタンを選択すると下の図のような[メニュー]が表示されます。

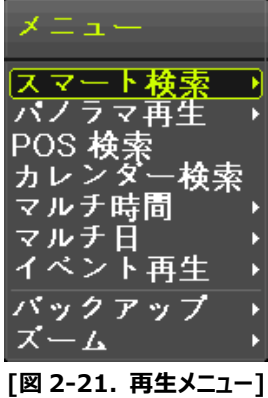

# **2-7-2 スマート検索**

モーション検知映像をすばやく検索することができる機能です。チャンネルごとに選択することが可能です。

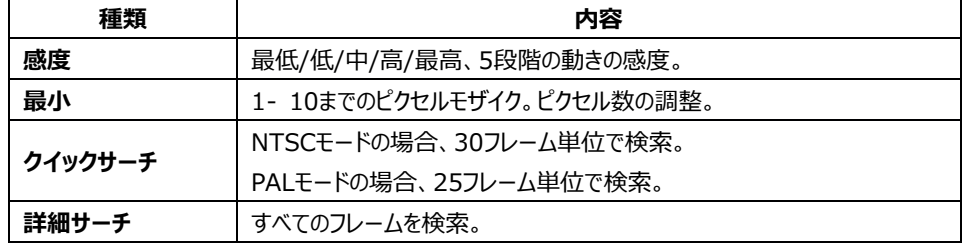

① スマート検索を選択します。

② スマート検索が必要なチャンネルを選択します。

③ 1画面表示モードに変更した後、スマート検索の領域を選択します。

④ 14\*15 ピクセル単位のモザイク分割表示が表示されます。最初はすべてのモザイク分割のピクセルが選択されています。マ ウスでピクセルモザイクポインタ(黄緑ピクセル)の左ボタンを押して移動して領域の設定が可能です。マウスの左ボタンを押し た状態で移動中にマウスの左ボタンを離すとブロックが解除されます。同じ方法で他の領域の選択が可能です。

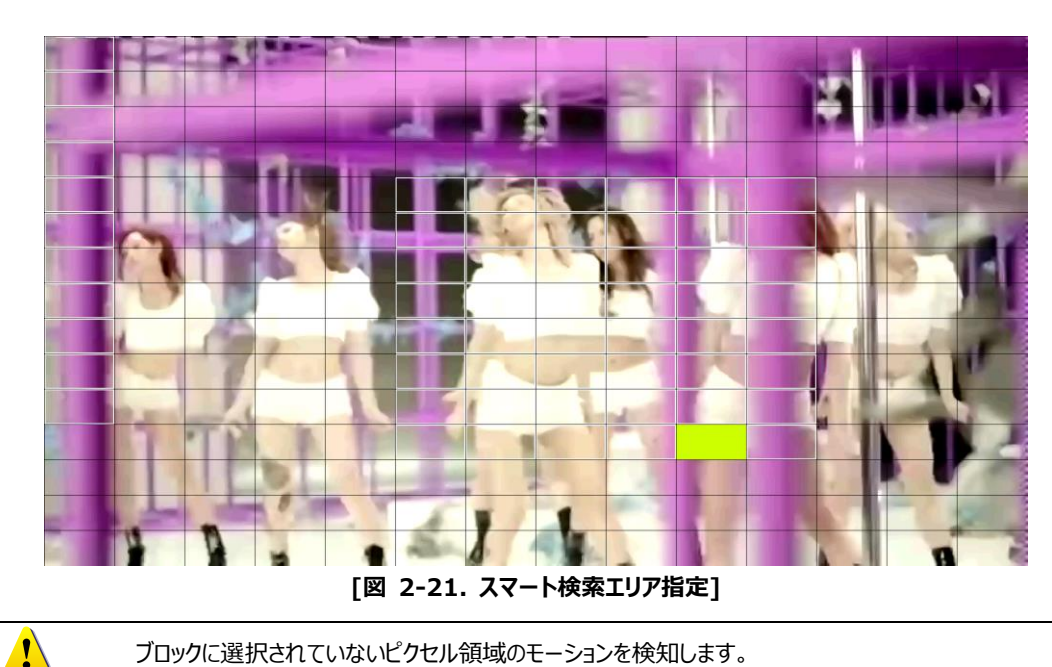

- ブロックに選択されていないピクセル領域のモーションを検知します。
- ⑤ マウスの右ボタンを押すと以下のようなメニューが表示されます。メニューから各項目を選択します。最終的に再生ボタンを 押すとスマート検索が実行されます。

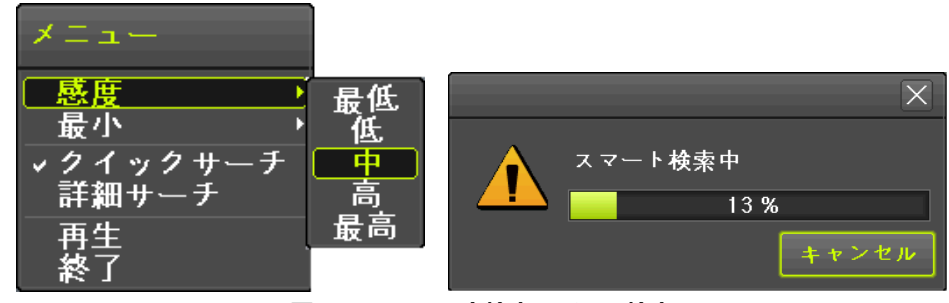

**[図 2-23. スマート検索モーション検出]**

⑥ 検索には時間がかかります。検索が終了すると再生を開始します。

# **2-7-3 カレンダー検索**

再生モードで右クリックすると[メニュー]→[検索]→[カレンダー検索]画面に移動することができます。 [図 2-21. 再生メニュー]を参照ください。

#### **2-7-4 マルチ時間**

特定のチャンネルに対して異なる時間帯の録画映像を同時に再生する機能です。 異なる時間帯に録画された映像の並び順は時間の降順(時間の新しい順)に整列されます。 [図 2-21. 再生メニュー]を参照ください。

### **2-7-5 マルチ日付**

特定のチャンネルに対して異なる日付の録画映像を同時に再生する機能です。 異なる日に録画された映像の並び順は日付の降順(日付の新しい順)に整列されます。 [図 2-21. 再生メニュー]を参照ください。

# **2-7-6 パノラマ再生**

パノラマ再生は特定のチャンネルの録画映像をフレーム単位で再生する機能です。 パノラマ再生は16フレーム/9フレーム/4フレーム/1フレーム表示で見ることができます。 [図 2-21. 再生メニュー]を参照ください。

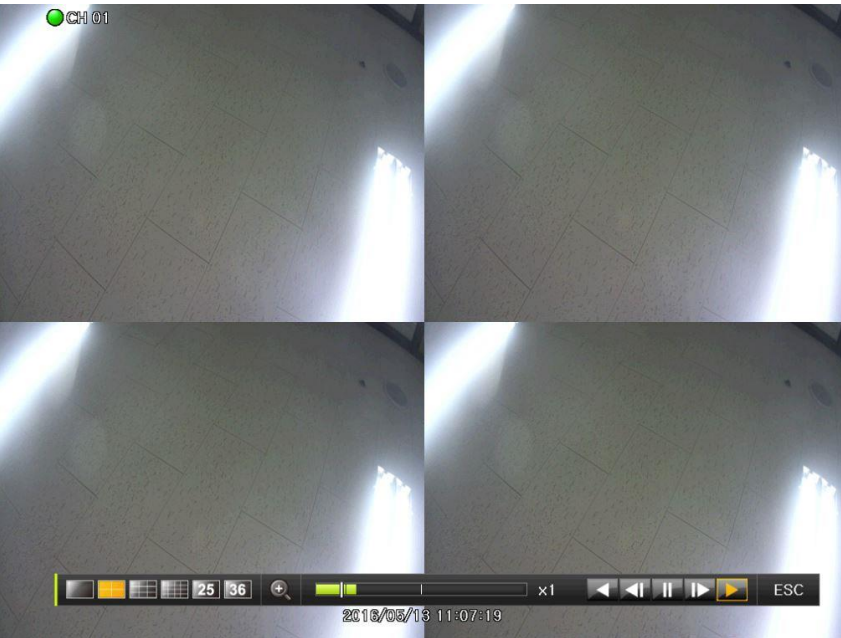

**[図 2-24. パノラマ再生]**

#### **2-7-7 イベント再生**

録画データで特定のイベント[全て、モーション、センサー、音声、テキスト]を選択して検索し再生する機能です。 [図 2-21. 再生メニュー]を参照ください。

# **2-7-8 バックアップ**

USBメモリなどのストレージデバイスを挿入した後、再生モードで表示している状態をバックアップ、スナップショットすることができます。

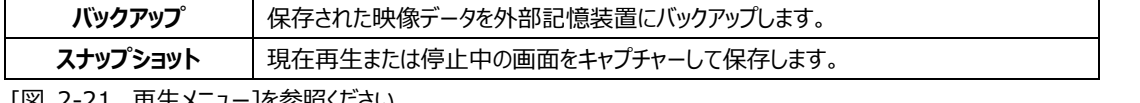

[図 2-21. 再生メニュー]を参照ください。

### **2-7-9 画面モード**

再生モードでもライブビューモードと同様に画面を分割することができます。

最大対応チャンネルによって選択することができ、マウスで画面モードを選択します。

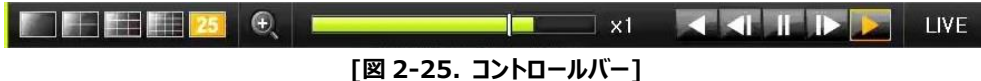

# **2-8 ログビューアー**

DVRシステムの電源のオン/オフ、システム設定、ネットワーク接続/解除など、システム動作ログ情報を 検索します。[メニュー]→[その他]→[ログのビューアー]で検索できます。

| $\times$<br>ログビューアー                                                         |                      |                                                             |  |  |  |  |  |
|-----------------------------------------------------------------------------|----------------------|-------------------------------------------------------------|--|--|--|--|--|
| $\left\langle \right\rangle$<br>10月 2017<br>$\rightarrow$                   | 全て<br>エラー            | 通信<br>録画<br>ノーマル                                            |  |  |  |  |  |
| 日<br>火<br>水<br>金<br>土<br>木<br>F                                             | イベント<br>時間           | 情報                                                          |  |  |  |  |  |
| 7<br>$\overline{\phantom{a}}$<br>3<br>4<br>5<br>6                           | 13:54:33<br>再生 終了    | $\blacktriangle$<br>[ローカル]admin                             |  |  |  |  |  |
| $\mathbf{z}_{11}$<br>10 <sub>1</sub><br>12<br>$\mathbf{q}$<br>13<br>14<br>8 | 再生 開始<br>13:54:31    | $[Box - \frac{1}{2}$ / $\sqrt{2}$ admin                     |  |  |  |  |  |
| 18<br>17<br>19<br>16<br>20<br>21<br>15                                      | 再生 終了<br>13:54:31    | 「ローカル]admin                                                 |  |  |  |  |  |
| 22<br>23<br>24<br>25<br>26<br>27<br>28                                      | 再生 開始<br>13:54:18    | $\lceil$ ローカル admin                                         |  |  |  |  |  |
| 29<br>30<br>31                                                              | 再生 終了<br>13:54:09    | $[Box - \frac{1}{2}$ $\frac{1}{2}$ admin                    |  |  |  |  |  |
|                                                                             | 再生 開始<br>13:54:08    | 「ローカル]admin                                                 |  |  |  |  |  |
|                                                                             | 再生 終了<br>13:54:08    | $[\Box - \Box \nu]$ admin                                   |  |  |  |  |  |
| 詳細情報                                                                        | 13:53:28<br>再生 開始    | [ローカル]admin                                                 |  |  |  |  |  |
| ページ<br>1/20                                                                 | 13:53:27<br>設定 終了    | 「ローカル]admin                                                 |  |  |  |  |  |
| 2017/10/23 13:54:33                                                         | システム設定変更<br>13:53:27 | admin                                                       |  |  |  |  |  |
| 再生 終了<br>[ローカル]admin                                                        | 13:53:21<br>設定 表示    | [ローカル]admin                                                 |  |  |  |  |  |
| 2017/10/23 13:13:04                                                         | 再生 終了<br>13:53:19    | 「ローカル]admin                                                 |  |  |  |  |  |
|                                                                             | 再生 開始<br>13:53:17    | $[\Box - \Box \nu]$ admin                                   |  |  |  |  |  |
|                                                                             | 再生 終了<br>13:53:17    | [ローカル]admin                                                 |  |  |  |  |  |
|                                                                             | 再生 開始<br>13:53:09    | $\lceil$ $\Box$ $\Box$ $\lor$ $\rceil$ admin                |  |  |  |  |  |
|                                                                             | 設定 終了<br>13:53:06    | $[Box - \pi \mathcal{W}]$ admin<br>$\overline{\phantom{0}}$ |  |  |  |  |  |
|                                                                             |                      |                                                             |  |  |  |  |  |
|                                                                             | ログ消去<br>ログ保存         | 再生<br>終了                                                    |  |  |  |  |  |

**[図 2-26. ログの表示]**

# **2-8-1 ログタイプ**

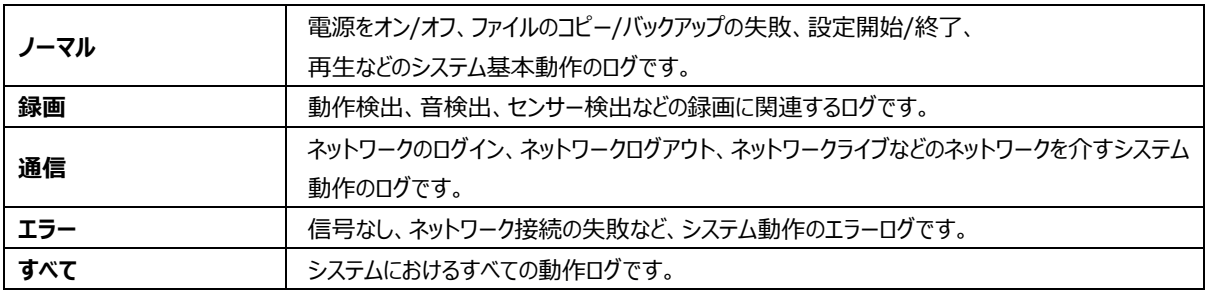

# **2-8-2 システムログビューアー**

Q.

- ① ライブビューモードで[メニュー]→[その他]→[ログビューアー]を選択するとログリスト画面が表示されます。
- ② カレンダー画面で年/月/日を選択します。
- ③ ログリストが表示されると時間とログの種類を確認します。
- ④ ログリストをダブルクリックもしくは再生ボタンを選択すると該当する時間帯の映像を再生します。 (再生はログが記録された時間から開始します。)
- \*\* ログリストが表示された後、特定の時間帯のログを表示したい場合はマウスの右ボタンをクリックします。 [時]を選択し、間を選択するとその時間のログリストを見ることができます。

#### **時間変更のログデータを表示**

ユーザーによる時間変更毎にデータフォルダが新たに作成されます。

カレンダー画面でそれぞれの日付の時間が変更されたデータがあれば、青色三角マークが日付に表示され、現在 のデータのみの場合は赤色三角マークが表示されます。赤色で表示された日付を選択するとログの詳細情報をす ぐに見ることができます。青色で表示された日付を選択ると 変更されたデータを示すリストが表示されます。

# **2-9 録画**

# **2-9-1 録画方式**

以下の表のように様々な録画方式を選択できます。

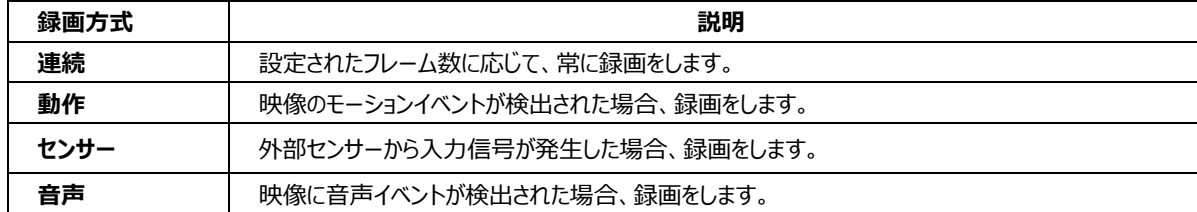

# **2-9-2 録画設定**

録画設定は、「メニュー]→[設定]→[録画]→[録画]で可能です。

# **2-10 バックアップ**

USB2.0メモリ、外付けHDD、CD、DVDなどのストレージデバイスがUSB2.0のポートに接続されている事が必要です。 バックアップはライブビュー、検索、ログ、再生モードで行うことができます。

※ NTFSファイルシステムのUSBを使用する場合  $\sqrt{2}$ Windowsで「ハードウェアの安全な取り外し」をした後にDVR/装置で使用してください。 そうでない場合は、USBメモリの破損の恐れがあります。

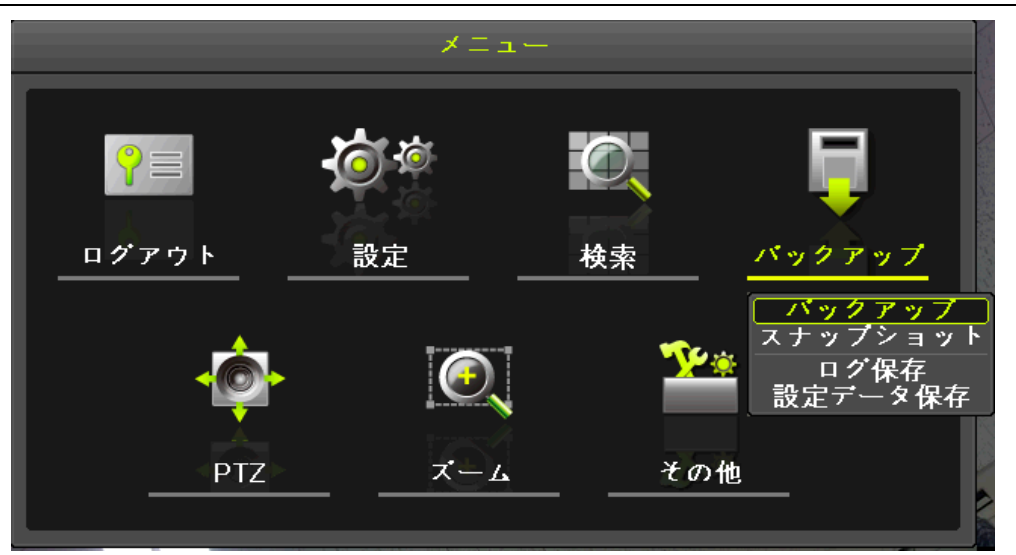

**[図 2-27. バックアップメニュー]**

# **2-10-1ライブビューモードのバックアップ**

- ① ライブビューモードで[メニュー]→[バックアップ]→[バックアップ]を選択すると、バックアップ画面の初期メニューが表示されます。
- ② バックアップの開始時間は現時間の5分前の時間に設定されます。
- ③ バックアップするチャンネルは指定時間にデータが存在するすべてのチャンネル、または分割表示に応じて選択チャンネルのみ を選択されることも出来ます。
- ④ 以降のバックアッププロセスは[2-10-5バックアップ画面(共通)]を参照ください。

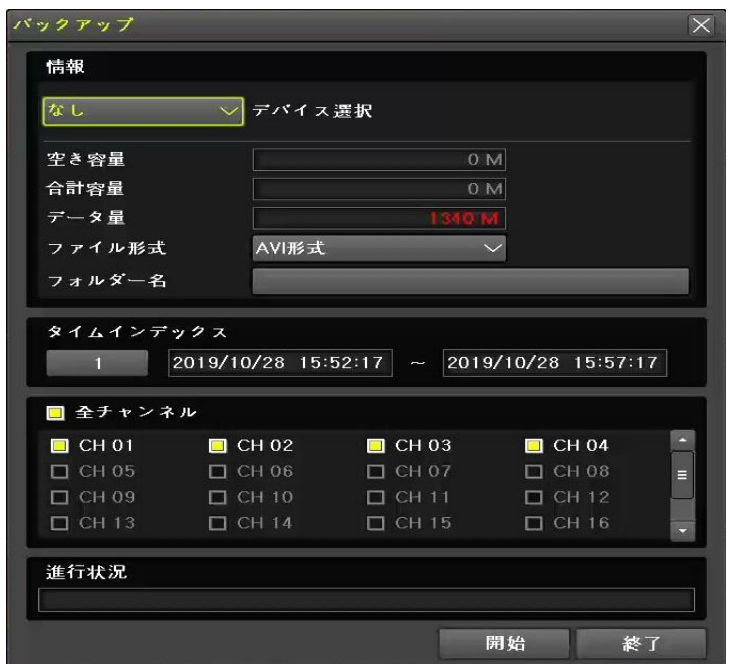

**[図 2-28. ライブビューモードのバックアップ]**

**2-10-2検索モードバックアップ**

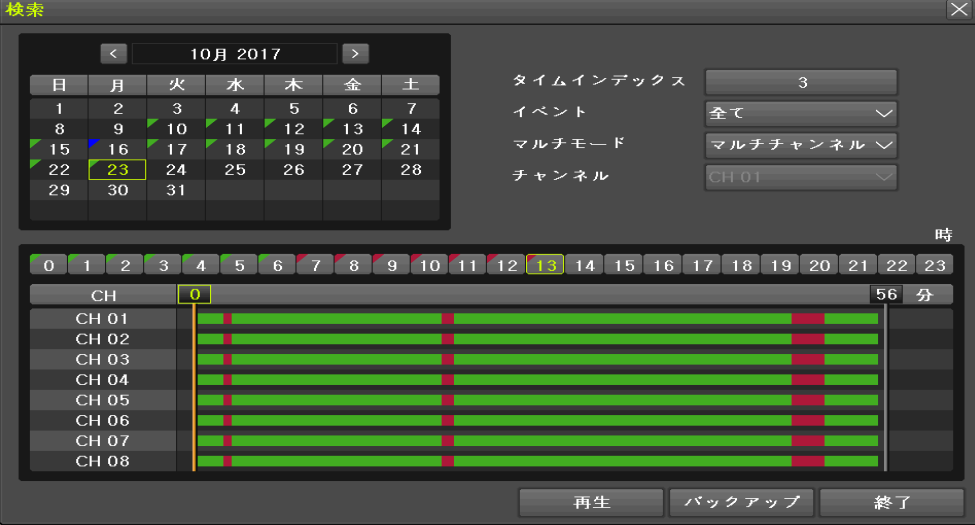

**[図 2-29. 検索モードバックアップ]**

- ① [メニュー]→[検索]→[カレンダー検索]を選択します。
- ② 開始時間は検索モードで選択された年/月/日/時/分に設定されます。 終了時間は選択した時間に存在するデータの最後の分/秒まで設定されます。
- ③ バックアップするチャンネルは、バックアップする時間にデータが存在するすべてのチャンネルが選択されます。
- ④ 以後のバックアッププロセスは[2-10-5 バックアップ画面(共通)]を参照してください。

# **2-10-3 ログモードバックアップ**

| ログビューアー |                      |    |          |    |               |    |          |          |      |                                 | $\mathsf{X}$             |
|---------|----------------------|----|----------|----|---------------|----|----------|----------|------|---------------------------------|--------------------------|
|         | $\langle$            |    | 10月 2017 |    | $\rightarrow$ |    | 全て       | エラー      | 通信   | 録画                              | ノーマル                     |
| E       | 月                    | 火  | 水        | 木  | 金             | 王  | 時間       | イベント     |      | 情報                              |                          |
| П       | $\mathcal{P}$        | 3  | 4        | 5  | 6             | 7  | 13:54:33 | 再生 終了    |      | [ローカル]admin                     | $\blacktriangle$         |
| 8       | $\overline{9}$       | 10 | 11       | 12 | 13            | 14 | 13:54:31 | 再生 開始    |      | 「ローカル]admin                     |                          |
| 15      | 16                   | 17 | 18       | 19 | 20            | 21 | 13:54:31 | 再生 終了    |      | 「ローカル]admin                     |                          |
| 22      | 23                   | 24 | 25       | 26 | 27            | 28 | 13:54:18 | 再生 開始    |      | [ローカル]admin                     |                          |
| 29      | 30                   | 31 |          |    |               |    | 13:54:09 | 再生 終了    |      | [ローカル]admin                     |                          |
|         |                      |    |          |    |               |    | 13:54:08 | 再生 開始    |      | [ローカル]admin                     |                          |
|         |                      |    |          |    |               |    | 13:54:08 | 再生 終了    |      | $[Box - \pi \mathcal{W}]$ admin |                          |
| 詳細情報    |                      |    |          |    |               |    | 13:53:28 | 再生 開始    |      | [ローカル]admin                     |                          |
| ページ     |                      |    | 1/20     |    |               |    | 13:53:27 | 設定 終了    |      | [ローカル]admin                     |                          |
|         | 2017/10/23 13:54:33  |    |          |    |               |    | 13:53:27 | システム設定変更 |      | admin                           |                          |
|         | 再生 終了<br>[ローカル]admin |    |          |    |               |    | 13:53:21 | 設定 表示    |      | [ローカル]admin                     |                          |
|         | 2017/10/23 13:13:04  |    |          |    |               |    | 13:53:19 | 再生 終了    |      | [ローカル]admin                     |                          |
|         |                      |    |          |    |               |    | 13:53:17 | 再生 開始    |      | [ローカル]admin                     |                          |
|         |                      |    |          |    |               |    | 13:53:17 | 再生 終了    |      | 「ローカル]admin                     |                          |
|         |                      |    |          |    |               |    | 13:53:09 | 再生 開始    |      | $[$ ローカル] admin                 |                          |
|         |                      |    |          |    |               |    | 13:53:06 | 設定 終了    |      | 「ローカル]admin                     | $\overline{\phantom{a}}$ |
|         |                      |    |          |    |               |    |          |          |      |                                 |                          |
|         |                      |    |          |    |               |    | ログ消去     |          | ログ保存 | 再生                              | 終了                       |

**[図 2-30. ログビューアーでのバックアップ]**

- ① [メニュー]→[その他]→[ログビューアー]で日付を選択して、バックアップするデータに関連するログを選択します。
- ② バックアップする開始時間は選択したログが発生した時間から5分前の時間に設定されます。 終了時刻は選択したログが発生した時間に設定されます。
- ③ バックアップするチャンネルはバックアップする時間にデータが存在するすべてのチャネルが選択されるが、 特定のチャネルに対して発生したログであれば、そのチャンネルのみが選択されます。
- ④ 以後のバックアッププロセスは、[2-10-5 バックアップ画面(共通)]を参照ください。

### **2-10-4再生モードのバックアップ**

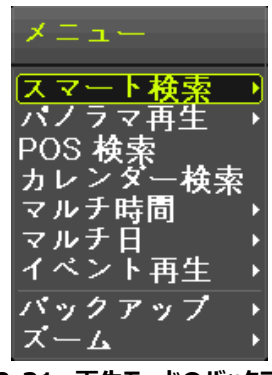

**[図 2-31. 再生モードのバックアップ]**

- ① 再生モードで[メニュー]→[バックアップ]を選択します。再生中の場合は再生が停止します。
- ② バックアップする開始時間はバックアップボタンを押したときの再生時間から5分前の時間に設定されます。 終了時刻はバックアップボタンを押したときの再生時間に設定されます。
- ③ バックアップするチャンネルは、バックアップする時間にデータが存在するすべてのチャネルが選択されますが、 現在の分割表示に応じて閲覧中のチャンネルのみを選択することも可能です。
- ④ 以後のバックアッププロセスは、[2-10-5 バックアップ画面(共通)]を参照ください。

#### **2-10-5 バックアップ画面(共通)**

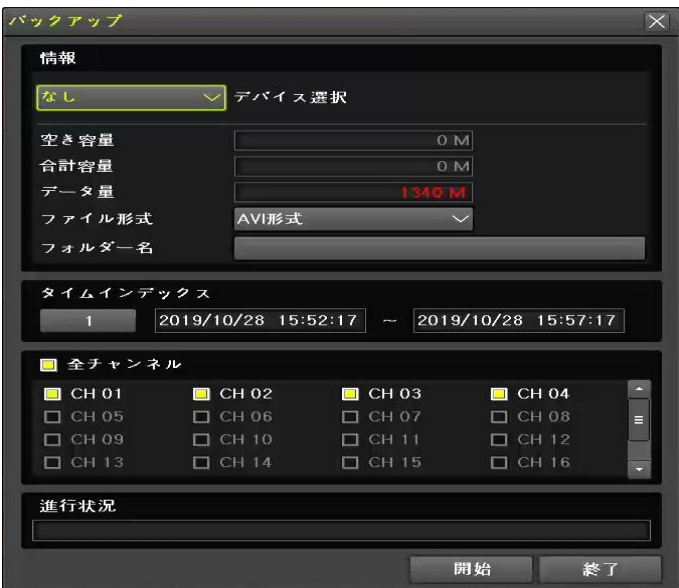

**[図 2-32. バックアップ画面]**

- ① バックアップデバイスリストと現在選択されている装置情報が表示されます。
- ② デバイスを選択すると選択したデバイスの空き容量と全体容量が表示されます。
- ③ 時間とチャンネルの初期値によるバックアップするディレクトリ名とバックアップするファイルのサイズが計算されます。
- ④ ディレクトリ名はバックアップする時間で先頭12桁は開始時刻の年/月/日/時/分/秒で、中間の12桁は 終了時刻の年/月/日/時/分/秒となります。最後の2桁は選択したデバイス内にあるフォルダーの数に応じて決まります。
- ⑤ デバイスを選択するとバックアップ画像データのバックアップ範囲を選択することができます。
- ⑥ バックアップ区間を変更する際には開始または終了時刻を選択した後、上/下矢印キーを使用して変更したい時間帯を設 定してください。
- ⑦ バックアップ区間が変更されるとバックアップするディレクトリ名も変更されます。
- ⑧ スタートボタンを押すとバックアップを行うもしくは行わない(はい/いいえ/キャンセル)を選択します。

# **2-11 設定データ保存**

現在、設定されているすべての設定値をバックアップする機能です。

この機能は、装置の設定値をそのまま他の機器に設定することができる機能です。

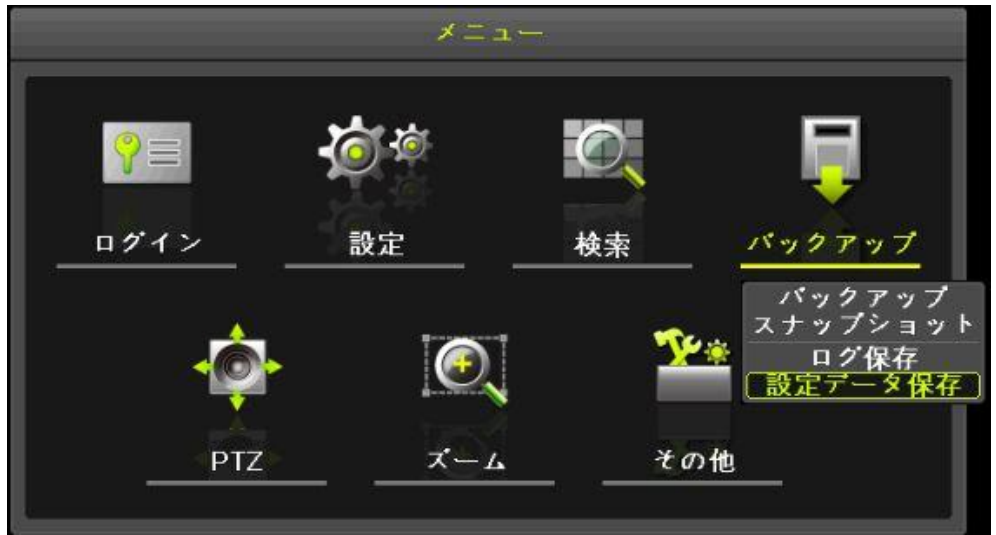

**[図 2-33. 設定データのバックアップ]**

- ① 設定データをバックアップするためにはバックアップデバイスの接続が必要となります。
- ② [メニュー]→[バックアップ]→[設定データ保存]を選択すると以下のような画面が表示され、表のようなファイル名で データが保存されます。

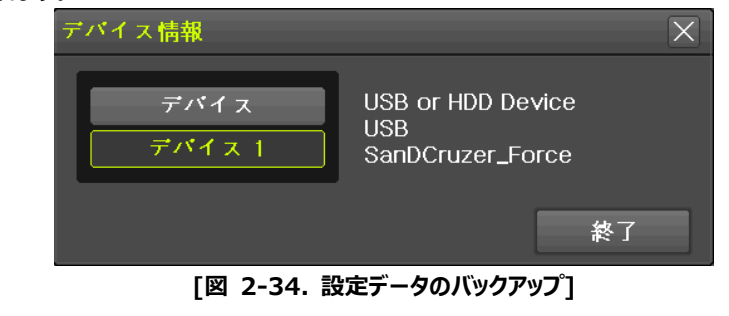

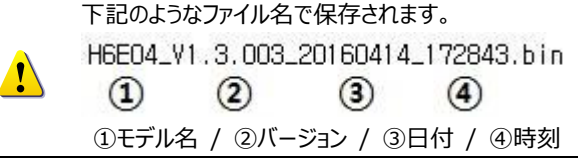

- 3 このバックアップ装置を他の機器に挿入した後、他の機器の[メニュー]→[設定]→[システム]→[アップグレード] →[設定データ]を選択した後、アップグレードします。
- ④ この機能を利用して、簡単に設定データをコピーすることができます。

# **2-12 ログのバックアップ**

機器に保存された一般的な録画イベント、ネットワーク、エラーに関する内容をバックアップすることができる機能です。 [メニュー]→[バックアップ]→[ログ保存]を選択して設定します。

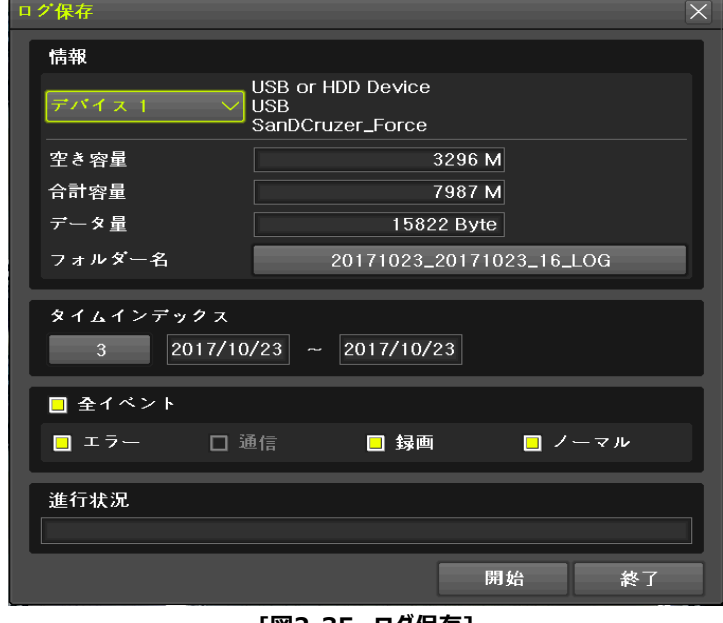

**[図2-35. ログ保存]**

下記のようなフォルダーの中に以下の.logファイルが生成されます。

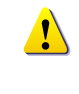

20100303\_20100303\_02\_LOG 565645348945\_20100303.log logファイルはテキストファイル形式で保存されます。

# **2-13 スナップショット**

スナップショットはライブビューモード、再生モード、検索モード、ログエントリーモードで停止された映像をJPGファイルに変換し、 バックアップデバイスに保存する機能です。

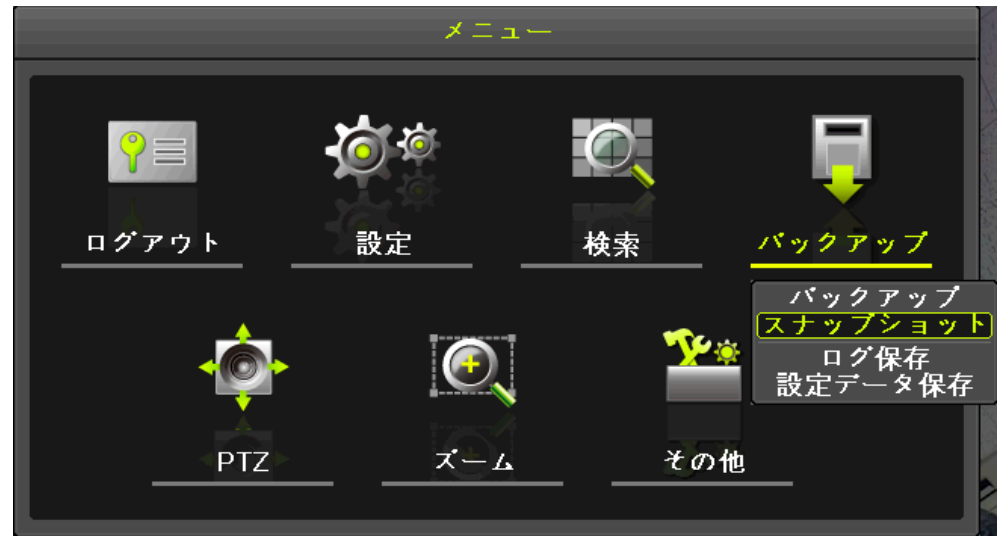

**[図 2-36. スナップショット]**

ライブビューモード、再生モード、ログエントリーモードで[メニュー]→[バックアップ]→[スナップショット]を選択すると現在のモニターに 表示されている画面がそのままバックアップデバイスに保存されます。

# **2-14 QRコード(ネットワーク情報)**

QRコードは、QRコードをスキャンしてモバイル機器にDVRを接続することができる機能です。 QRコードをスキャンすることで自動でレコーダー情報が入力されます。 (※セキュリテのため、パスワードは別途入力が必要。)

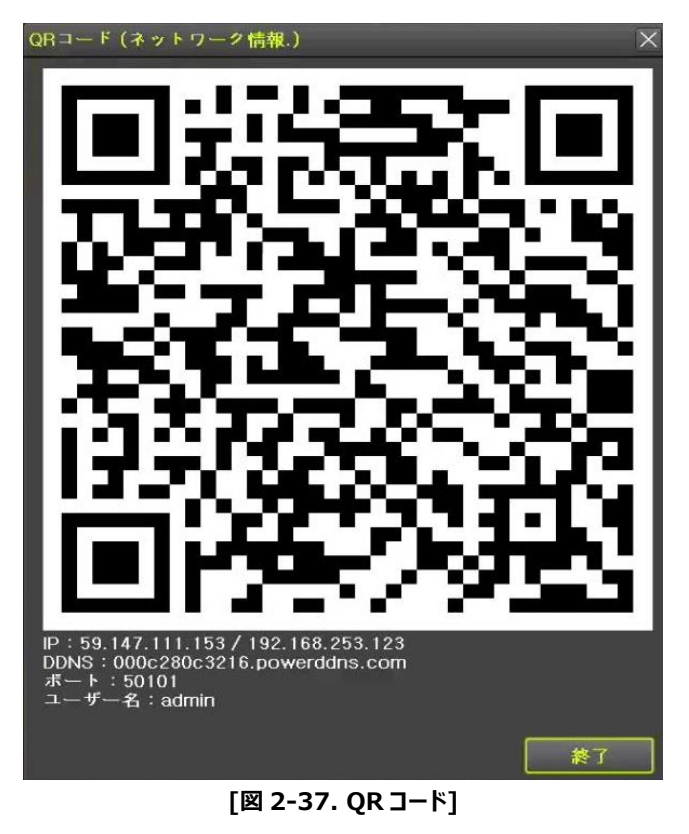

# **3. 設定**

# **3-1 時間**

- **※ 機能説明**
- **1.時間同期**
- 1) NTPサーバーとの同期化
	- 1時間に1回の周期でNTPサーバーと同期化します。(※変更可)
- A. 自動設定

ユーザーが設定した地域(Zone)を基準に最も近いサーバーに接続し、接続が不可能な場合は次のリストに移動し て接続を試みます。

B. ユーザー設定

ユーザーが直接NTPサーバーのURL、またはIPを設定し接続できなかった場合はすぐにユーザーに メッセージを送りログも残します。NTPサーバーとの同期化が失敗した場合にはRTCと同期します。

- 2) タイムサーバーとの同期 1時間に1回の周期でNTPと時刻を同期します。NTPは時間の変更、地域(Zone)を変更する場合など は同じネットワークの中で結ばれたDVR間で同期が行われます。 [同期信号はブロードキャスト(Broadcast)にパケットを送り、ルーターあるいはゲートウェイは 通過しません。DVRタイムサーバーでは自動接続はありません。]
- **2.サマータイム設定**

NTPは設定された時間によって自動的に処理されます。

**3. ユーザー時刻設定**

ユーザーが直接時間を設定します。 NTPで設定をするとユーザーは時間を変えることができません。

**※** 時間機能の設定は[メニュー]→[設定]→[時間]で設定することができます。

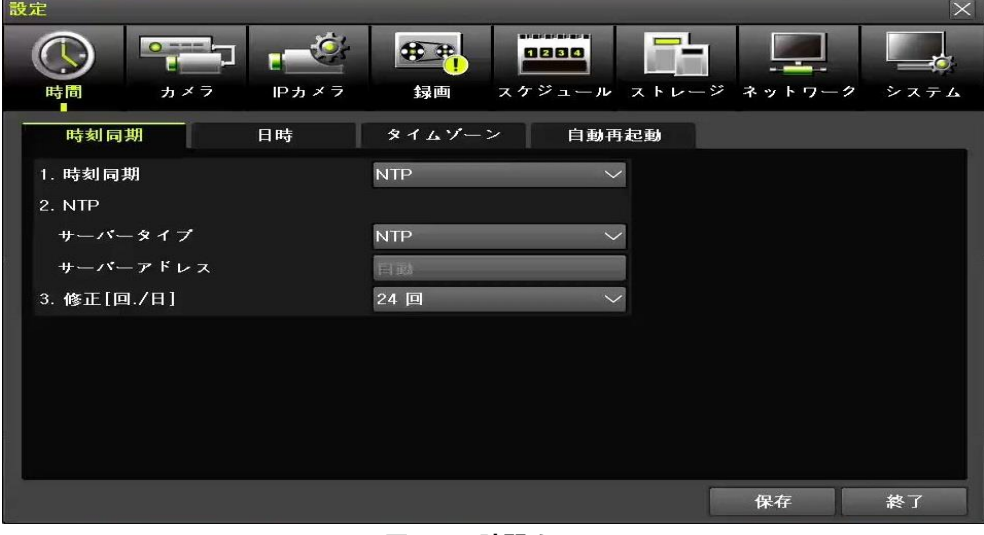

#### **[図 3-1. 時間メニュー]**

# **3-1-1 時刻同期**

タイムサーバー、サーバー形態、サーバーのURLを選択します。 **オフ イエナーバーを使用していません。** 

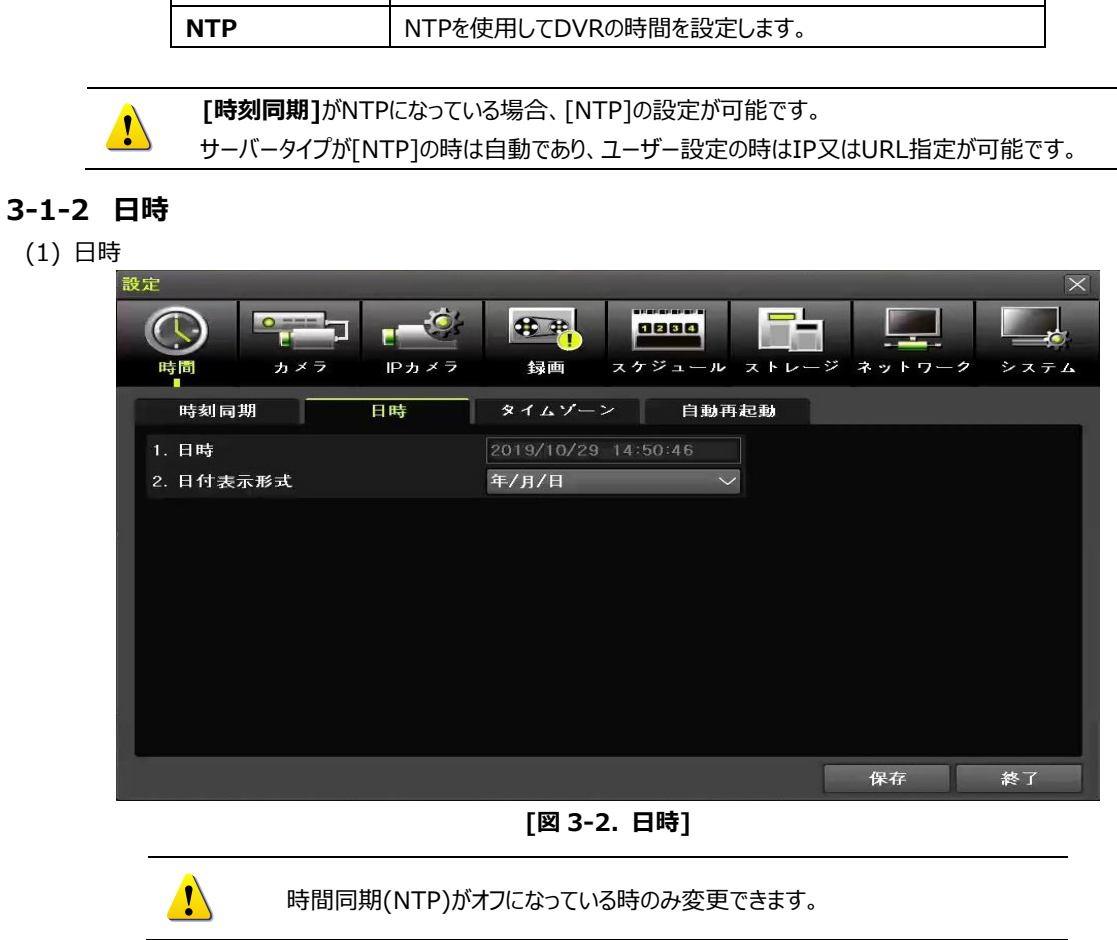

システムの日付と時刻は、年(YEAR) / 月(MONTH) / 日(DAY)、時(HH) / 分(MM) / 秒(SS)で構成されています。

- ① 年(YEAR) / 月(MONTH) / 日(DAY)、時(HH) / 分(MM) / 秒(SS)の中で変更が必要な部分をダブルクリック すると矢印表示され変更ができます。
- ② 矢印ボタンをクリックして日付と時刻を変更してください。

(2) 時間表示タイプ

[日/月/年]、[月/日/年]、[年/月/日]の中から表示タイプを選択します。

# **3-1-3 タイムゾーン**

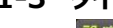

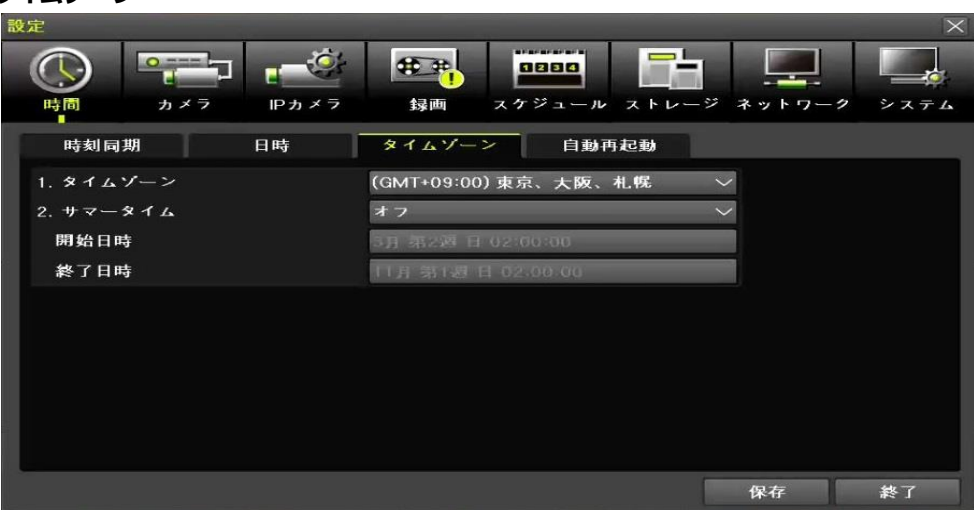

**[図 3-3. タイムゾーン]**

- (1) タイムゾーン
	- ① [タイムゾーン]を選択します。
	- ② 選択画面が表示されたら、設定したい時間帯を選択します。
- (2) サマータイム
	- ① [サマータイム]を選択します。
	- ② サマータイムのオン/オフを設定します。
- (3) 開始時間
	- ① [開始時間]を選択します。
- (4) 終了時間
	- ① [終了時間]を選択します。

※ [開始時間]と[終了時間]を週単位で設定するためには日(Day)を[メイン]に設定する必要があります。 ù ※ サマータイム適用後は検索及びログリストから既存のDataは"OLD\_」で表現されます。

#### **3-1-4 自動再起動**

自動再起動を定期的に実行することでシステムを安定的に運用することができます。

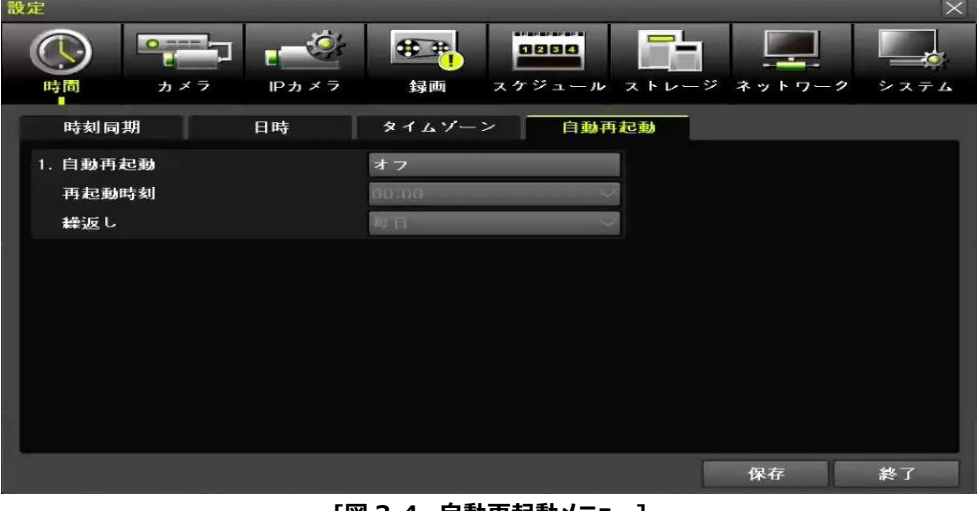

**[図 3-4. 自動再起動メニュー]**

# **3-2 カメラ**

| 設定                     |            |                    |                                     |                     | $\times$                       |
|------------------------|------------|--------------------|-------------------------------------|---------------------|--------------------------------|
| $\circ$ =<br>カメラ<br>時間 | IPカメラ      | <b>40 at</b><br>録画 | <b>ALCOHOL: AND ADDRESS</b><br>1234 | スケジュール ストレージ ネットワーク | システム                           |
| カメラ                    |            |                    | イベント                                | リレー                 |                                |
|                        | <b>PTZ</b> | POS                |                                     |                     |                                |
| カメラ                    | 接続         | 名称                 | PZ マスク                              | タイプ                 | 調整                             |
| CH 01                  | オン         | CH <sub>01</sub>   | $\mathbf{0}$                        | 自動                  | $\tilde{\phantom{a}}$<br>10/10 |
| CH 02                  | オン         | CH 02              | $\mathbf{o}$                        | 自動                  | 10/10                          |
| CH 03                  | オン         | CH 03              | $\Omega$                            | 目動                  | 10/10<br>Е                     |
| <b>CH 04</b>           | オン         | CH 04              | $\mathbf 0$                         | 白動                  | 10/10                          |
| CH 05                  | オン         | <b>CH 05</b>       | $\mathbf{o}$                        | 自動                  | 10/10                          |
| <b>CH 06</b>           | オン         | <b>CH 06</b>       | $\mathbf{o}$                        | 自動                  | 10/10                          |
| <b>CH 07</b>           | オン         | <b>CH 07</b>       | $\Omega$                            | 自動                  | 10/10                          |
| <b>CH 08</b>           | オン         | <b>CH 08</b>       | $\mathbf{o}$                        | 自動                  | 10/10<br>æ                     |
|                        |            |                    |                                     |                     |                                |
|                        |            |                    |                                     |                     |                                |
|                        |            |                    |                                     |                     |                                |
|                        |            |                    |                                     | 保存                  | 終了                             |

**[図 3-5. カメラメニュー]**

# **3-2-1 カメラ**

① 接続

各カメラチャンネルに対する接続可否(オン/オフ)が設定できます。

Ţ

※ 実際にカメラが接続中でもオフに設定された場合は映像は見えません。

② 名称

各カメラチャンネルの名前を設定できます。全角50文字、数字50桁まで可能です。

③ PZマスク (プライバシー保護)

ライブビューチャンネルで映像の特定部分を監視者に見えないようにする機能です。 各チャンネルのPZマスクの項目をクリックすると1画面表示モードに切り替わり、映像を映したくない領域を設定することが できます。最大4つのエリアまで設定可能です。

#### **※ DVRに接続されたIPCAMではPZマスク機能は使えません。**

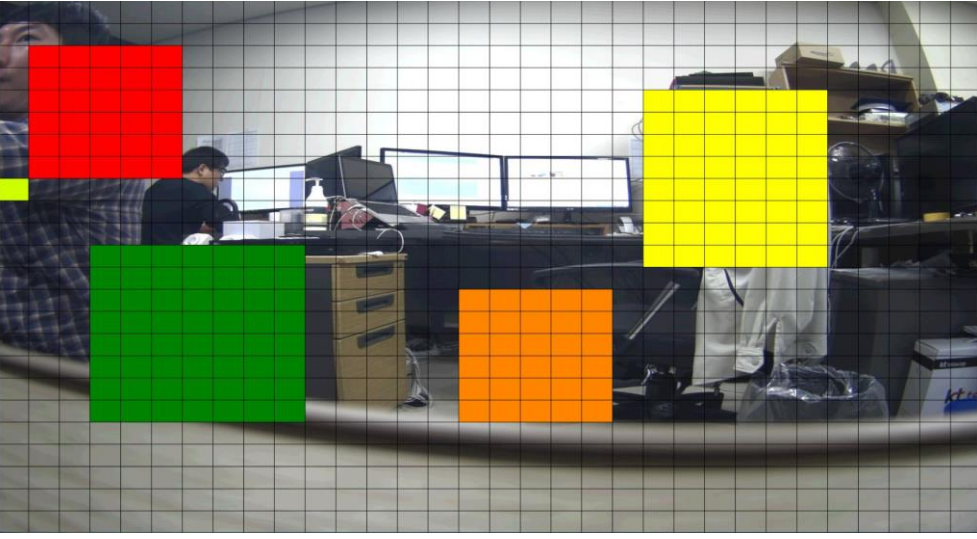

**[図 3-6. PZ マスク]**

④ タイプ

カメラの入力タイプを設定します。機器モデルに基づいてサポート可能な入力タイプが存在します。 但し、IPCAMとEX-SDI 1HDD Bayの製品はカメラの入力タイプ設定機能をサポートしていません。

| AX AL        |              |              |              |                     |                                                         | $\sim$ |
|--------------|--------------|--------------|--------------|---------------------|---------------------------------------------------------|--------|
|              |              |              | 1234         |                     |                                                         |        |
| 時間           | IPカメラ<br>カメラ | 録画           |              | スケジュール ストレージ ネットワーク | システム                                                    |        |
| カメラ          | <b>PTZ</b>   | POS          | イベント         |                     | リレー                                                     |        |
| カメラ          | 接続           | 名称           | PZ マスク       | タイプ                 | 調整                                                      |        |
| <b>CH 01</b> | オン           | <b>CH 01</b> | $\mathbf{0}$ | 自動                  | 白動                                                      |        |
| <b>CH 02</b> | オン           | <b>CH 02</b> | $\mathbf{O}$ | 自動                  | EXSDI-4MP<br>$EX-135(1080P)$                            |        |
| CH 03        | オン           | <b>CH 03</b> | $\circ$      | 自動                  | $EX-270(1080P)$                                         |        |
| <b>CH 04</b> | オン           | <b>CH 04</b> | $\mathbf{O}$ | 自動                  | HD-SDI(1080P)                                           |        |
| CH 05        | オン           | CH 05        | $\mathbf{o}$ | 自動                  | $EX-135(720P)$<br>EX-270(720P)                          | Ξ      |
| <b>CH 06</b> | オン           | <b>CH 06</b> | $\Omega$     | 自動                  | HD-SDI(720P)                                            |        |
| <b>CH 07</b> | オン           | <b>CH 07</b> | $\mathbf{O}$ | 自動                  | $T-4MP$<br>$T-4MP15$                                    |        |
| <b>CH 08</b> | オン           | <b>CH 08</b> | $\mathbf{o}$ | 自動                  | T-4MP15(2560H)                                          |        |
|              |              |              |              |                     | $A - 4MP$<br>$A-4MP15$<br>$T-3MP18$<br>$T-3MP18(1920H)$ |        |
|              |              |              |              | 保存                  | 終了                                                      |        |

**[図 3-7. カメラタイプ]**

⑤ 調整

明るさ/コントラスト/色合い/彩度/シャープネスを調整することができます。

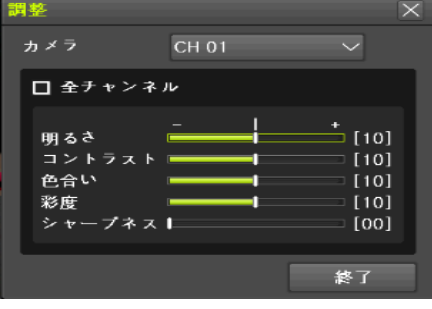

**[図 3-8. カメラ調整]**

### **3-2-2 PTZ**

PTZカメラのプロトコルと伝送速度を設定することができます。

| 設定           |                |                |                         |                |                     |     | $\times$                 |
|--------------|----------------|----------------|-------------------------|----------------|---------------------|-----|--------------------------|
| 時間           | $O = -$<br>カメラ | IPカメラ          | <b>MERCHANISE</b><br>録画 | 1234           | スケジュール ストレージ ネットワーク |     | システム                     |
| カメラ          | PTZ.           |                | <b>POS</b>              | イベント           | リレー                 |     |                          |
| カメラ          | プロトコル          | カメラID          | ボーレート                   | アドレス           | 停止時間                | ツァー |                          |
| CH 01        | なし             | n              | 9600                    | $\circ$        | 5秒                  | オフ  | $\blacktriangle$         |
| CH 02        | なし             | $\overline{2}$ | 9600                    | $\overline{0}$ | 5秒                  | オフ  |                          |
| CH 03        | なし             | 3              | 9600                    | $\overline{O}$ | 5秒                  | オフ  | E                        |
| <b>CH 04</b> | なし             | 4              | 9600                    | $\circ$        | 5秒                  | オフ  |                          |
| <b>CH 05</b> | なし             | 5              | 9600                    | $\overline{O}$ | 5秒                  | オフ  |                          |
| <b>CH 06</b> | なし             | 6              | 9600                    | $\circ$        | 5秒                  | オフ  |                          |
| <b>CH 07</b> | なし             | $\overline{7}$ | 9600                    | $\Omega$       | 5秒                  | オフ  |                          |
| <b>CH 08</b> | なし             | 8              | 9600                    | $\mathbf{o}$   | 5秒                  | オフ  | $\overline{\phantom{a}}$ |
|              |                |                |                         |                |                     |     |                          |
|              |                |                |                         |                | 保存                  | 終了  |                          |
|              |                |                | --                      | . .            |                     |     |                          |

**[図 3-9. PTZ]**

# **3-2-3 イベント**

[メニュー]→[設定]→[カメラ]→[イベント]を選択します。

| 設定 |                    |              |                                                  |                     | $\overline{\times}$ |
|----|--------------------|--------------|--------------------------------------------------|---------------------|---------------------|
|    | $O1$ mass as<br>時間 | IPカメラ<br>カメラ | <b>SERVICE STREET</b><br>$40 + 40$<br>1254<br>録画 | スケジュール ストレージ ネットワーク | システム                |
|    | カメラ                | PTZ.         | <b>POS</b>                                       | イベント                | リレー                 |
|    | カメラ                | モーション<br>エリア | モーション<br>感度                                      | 音声<br>感度            | センサー<br>タイプ         |
|    | <b>CH 01</b>       | 210          | 最高                                               | 中                   | ×.<br><b>NO</b>     |
|    | CH 02              | 210          | 最高                                               | 中                   | NO.                 |
|    | CH 03              | 210          | 最高                                               | 中                   | NO.<br>Е            |
|    | <b>CH 04</b>       | 210          | 最高                                               | 中                   | <b>NO</b>           |
|    | <b>CH 05</b>       | 210          | 最高                                               |                     |                     |
|    | CH 06              | 210          | 最高                                               |                     |                     |
|    | <b>CH 07</b>       | 210          | 最高                                               |                     |                     |
|    | CH 08              | 210          | 最高                                               |                     | $\sim$              |
|    |                    |              |                                                  |                     |                     |
|    |                    |              |                                                  |                     |                     |
|    |                    |              |                                                  |                     | 保存<br>終了            |

**[図 3-10. イベントメニュー]**

(1) モーションエリア

映像でモーション感知領域を設定することができます。

|         | 設定                    |                             |                                               | $\overline{\times}$      |
|---------|-----------------------|-----------------------------|-----------------------------------------------|--------------------------|
|         | $0 =$<br>$\mathbf{C}$ | 低半                          | <b>BERTHDING</b><br>— I<br>8230<br>and 1<br>- | -0<br>and a              |
|         | 時間                    | カメラ<br>IPカメラ<br>録画          | スケジュール ストレージ ネットワーク システム                      |                          |
|         | カメラ                   | PTZ<br>POS                  | イベント                                          | リレー                      |
|         | カメラ                   | モーション<br>モーション<br>エリア<br>感度 | 音声<br>感度                                      | センサー<br>タイプ              |
|         | CH 01                 | 最高<br>210                   | 中                                             | <b>CON</b><br><b>NO</b>  |
|         | CH 02                 | 最高<br>210                   | ф.                                            | NO.                      |
|         | CH 03                 | 最高<br>210                   | $\ddot{\phantom{1}}$                          | <b>NO</b><br>E           |
|         | CH 04                 | 最高<br>210                   | ф.                                            | <b>NO</b>                |
|         | CH 05                 | 最高<br>210                   |                                               |                          |
|         | CH 06                 | 210<br>最高                   |                                               |                          |
|         | CH 07                 | 最高<br>210                   |                                               |                          |
|         | CH 08                 | 210<br>最高                   |                                               | $\overline{\phantom{0}}$ |
|         |                       |                             |                                               |                          |
| 6403407 |                       |                             |                                               |                          |
|         |                       |                             |                                               | 終了<br>保存                 |
|         |                       |                             |                                               |                          |

**[図 3-11. モーションエリア設定]**

① 変更したいチャンネルのモーションエリアをダブルクリックします。

② 1 画面表示モードに切り替わりましたら検知対象ピクセルが四角のボックスで表示されます。

③ 黄緑色のピクセルをマウスドラッグして移動しながらイベントの入力が必要としないモーションエリアを黒に選択します。

④ 選択後、マウスの右ボタンをクリックします。

(2) モーション感度: 最低 / 低 / 中 / 高 / 最高の設定ができます。

(3) 音声感度: 最低 / 低 / 中 / 高 / 最高の設定ができます。

(4) センサータイプ:センサータイプの設定ができます。(NO / NC)

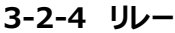

| ╭           |              |                   |                                                  |     |                     |
|-------------|--------------|-------------------|--------------------------------------------------|-----|---------------------|
| 設定          |              |                   |                                                  |     | $\overline{\times}$ |
| $O =$<br>時間 | カメラ<br>IPカメラ | <b>年 30</b><br>録画 | <b>STATEFALLS</b><br>1234<br>スケジュール ストレージ ネットワーク |     | システム                |
| カメラ         | <b>PTZ</b>   | POS               | イベント                                             | リレー |                     |
| カメラ         | タイプ          |                   |                                                  |     |                     |
| $9 - 01$    | NO.          |                   |                                                  |     |                     |
|             |              |                   |                                                  |     |                     |
|             |              |                   |                                                  |     |                     |
|             |              |                   |                                                  |     |                     |
|             |              |                   |                                                  |     |                     |
|             |              |                   |                                                  |     |                     |
|             |              |                   |                                                  |     |                     |
|             |              |                   |                                                  |     |                     |
|             |              |                   |                                                  |     |                     |
|             |              |                   |                                                  | 保存  | 終了                  |

**[図 3-12. リレータイプの設定]**

リレータイプを設定することができます。(NO / NC)

# **3-3 IPカメラ**

# **3-3-1 IPカメラ登録**

[メニュー]→[設定]→[IPカメラ]→[登録]を選択します。

① IP カメラを接続する前に IP カメラのネットワーク設定を動的 IP(DHCP)に設定することを推奨します。万が一 IP カメラの ネットワーク設定を固定 IP(STATIC)方式に設定した場合には IP カメラポートと IP カメラの帯域を一致させなければ検 索できない場合があります。設定完了後、IP カメラポートと接続されたスイッチングハブに IP カメラを接続して検索ボタンを クリックします。

| 設定                     |                |                                               |                     | $\overline{\times}$                        |
|------------------------|----------------|-----------------------------------------------|---------------------|--------------------------------------------|
| $O$ means<br>時間<br>カメラ | IPカメラ          | <b>MARK BRIDGER</b><br>$40$ $#$<br>0284<br>録画 | スケジュール ストレージ ネットワーク | <b><i><u>State Company</u></i></b><br>システム |
| 登録                     | ストリーム          | 共通                                            |                     |                                            |
| IPカメラ                  | 機種名            | <b>IP/DDNS</b>                                | ボート                 | プロトコル                                      |
| <b>CH 17</b>           | $+$            | $+$                                           | $+$                 | $\ddot{}$                                  |
| CH 18                  | $\color{red}+$ | $+$                                           | ٠                   | $\color{red}+$                             |
| CH 19                  | $\pm$          | $+$                                           | $\pm$               | $+$                                        |
| <b>CH 20</b>           | $\pm$          | $+$                                           | $\pm$               | $\pm$                                      |
|                        |                |                                               |                     |                                            |
|                        |                |                                               |                     |                                            |
|                        |                |                                               |                     |                                            |
|                        |                |                                               |                     |                                            |
|                        |                |                                               | アップグレード DHCP IPCリスト | 検索                                         |
|                        |                |                                               |                     |                                            |
|                        |                |                                               |                     | 終了                                         |

**[図 3-13. IP カメラ登録メニュー]**

② 検索リストに登録したい IP カメラを選択してから登録ボタンをクリックします。

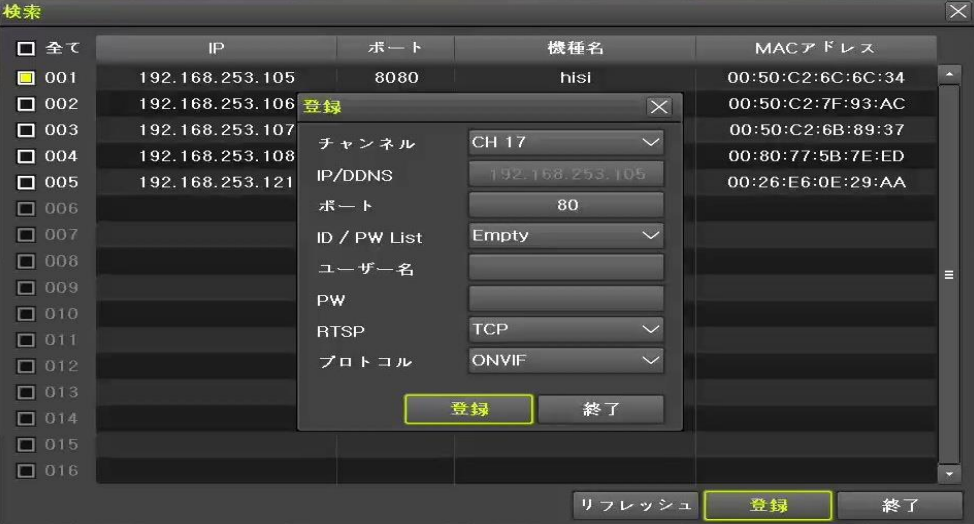

**[図 3-14. IP カメラ検索及び登録]**

#### **※ RTSPパケット損失の恐れがあるので、TCP使用をお勧めします。(基本設定値 : TCP)**

#### **3-3-2 映像設定**

① IP カメラをダブルクリックして映像設定メニューを開きます。

| 設定           |              |                        |     |                       | $\mathbb{\times}$                |
|--------------|--------------|------------------------|-----|-----------------------|----------------------------------|
| 時間           | カメラ<br>IPカメラ | #<br>1234<br>録画        |     | スケジュール ストレージ ネットワーク   | <b>Contract Contract</b><br>システム |
| 登録           | ストリーム        | 共通                     |     |                       |                                  |
| IPカメラ        | 機種名          | <b>IP/DDNS</b>         |     | ポート                   | プロトコル                            |
| CH 17        | ipvm         | 変更                     | 121 | 80                    | <b>ONVIF</b>                     |
| CH 18        | $\div$       | 削除<br>映像設定             |     | $\ddot{}$             | $\pm$                            |
| CH 19        | $+$          | IPカメラ情報                |     | $+$                   | $+$                              |
| <b>CH 20</b> | $\ddot{}$    | 再起動<br>工場出荷時設定<br>CH変更 |     | $+$                   | $+$                              |
|              |              |                        |     |                       |                                  |
|              |              | アップグレード                |     | DHCP IPC $9 \times 1$ | 検索                               |
|              |              |                        |     |                       | $4x -$                           |

**[図 3-15. IP カメラ映像設定]**

② 下記の図のように設定変更画面が表示されますので設定変更後、適用ボタンを押してください。

| 明るさ        | 128            |  |
|------------|----------------|--|
| コントラスト     | 128            |  |
| シャープネス     | 120            |  |
| Day/Night  | 自動             |  |
| <b>WDR</b> | オフ             |  |
| WDRレベル     | $\overline{0}$ |  |

**[図 3-16. IP カメラ映像設定画面]**

# **3-3-3 IPカメラストリーム設定**

[メニュー]→[設定]→[IPカメラ]→[ストリーム]を選択します。

| 設定              |                                 |                                           | $\times$               |
|-----------------|---------------------------------|-------------------------------------------|------------------------|
| $\bullet$<br>時間 | $\bullet$<br>カメラ<br>録画<br>IPカメラ | ■ 新闻的图形图形图<br>1234<br>スケジュール ストレージ ネットワーク | <u>anno 19</u><br>システム |
| 登録              | ストリーム                           | 共通                                        |                        |
| IPカメラ           | 第1ストリーム                         | 第2ストリーム                                   | 第3ストリーム                |
| <b>CH 17</b>    | 1920×1080, 30fps                | 640×360, 30fps                            | 640×360, 30fps         |
| <b>CH 18</b>    |                                 |                                           |                        |
| CH 19           | ÷                               | ÷.                                        | $+$                    |
| <b>CH 20</b>    |                                 |                                           |                        |
|                 |                                 |                                           |                        |
|                 |                                 |                                           |                        |
|                 |                                 |                                           |                        |
|                 |                                 |                                           |                        |
|                 |                                 |                                           |                        |
|                 |                                 |                                           |                        |
|                 |                                 |                                           |                        |
|                 |                                 |                                           | 終了                     |

**[図 3-17. IP カメラストリーム設定]**

- ① 変更したいチャンネルのストリームをダブルクリックすると下記の図のように設定変更画面が表示されます。
- ② ストリームの解像度、ビットレート、フレームレート値を設定して変更ボタンをクリックします。

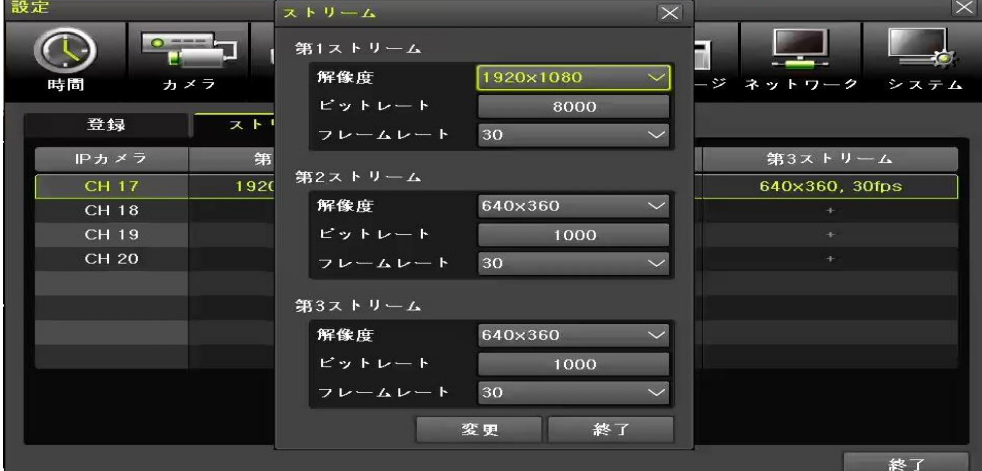

**[図 3-17. IP カメラストリーム設定画面]**

#### **3-3-4 IPカメラ情報**

[メニュー]→[設定]→[IPカメラ]→[登録]→[IPカメラリストをダブルクリック]→[IPカメラ情報]を選択します。

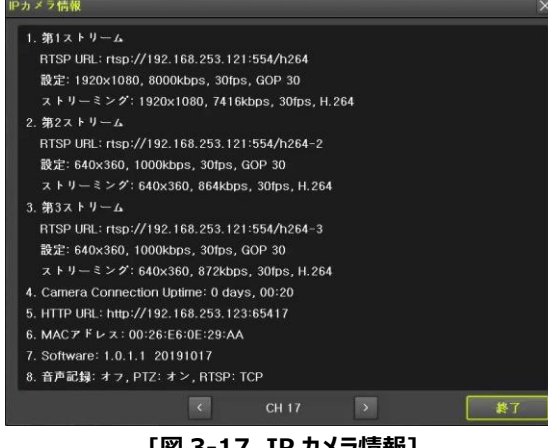

**[図 3-17. IP カメラ情報]**

# **3-4 録画**

録画とシステム環境の主な機能を設定できます。

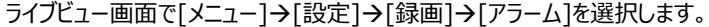

| 設定                 |     |         |           |                                  |        |              |            | $ \times $ |
|--------------------|-----|---------|-----------|----------------------------------|--------|--------------|------------|------------|
| $O =$<br>カメラ<br>時間 |     | IPカメラ   | 録画        | <b>WEIGHT WEIGHT AND</b><br>1234 | スケジュール | ストレージ ネットワーク |            | システム       |
| ● 録画設定1            |     | ● 録画設定2 | $\bullet$ | 録画設定3                            |        | ● 録画設定4      |            |            |
| イベント               | 録画  |         | アラーム      | 保持時間                             |        | ログ           |            | Push通知     |
| カメラ                | ブザー | PTZプリセ. | メール       | リレー                              | スポット   | $E = 3 -$    | <b>FTP</b> |            |
| <b>CH 01</b>       | オフ  | オフ      | オフ        | オフ                               | オフ     | オフ           | オフ         |            |
| <b>CH 02</b>       | オフ  | オフ      | オフ        | オフ                               | オフ     | オフ           | オフ         |            |
| <b>CH 03</b>       | オフ  | オフ      | オフ        | オフ                               | オフ     | オフ           | オフ         | $\equiv$   |
| CH 04              | オフ  | オフ      | オフ        | オフ                               | オフ     | オフ           | オフ         |            |
| <b>CH 05</b>       | オフ  | オフ      | オフ        | オフ                               | オフ     | オフ           | オフ         |            |
| <b>CH 06</b>       | オフ  | オフ      | オフ        | オフ                               | オフ     | オフ           | オフ         |            |
| <b>CH 07</b>       | オフ  | オフ      | オフ        | オフ                               | オフ     | オフ           | オフ         |            |
| <b>CH 08</b>       | オフ  | オフ      | オフ        | オフ                               | オフ     | オフ           | オフ         |            |
|                    |     |         |           |                                  |        |              |            |            |
|                    |     |         |           |                                  |        |              | 保存         | 終了         |

**[図 3-18. 録画設定画面]**

#### **3-4-1 録画設定 (録画設定1 ~ 録画設定4)**

各チャンネルに4つのスケジュールを設定できます。各時間帯を録画スケジュールで設定すると異なる4つのスケジュールに設定でき る機能です。「イベント、録画、アラーム、保持時間、ログ、Push通知」の設定値を録画設定1~録画設定4に設定した後、お好 きな時間に適用することができます。

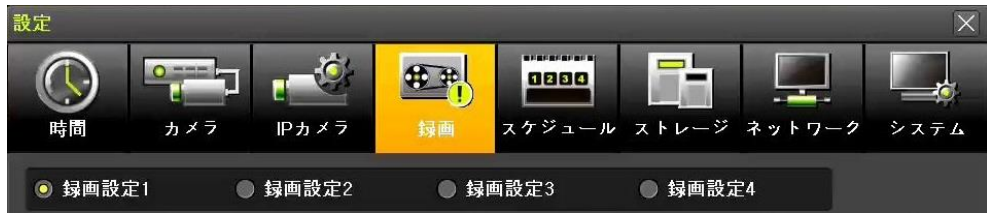

**[図 3-19. スケジュールの選択画面]**

#### **3-4-2 イベント録画**

モーション、センサー、音声検知、テキストイベントのオン/オフを設定ができます。

| 設定                   |         |                                   |                     | $\overline{\times}$           |
|----------------------|---------|-----------------------------------|---------------------|-------------------------------|
| $\circ$<br>カメラ<br>時間 | IPカメラ   | 医肝囊杆菌杆菌杆菌杆菌<br>46 H<br>1234<br>録画 | スケジュール ストレージ ネットワーク | システム                          |
| <b>• 绿画設定1</b>       | ● 録画設定2 | ● 録画設定3                           | ● 録画設定4             |                               |
| イベント                 | 録画      | アラーム<br>保持時間                      | ログ                  | Push通知                        |
| カメラ                  | モーション   | センサー                              | 音声検知                | テキスト入力                        |
| CH 01                | オフ      | オフ                                | オフ                  | $\sim$<br>オフ                  |
| <b>CH 02</b>         | オフ      | オフ                                | オフ                  | オフ                            |
| <b>CH 03</b>         | オフ      | オフ                                | オフ                  | オフ<br>$\equiv$                |
| CH 04                | オフ      | オフ                                | オフ                  | オフ                            |
| <b>CH 05</b>         | オフ      |                                   |                     | オフ                            |
| <b>CH 06</b>         | オフ      |                                   |                     | オフ                            |
| <b>CH 07</b>         | オフ      |                                   |                     | オフ                            |
| <b>CH 08</b>         | オフ      |                                   | en.                 | オフ<br>$\overline{\mathbf{v}}$ |
|                      |         |                                   |                     |                               |
|                      |         |                                   |                     | 保存<br>終了                      |
|                      |         | .                                 |                     |                               |

**[図 3-20. イベント設定画面]**

# **3-4-3 録画**

(1) 録画解像度

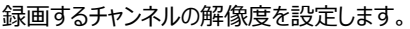

| 設定              |              |           |                 |                     |      |        | $ \times $ |
|-----------------|--------------|-----------|-----------------|---------------------|------|--------|------------|
| $\bullet$<br>時間 | カメラ<br>IPカメラ | 録画        | 1234            | スケジュール ストレージ ネットワーク |      | システム   |            |
| <b>• 绿画設定1</b>  | ● 録画設定2      | $\bullet$ | 録画設定3           | ● 録画設定4             |      |        |            |
| イベント            | 録画           | アラーム      | 保持時間            | ログ                  |      | Push通知 |            |
| カメラ             | 解像度          | 画質        | 通常記録<br>$L - F$ | イベント記録<br>$L - F$   | 音声記録 | テキスト   |            |
| <b>CH 01</b>    | 1080P        | 高         | オフ              | 15                  | オフ   | オフ     | W.         |
| <b>CH 02</b>    | 1080P        | 高         | オフ              | 15                  | オフ   | オフ     |            |
| <b>CH 03</b>    | 1080P        | 高         | オフ              | 15                  | オフ   | オフ     | $\equiv$   |
| <b>CH 04</b>    | 1080P        | 高         | オフ              | 15                  | オフ   | オフ     |            |
| <b>CH 05</b>    | 1080P        | 高         | オフ              | 15                  |      | オフ     |            |
| <b>CH 06</b>    | 1080P        | 高         | オフ              | 15                  |      | オフ     |            |
| <b>CH 07</b>    | 1080P        | 高         | オフ              | 15                  |      | オフ     |            |
| <b>CH 08</b>    | 1080P        | 高         | オフ              | 15                  |      | オフ     | $\sim$     |
|                 |              |           |                 | 計算                  | 保存   | 終了     |            |

**[図 3-21. 録画設定画面]**

(2)フレーム数

連続録画とイベント録画を同時に設定すると連続録画方式の場合は連続録画方式のフレーム数で、イベント録画の場合はイベ ントフレームで録画します。

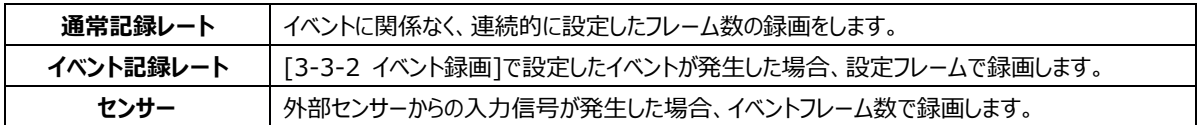

# **3-4-4 アラーム**

イベント発生時に[ブザー、PTZプリセット、メール、リレー、スポット、モニター、FTP]の方法でアラームを表現します。

| 安定                        |            |         |           |       |                                        |              |            | $\times$ |
|---------------------------|------------|---------|-----------|-------|----------------------------------------|--------------|------------|----------|
| <b>WHE ANDE THE</b><br>時間 | カメラ        | IPカメラ   | 録画        |       | <b>MARKET MARKET</b><br>1234<br>スケジュール | ストレージ ネットワーク |            | システム     |
| <b>. 绿画設定1</b>            | $\epsilon$ | 録画設定2   | $\bullet$ | 録画設定3 |                                        | ● 録画設定4      |            |          |
| イベント                      | 録画         |         | アラーム      | 保持時間  |                                        | ログ           |            | Push通知   |
| カメラ                       | ブザー        | PTZプリセ. | メール       | リレー   | スポット                                   | $E = 3 -$    | <b>FTP</b> |          |
| <b>CH 01</b>              | オフ         | オフ      | オフ        | オフ    | オフ                                     | オフ           | オフ         |          |
| <b>CH 02</b>              | オフ         | オフ      | オフ        | オフ    | オフ                                     | オフ           | オフ         |          |
| CH 03                     | オフ         | オフ      | オフ        | オフ    | オフ                                     | オフ           | オフ         | E        |
| <b>CH 04</b>              | オフ         | オフ      | オフ        | オフ    | オフ                                     | オフ           | オフ         |          |
| CH 05                     | オフ         | オフ      | オフ        | オフ    | オフ                                     | オフ           | オフ         |          |
| <b>CH 06</b>              | オフ         | オフ      | オフ        | オフ    | オフ                                     | オフ           | オフ         |          |
| <b>CH 07</b>              | オフ         | オフ      | オフ        | オフ    | オフ                                     | オフ           | オフ         |          |
| <b>CH 08</b>              | オフ         | オフ      | オフ        | オフ    | オフ                                     | オフ           | オフ         |          |
|                           |            |         |           |       |                                        |              |            |          |
|                           |            |         |           |       |                                        |              | 保存         | 終了       |

**[図 3-22. 録画アラーム設定画面]**

### **3-4-5 保持時間**

プリアラーム(オン/オフ)、ポストアラーム(5秒/10秒/15秒/20秒/60秒/150秒/300秒)を設定することができます。 ※ プリアラームはイベント発生時点の7秒前までの映像を保存します。

| 設定           |              |                    |                                  |                     |        | $\mathbb{K}$ |
|--------------|--------------|--------------------|----------------------------------|---------------------|--------|--------------|
| 時間           | カメラ<br>IPカメラ | <b>30 30</b><br>録画 | <b>MARKET MARKET WAS</b><br>1234 | スケジュール ストレージ ネットワーク |        | システム         |
| ● 録画設定1      | ● 録画設定2      | $\bullet$          | 録画設定3                            | ● 録画設定4             |        |              |
| イベント         | 録画           | アラーム               | 保持時間                             | ログ                  | Push通知 |              |
| カメラ          | プリアラーム       | ポストアラーム            |                                  |                     |        |              |
| <b>CH 01</b> | オン           | 10秒                |                                  |                     |        |              |
| <b>CH 02</b> | オン           | 10秒                |                                  |                     |        |              |
| CH 03        | オン           | 10秒                | E                                |                     |        |              |
| <b>CH 04</b> | オン           | 10秒                |                                  |                     |        |              |
| <b>CH 05</b> | オン           | 10秒                |                                  |                     |        |              |
| <b>CH 06</b> | オン           | 10秒                |                                  |                     |        |              |
| <b>CH 07</b> | オン           | 10秒                |                                  |                     |        |              |
| <b>CH 08</b> | オン           | 10秒                |                                  |                     |        |              |
|              |              |                    |                                  |                     |        |              |
|              |              |                    |                                  |                     | 保存     | 終了           |

**[図 3-23. 保持時間設定画面]**

# **3-4-6 ログ**

モーション、センサー、音声感検知のイベント発生時のログ記録を設定選択することができます。

| 設定           |              |                                           |         | $\overline{\times}$      |
|--------------|--------------|-------------------------------------------|---------|--------------------------|
| $O =$<br>時間  | カメラ<br>IPカメラ | <b>MARKET MARKET AND RE</b><br>1234<br>録画 |         | スケジュール ストレージ ネットワーク システム |
| ● 録画設定1      | ● 録画設定2      | ● 録画設定3                                   | ● 録画設定4 |                          |
| イベント         | 録画           | 保持時間<br>アラーム                              | ログ      | Push通知                   |
| カメラ          | モーション        | センサー                                      | 音声検知    | テキスト入力                   |
| <b>CH 01</b> | オフ           | オフ                                        | オフ      | z<br>オフ                  |
| CH 02        | オフ           | オフ                                        | オフ      | オフ                       |
| <b>CH 03</b> | オフ           | オフ                                        | オフ      | オフ<br>$\equiv$           |
| CH 04        | オフ           | オフ                                        | オフ      | オフ                       |
| CH 05        | オフ           |                                           |         | オフ                       |
| <b>CH 06</b> | オフ           |                                           |         | オフ                       |
| <b>CH 07</b> | オフ           |                                           |         | オフ                       |
| <b>CH 08</b> | オフ           |                                           |         | オフ<br>250                |
|              |              |                                           |         |                          |
|              |              |                                           |         | 保存<br>終了                 |

**[図 3-24. ログ設定画面]**

# **3-4-7 Push通知**

モーション、センサー、音声感検知のイベントが発生時にPushを発送するもしくは発送しないを選択します。

| 設定             |              |              |                                                         |          | $\overline{\times}$ |
|----------------|--------------|--------------|---------------------------------------------------------|----------|---------------------|
| 時間             | カメラ<br>IPカメラ | 録画           | <b>MARKET MARKET WAS</b><br>1234<br>スケジュール ストレージ ネットワーク |          | システム                |
| <b>• 绿画設定1</b> | ● 録画設定2      | ● 録画設定3      | ● 録画設定4                                                 |          |                     |
| イベント           | 録画           | 保持時間<br>アラーム | ログ                                                      | Push通知   |                     |
| カメラ            | モーション        | センサー         | 音声検知                                                    | テキスト入力   |                     |
| CH 01          | オフ           | オフ           | オフ                                                      | オフ       | 2                   |
| <b>CH 02</b>   | オフ           | オフ           | オフ                                                      | オフ       |                     |
| <b>CH 03</b>   | オフ           | オフ           | オフ                                                      | オフ       | $\equiv$            |
| <b>CH 04</b>   | オフ           | オフ           | オフ                                                      | オフ       |                     |
| <b>CH 05</b>   | オフ           |              | $-$                                                     | オフ       |                     |
| <b>CH 06</b>   | オフ           |              |                                                         | オフ       |                     |
| <b>CH 07</b>   | オフ           |              |                                                         | オフ       |                     |
| <b>CH 08</b>   | オフ           |              |                                                         | オフ       | ۳                   |
|                |              |              |                                                         |          |                     |
|                |              |              |                                                         | 保存<br>終了 |                     |

**[図 3-25. Push 設定画面]**

# **3-5 スケジュール**

4つの録画スケジュールに対し、曜日 / 時間単位を設定する機能です。 ライブビュー画面で[メニュー]→[設定]→[スケジュール]を選択します。

| $\mathord{\times}$<br>設定      |                |           |                            |   |   |    |       |                                |              |                |    |                |                                            |        |    |    |       |              |                |                |    |              |    |      |
|-------------------------------|----------------|-----------|----------------------------|---|---|----|-------|--------------------------------|--------------|----------------|----|----------------|--------------------------------------------|--------|----|----|-------|--------------|----------------|----------------|----|--------------|----|------|
| 時間                            |                | $\bullet$ | <b>SERC ANN ADM</b><br>カメラ |   |   |    | IPカメラ |                                |              | 我的<br>録画       |    |                | <b><i>MAINSTRATES ARE</i></b><br>1234<br>п | スケジュール |    |    | ストレージ |              | ネットワーク         |                |    |              |    | システム |
| ● 録画設定1<br>绿画設定2<br>$\bullet$ |                |           |                            |   |   |    |       | 録画設定3<br>録画設定4<br>۰<br>$\circ$ |              |                |    |                |                                            |        |    |    |       |              |                |                |    |              |    |      |
| 時                             | $\overline{O}$ |           | $\mathbf{2}$               | 3 | 4 | 5  | 6     | 7                              | 8            | 9              | 10 | 11             | 12                                         | 13     | 14 | 15 | 16    | 17           | 18             | 19             | 20 | 21           | 22 | 23   |
| E                             | Ŧ.             | П         | п                          | п | П |    | П     | П                              | П            | ī.             | f  | ī              | П                                          | Π      |    | П  | П     | 1            | П              | п              | П  | П            |    | 1    |
| 月                             | 1.             | 1         | 1                          | 1 | п | п  | 1     | 1                              | 1            | $\blacksquare$ | п  | 1              | 1                                          | 1      | Π  | 1  | 1     | $\mathbf{1}$ | $\blacksquare$ | $\blacksquare$ | 1  | $\mathbf{1}$ | 1  | 1    |
| 火                             | 1              | п         | 1                          | п | п | п  | 1     | п                              | п            | 1              | г  | п              | п                                          | 1      | П  | п  | 1     | 1            | п              | п              | П  | 1            | П  | п    |
| 水                             | Π              | Π         | п                          | Π | П | т  | 1     | п                              | п            | п              | r  | ī              | п                                          | т      |    | п  | 1     | п            | 1              | п              | 1  | п            | 1  | 1    |
| 木                             | 1              | п         | п                          | 4 | п | 11 | п     | п                              | п            | 1              | r  | $\mathbf{1}$   | П                                          | ī      | П  | П  | ī     | 1            | П              | п              | П  | П            | ī  | п    |
| 金                             | 1.             | 1         | 1                          | 1 | 1 | 1  | п     | п                              | $\mathbf{1}$ | $\blacksquare$ | г  | $\blacksquare$ | 1                                          | 1      | п  | 1  | 1     | $\mathbf{1}$ | 1              | $\mathbf{1}$   | 1  | $\mathbf{1}$ | 1  | 1    |
| 土                             | 1.             | П         | п                          | п | п | п  | п     | п                              | п            | п              | r  | 1              | 1                                          | п      | П  | П  | 1     | П            | П              | П              | П  | П            | ī  | 1    |
| 休日                            | т              | n         | п                          | Т | n | 1  | 1     | 1                              | п            | ī              | 1  | т              | п                                          | ī.     | 1  | 1  | 1     | 1            | 1              | п              | L  | 1            | 1  | 1    |
|                               |                |           |                            |   |   |    |       |                                |              |                |    |                |                                            |        |    | 休日 |       |              | 保存             |                |    |              | 終了 |      |

**[図 3-26. スケジュール画面]**

### **3-5-1 スケジュール設定**

録画設定1、録画設定2、録画設定3、録画設定4のいずれかのスケジュールを選択します。

- (1) 選択方法
- ① マウスを利用して必要な曜日と時間をクリックして設定します。
- ② 時間(0~23)または曜日(日~休日)にカーソルを移動させた後、選択すると列のライン、あるいは行全体を一括設定で きます。

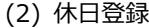

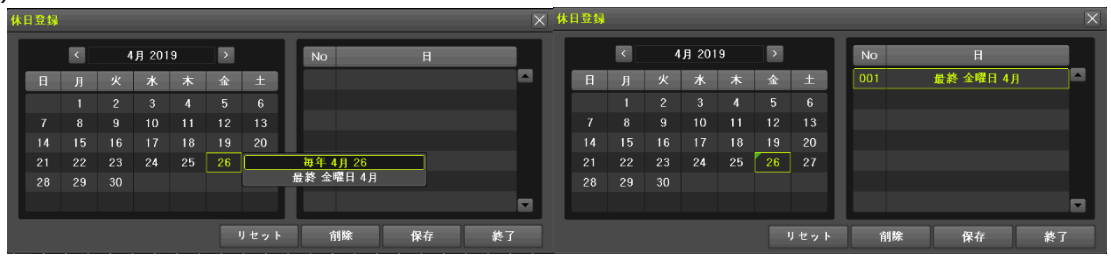

**[図 3-27. 休日の登録画面]**

休日に他のスケジュールを適用することができる機能です。

① [スケジュール]→[休日]を選択します。

**※ [スケジュール]**で休日と曜日の日付が同じ場合は、休日のスケジュール設定を優先します。 O. **※** 指定された祝日は緑色のタグが表示されます。

- ② カーソルを休日に移動させた後、選択ボタンを押します。
- ③ 休日指定を完了させた後、メニューの下部の[保存]に移動し選択ボタンを押します。

# **3-6 ストレージ**

ライブビュー画面で[メニュー]→[設定]→[ストレージ]を選択します。

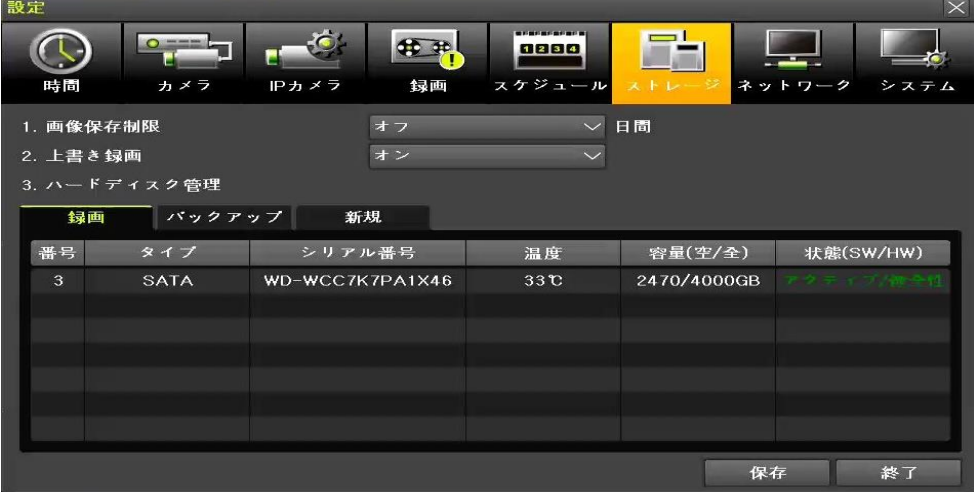

**[図 3-28. ストレージ画面]**

Ù

ストレージメニューでの変更した設定を施錠に適用するためには設定を変更した後、保存する必要があります。 **初期化**:デフォルトの設定値でメニューを設定します。

#### **3-6-1 画像保存制限**

録画日数を制限する機能です。オフ、1日、7日、30日、ユーザー設定(1~99)を選択することができます。

#### **3-6-2 HDD上書**

HDD上書き設定が可能です。

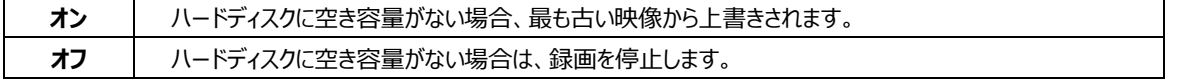

# **3-6-3 ハードディスク管理**

(1) ハードディスク管理機能

ハードディスク管理とは、システム内部に搭載されたハードディスクやUSBに接続されたすべてのストレージデバイスを意味します。ス トレージデバイスは、[録画]、[バックアップ]、[新規]に分類、管理され以下のような機能を提供します。

① 録画

 $\bullet$ Caution

録画用ストレージ。録画用ストレージは、ハードディスクに映像をリアルタイムで保存します。

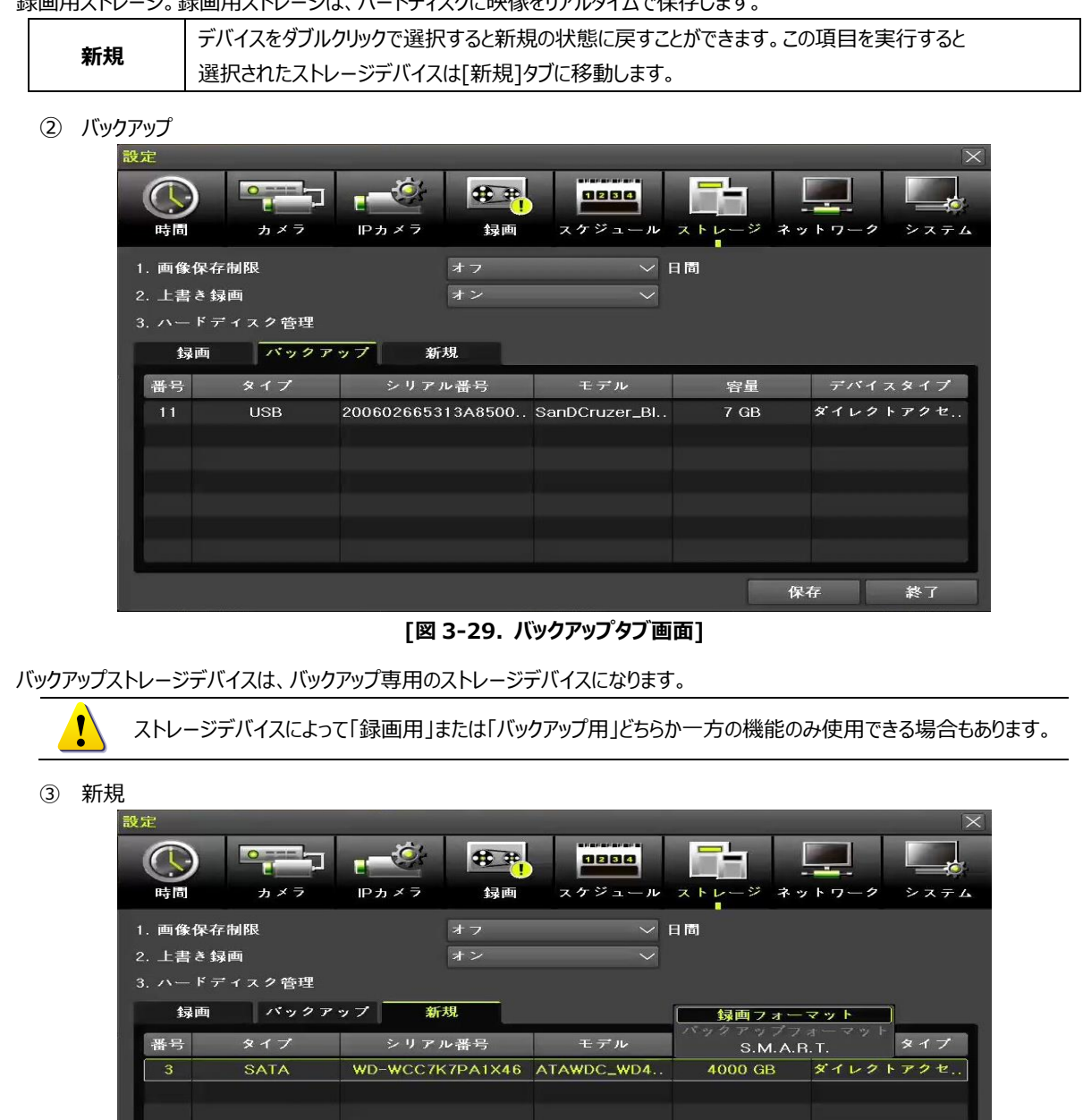

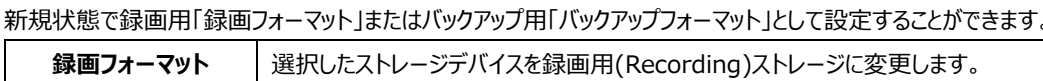

**[図 3-30. 新規タブ画面]**

保存

終了

DVRに新しく接続されたストレージデバイスを管理する機能です。認識された全てのストレージデバイスは、[新規]タブで管理され、

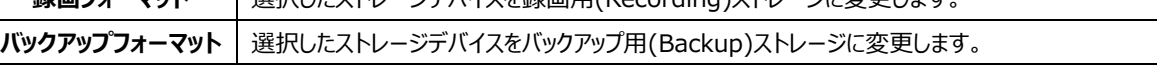

**[新規]で**認識されたストレージの中、1つ以上は必ず録画用ストレージデバイスとして選択しなければなりません。 録画用のストレージデバイスがない場合には映像をリアルタイムで保存することができません。

#### (2) ハードディスク管理の構成

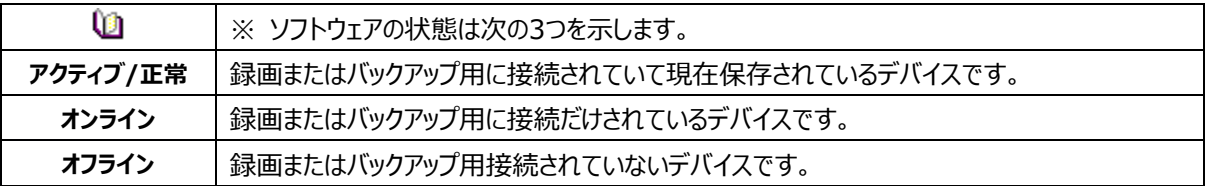

# **3-7 ネットワーク**

[メニュー]→[設定]→[ネットワーク]を選択します。

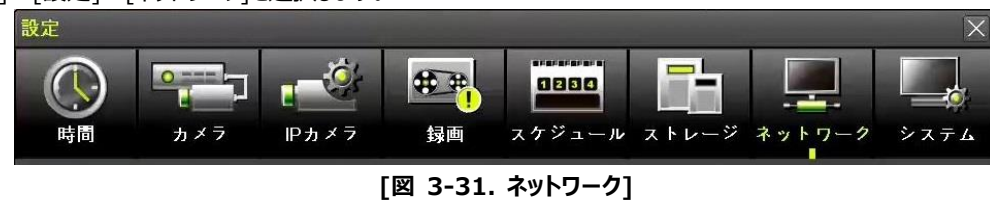

# **3-7-1 イーサネット (Ethernet1、2)**

イーサネット設定は、遠隔地のCMS、Web、スマートフォンアプリからアクセスするための機能です。 デフォルトで「DHCP」が設定されています。「DHCP」はルーターから自動的にIPアドレスを割り当てる ことができる機能です。「DHCP」の使用を推奨しますが、直接IP設定を希望する場合は以下のように チェックされている「DHCP」のチェックをオフにした後、固定IPの設定が可能です。

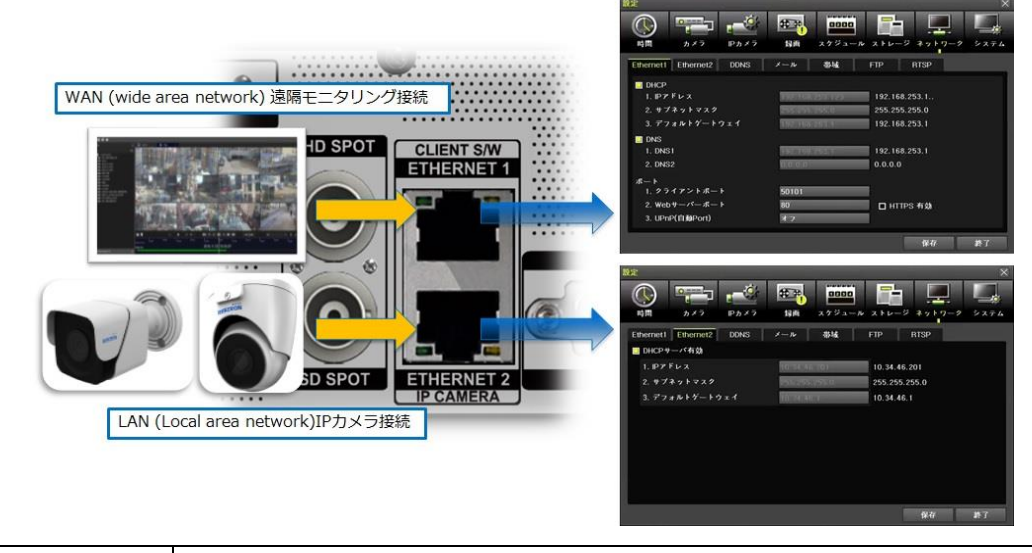

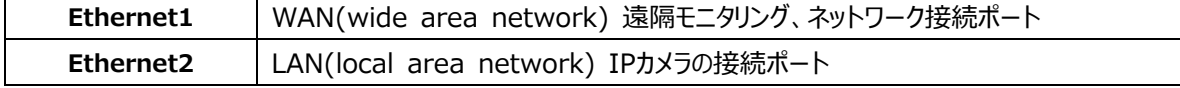

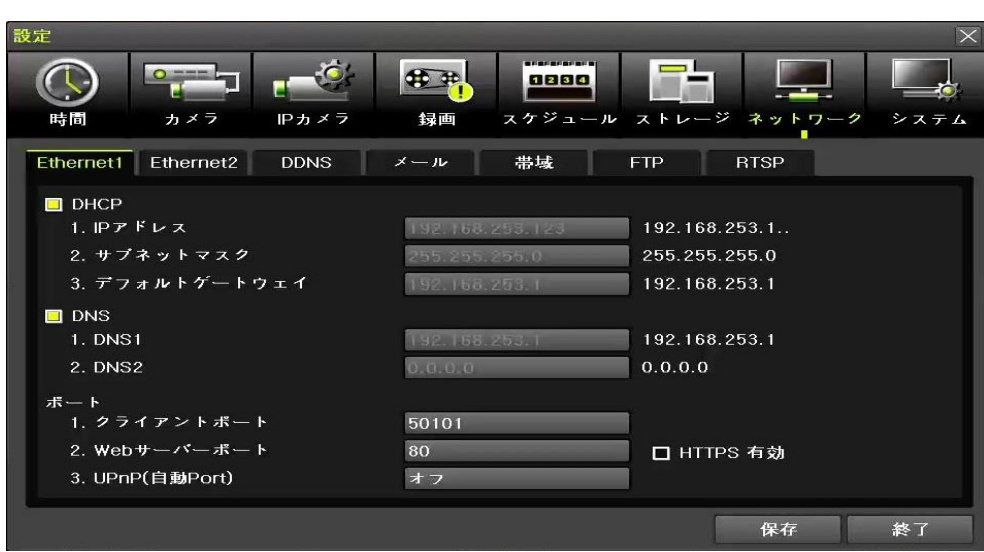

**[図 3-32. Ethernet1 設定画面]**

- ① [メニュー]→[設定]→[ネットワーク]で[Ethernet1]を選択します。
- ② [IP アドレス、サブネットマスク、デフォルトゲートウェイ、プライマリ DNS、セカンダリ DNS、クライアントポート、WEB サーバー ポート、UPnP(自動 Port)]項目を設定した後、保存ボタンをクリックします。
- ③ クライアントポートはユーザーが接続可能なポートを意味し、デフォルトでは「50100」に設定されていますが、ファイアウォー ルなどのネットワーク環境により任意の数値の設定が可能です。
- ④ WEB サーバーポートは DVR の監視のために使用するポートです。デフォルトは「80」です。
- ⑤ クライアントポートと WEB サーバポートはデフォルト「50100」と「80」を推奨します。
- ※ 「UPnP」とは設定したポートをルーターのポートまで自動的に関連付ける機能です。 この機能を設定する場合は、ルーターのポートフォワーディング設定は不要です。ルーターが UPn 機能をサポートしない場合は、 [WEB サーバーポート]と[クライアントポート]のポートフォワーディング設定を行ってください。
- ※ HTTPS ON の場合:この機能を使うためには認証書の発行が必要となります。なお、2 年ごとにファームウェアの更新が 必要となります。認証書なしで使用する場合にはブラウザ上で正常に出力されない可能性があります。

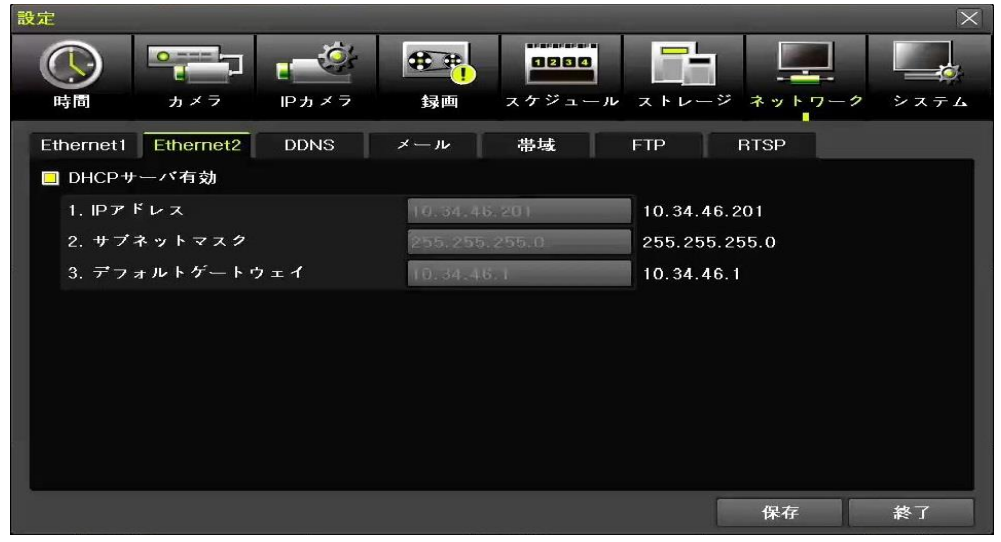

**[図 3-33. Ethernet2 設定画面]**

- ① [メニュー]→[設定]→[ネットワーク]で[Ethernet2]を選択します。
- ② [IPアドレス、サブネットマスク、デフォルトゲートウェイ項目を設定した後、保存ボタンをクリックします。

# **3-7-2 DDNS**

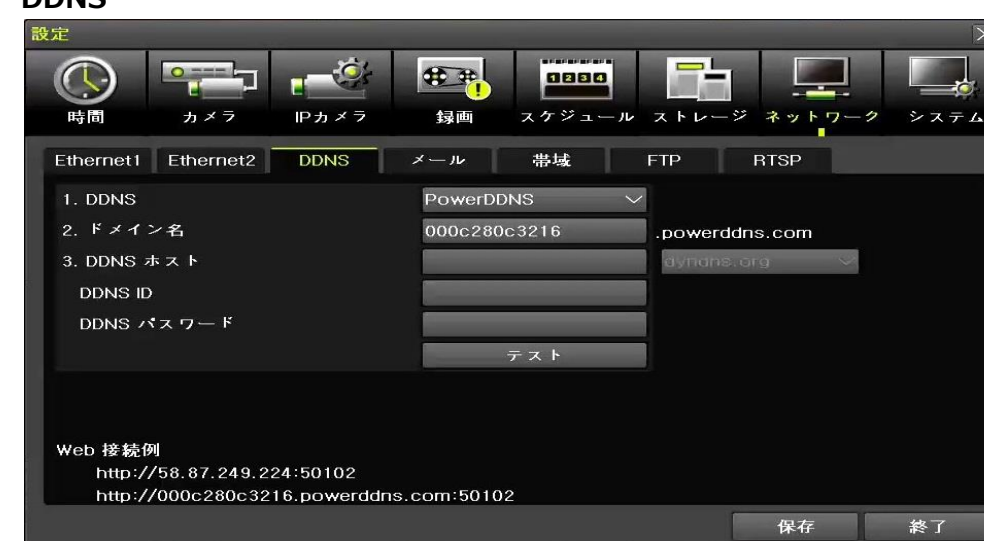

**[図 3-34. DDNS 設定画面]**

DDNS(Dynamic Domain Name System)サービスとは、DNSシステムの一環としてホスト名に該当IPAddressを 更新することができるシステムであり、動的IP(DHCP)環境でもURL接続ができるようにDynamic DNSを提供します。 インターネットWebブラウザを通して接続、遠隔地の映像を監視(Monitoring)することができます。

- ① 「DDNS」の項目で使用する DDNS サーバーを選択します。
- ② DDNS名を入力した後、保存ボタンをクリックするとDDNS名の登録手続きが自動的に行われます。DDNS名は少なくと も2文字以上、最大20文字まで可能です。(基本DDNS名はDVRのMacアドレスが使用されます。)
- ③ 入力された DDNS のドメイン名が DDNS サーバーに既に登録されているドメイン名である場合、他のドメイン名を入力し、 [保存]ボタンをクリックします。**※ポート「5301」の開放が必要になる場合もあります。**

# **3-7-3 メール**

メール機能はシステムエラー、イベント発生時にアラートを電子メールで送信する機能です。

[メニュー]→[設定]→[ネットワーク]→[メール]を選択します。

SMTPサーバーデフォルト設定値は、Gmailに設定されています。受信アドレスは、最大5つまで設定することができます。 映像イメージ添付機能を使用できます。メールを送信する送信間隔は[5秒、1分、3分、5分、10分]に設定ができます。

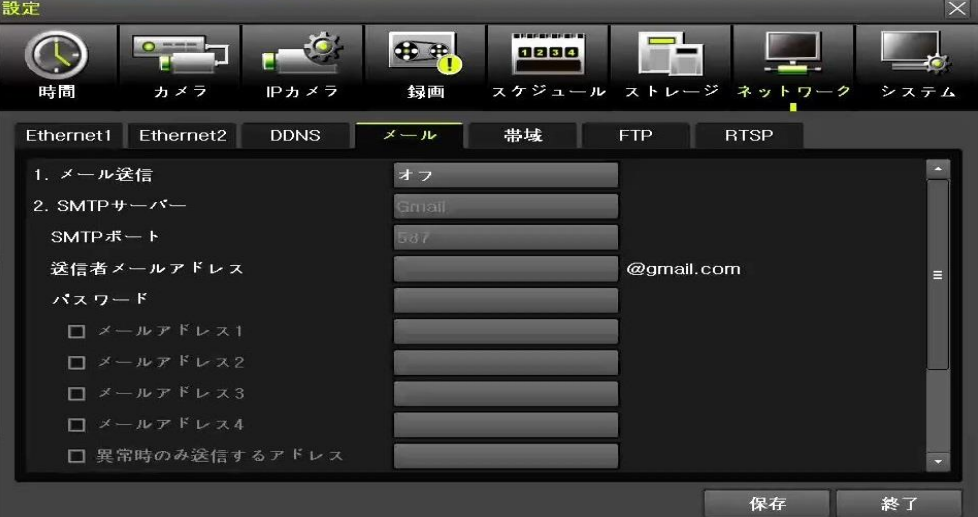

**[図 3-35. メール]**

① [メニュー]→[設定]→[録画]→[アラーム]でメール機能が「オン」に設定されている場合はイベントをメールで受信すること ができます。

| 設定                     |     |         |           |       |      |                     |            | $\times$ |
|------------------------|-----|---------|-----------|-------|------|---------------------|------------|----------|
| $\bullet$<br>時間<br>カメラ |     | IPカメラ   | 録画        |       | 1234 | スケジュール ストレージ ネットワーク |            | システム     |
| ● 録画設定1                |     | ● 録画設定2 | $\bullet$ | 録画設定3 |      | ● 録画設定4             |            |          |
| イベント                   | 録画  |         | アラーム      | 保持時間  |      | ログ                  |            | Push通知   |
| カメラ                    | ブザー | PTZプリセ. | メール       | リレー   | スポット | $E = 2 -$           | <b>FTP</b> |          |
| <b>CH 01</b>           | オフ  | オフ      | オン        | オフ    | オフ   | オフ                  | オフ         | a        |
| CH 02                  | オフ  | オフ      | オン        | オフ    | オフ   | オフ                  | オフ         |          |
| <b>CH 03</b>           | オフ  | オフ      | オン        | オフ    | オフ   | オフ                  | オフ         | $=$      |
| <b>CH 04</b>           | オフ  | オフ      | オン        | オフ    | オフ   | オフ                  | オフ         |          |
| <b>CH 05</b>           | オフ  | オフ      | オン        | オフ    | オフ   | オフ                  | オフ         |          |
| <b>CH 06</b>           | オフ  | オフ      | オン        | オフ    | オフ   | オフ                  | オフ         |          |
| <b>CH 07</b>           | オフ  | オフ      | オン        | オフ    | オフ   | オフ                  | オフ         |          |
| CH 08                  | オフ  | オフ      | オン        | オフ    | オフ   | オフ                  | オフ         |          |
|                        |     |         |           |       |      |                     |            |          |
|                        |     |         |           |       |      |                     | 保存         | 終了       |

**[図 3-36. イベントメール設定画面]**

② [メニュー]→[設定]→[システム]→[7.アラーム動作]→[アラーム動作]→[メール]でメール機能が「オン」に設定されている 場合はシステムエラーをメールで受信することができます。

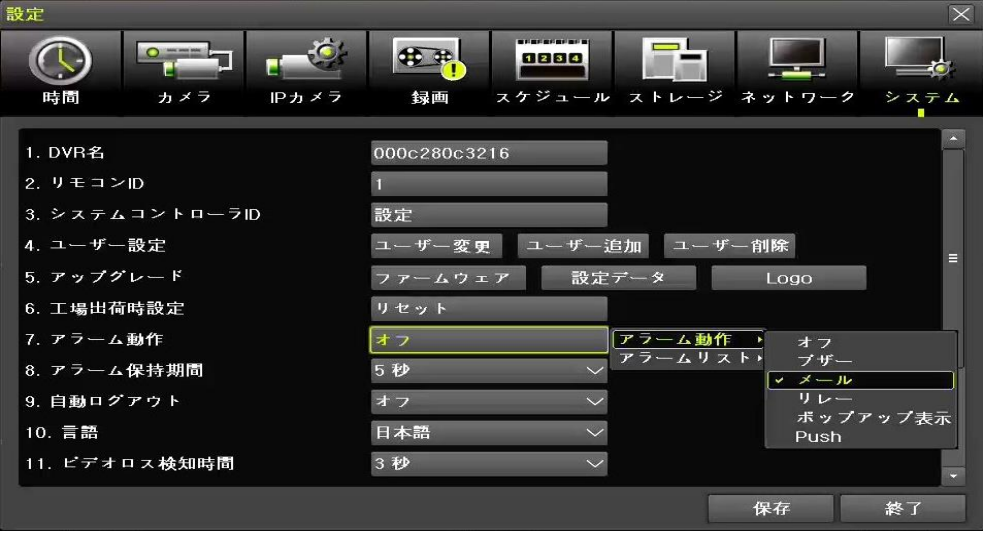

**[図 3-37. システムエラーメール設定画面]**

#### **3-7-4 帯域**

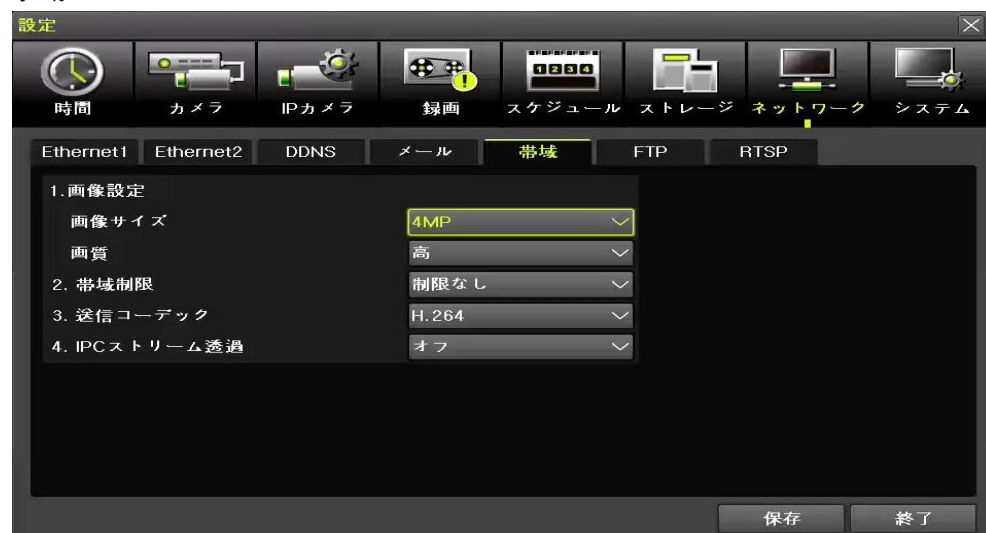

**[図 3-38. 帯域設定画面]**

- ① [メニュー]→[設定]→[ネットワーク]→[帯域]を選択します。
- ② ネットワークを利用したライブ映像出力時、映像の画像サイズ/画質などを調整及び帯域を制限することができます。
- ※ モバイル機器での映像閲覧時にデータの使い過ぎを防止するためにネットワーク(遠隔)の解像度を設定することができます。

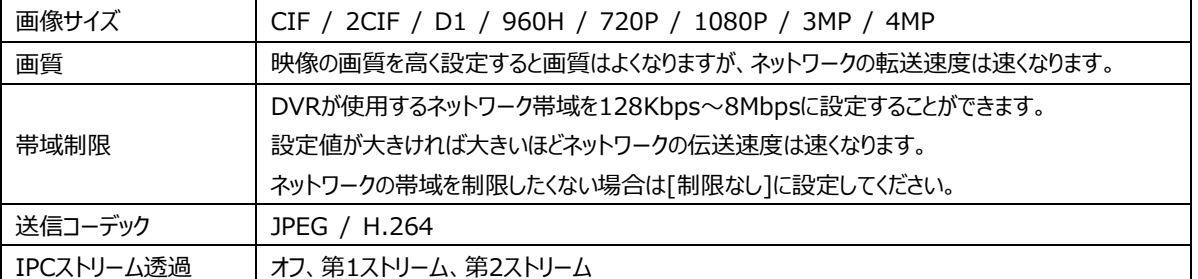

# **3-7-5 FTP**

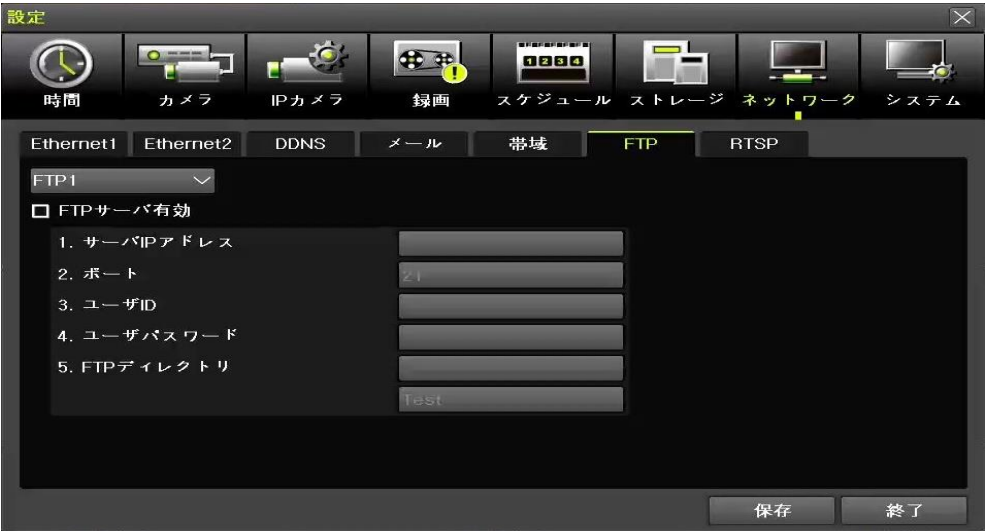

#### **[図 3-39. FTP 設定画面]**

FTP 機能は、イベントが発生した場合 JPG 画像を FTP サーバーに転送する機能です。

- ① [メニュー]→[設定]→[ネットワーク]→[FTP]を選択します。
- ② FTP1 または FTP2 を選択し、FTP サーバー有効をチェックします。

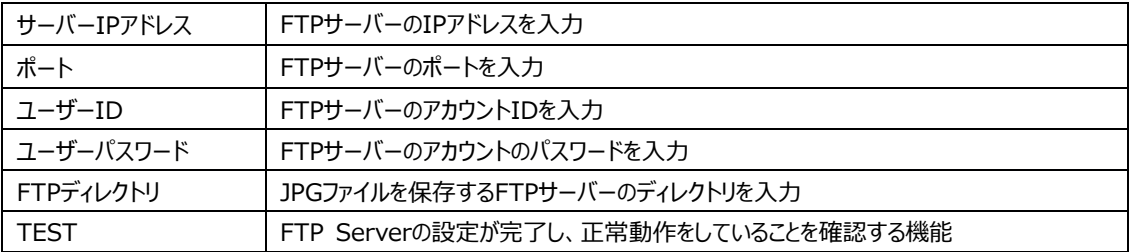

FTPを有効にした後、[メニュー]→[設定]→[録画]→[アラーム]でFTP「オン」に設定した場合、データ送信することができます。

| 設定               |         |         |           |       |                       |              |            |          | $\mathbb{X}$ |
|------------------|---------|---------|-----------|-------|-----------------------|--------------|------------|----------|--------------|
| $\circ$ =<br>時間  | カメラ     | IPカメラ   | 録画        | 1234  | 医肝囊杆菌杆菌杆菌杆菌<br>スケジュール | ストレージ ネットワーク |            |          | システム         |
| ● 録画設定1          | $\circ$ | 録画設定2   | $\bullet$ | 録画設定3 |                       | ● 録画設定4      |            |          |              |
| イベント             | 録画      |         | アラーム      | 保持時間  |                       | ログ           |            | Push通知   |              |
| カメラ              | ブザー     | PTZプリセ. | メール       | リレー   | スポット                  | $E = 3 - 1$  | <b>FTP</b> |          |              |
| CH <sub>01</sub> | オフ      | オフ      | オフ        | オフ    | オフ                    | オフ           | オン         |          |              |
| <b>CH 02</b>     | オフ      | オフ      | オフ        | オフ    | オフ                    | オフ           | オン         |          |              |
| <b>CH 03</b>     | オフ      | オフ      | オフ        | オフ    | オフ                    | オフ           | オン         | $\equiv$ |              |
| CH 04            | オフ      | オフ      | オフ        | オフ    | オフ                    | オフ           | オン         |          |              |
| <b>CH 05</b>     | オフ      | オフ      | オフ        | オフ    | オフ                    | オフ           | オン         |          |              |
| <b>CH 06</b>     | オフ      | オフ      | オフ        | オフ    | オフ                    | オフ           | オン         |          |              |
| <b>CH 07</b>     | オフ      | オフ      | オフ        | オフ    | オフ                    | オフ           | オン         |          |              |
| <b>CH 08</b>     | オフ      | オフ      | オフ        | オフ    | オフ                    | オフ           | オン         |          |              |
|                  |         |         |           |       |                       |              |            |          |              |
|                  |         |         |           |       |                       |              | 保存         |          | 終了           |

**[図 3-40. FTP 送信設定画面]**

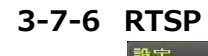

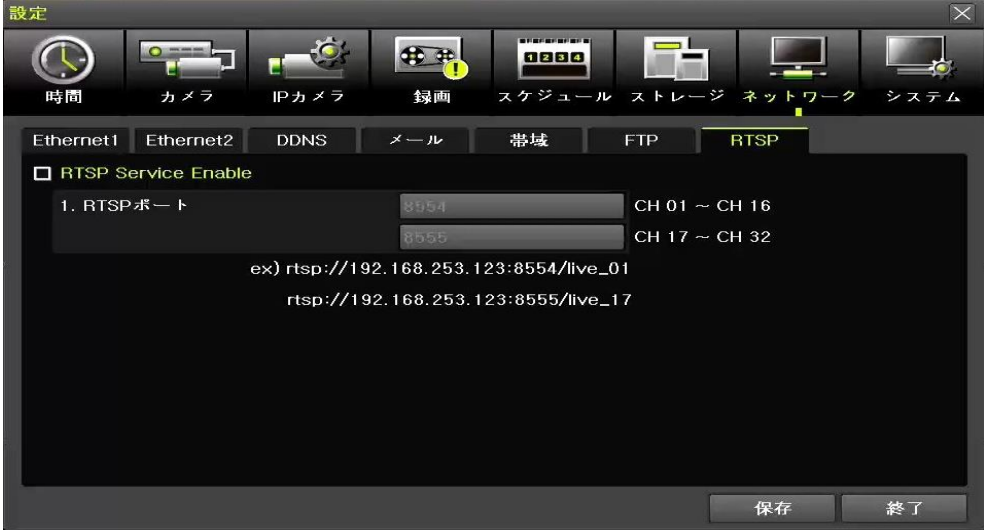

**[図 3-41. RTSP 設定画面]**

RTSP Service Enable をクリックした後、RTSP ポートを設定します。 画面例のように RTSP アドレスを入力するとそのカメラの映像を見ることができます。

# **3-8 システム**

ライブビュー画面で[メニュー] → [設定] → [システム]を選択します。

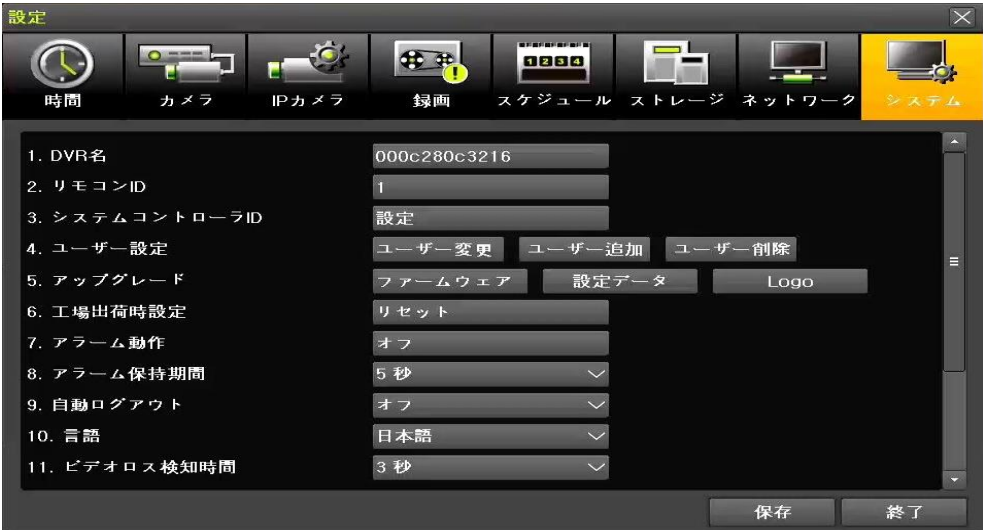

**[図 3-42. システム設定画面]**

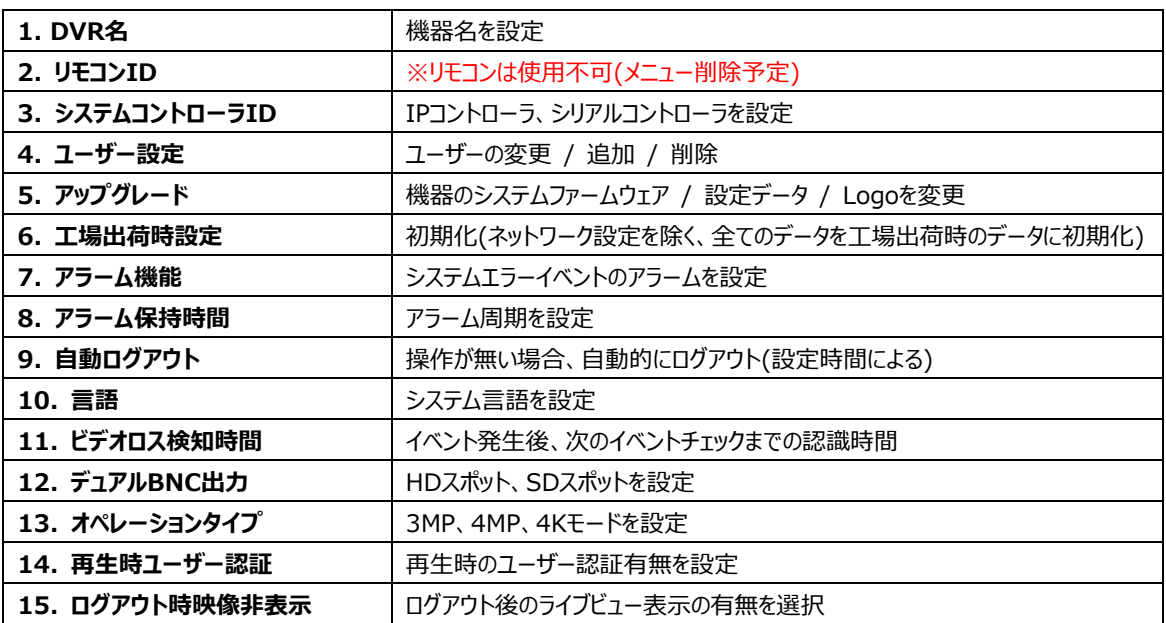

# **3-8-1 DVR名**

初期値はMacアドレスが設定されています。(DVR名は最大20文字まで入力可能です。)

### **3-8-2 システムコントローラID**

キーコントローラの設定ができます。(IPコントローラ、シリアルコントローラ)

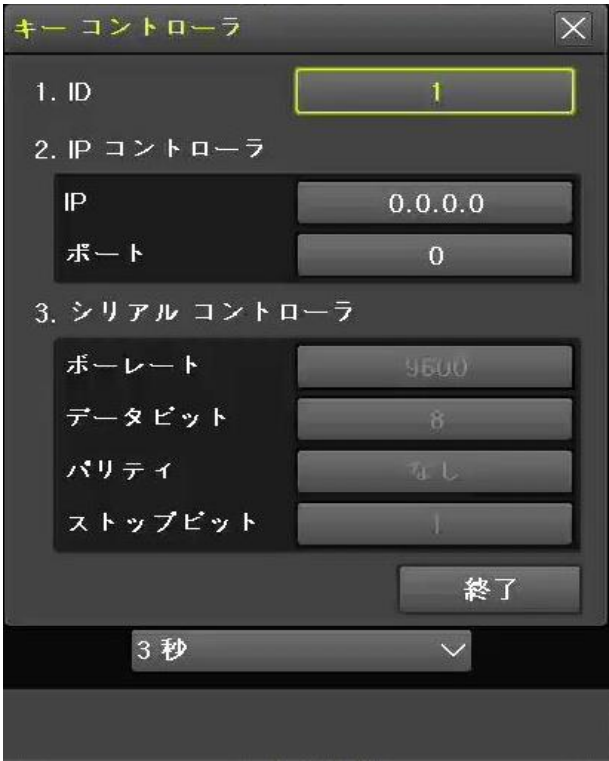

**[図 3-43. キーコントローラ設定画面]**

#### **3-8-3 ユーザー設定**

**※** システムを運用するユーザーを変更 / 追加 / 削除することができ、以下のようなアクセス権限を設定することができます。

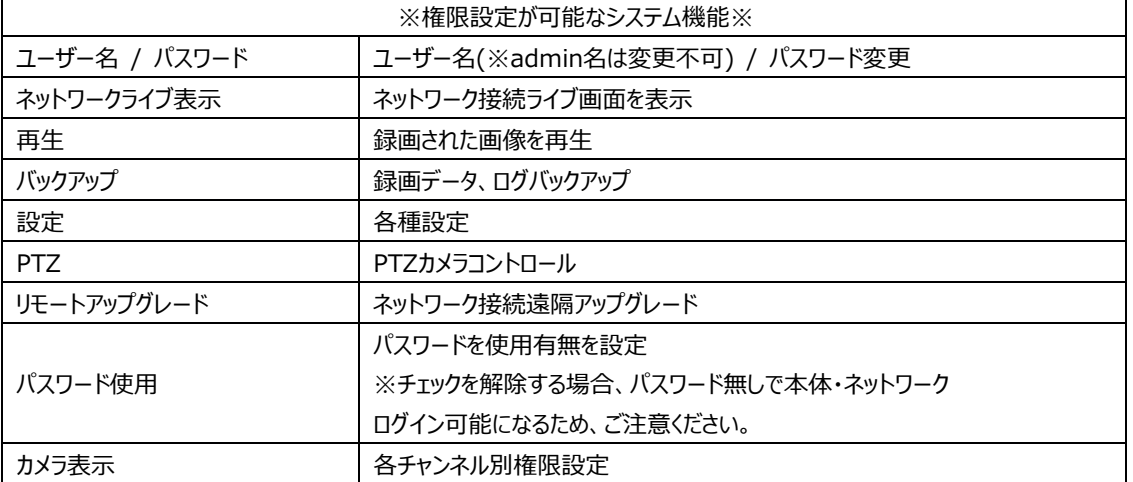

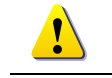

ユーザーアカウントは、最大14個(adminを除く)まで登録可能でユーザー名最大14文字、 パスワードは英数字を混合して最大31文字まで登録が可能です。

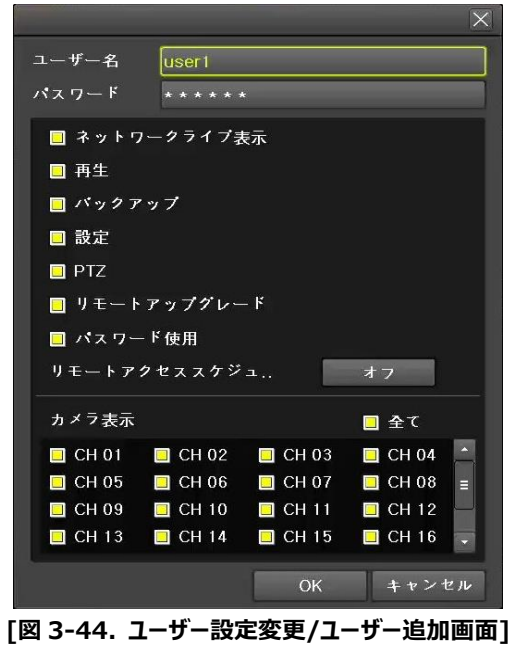

# **3-8-4 アップグレード**

USB2.0ストレージデバイス、ポータブルストレージデバイスなどで機器のファームウェアと設定をアップグレードすることができます。

※ 製品に合うアップグレードファイルを準備してUSB2.0外付けストレージデバイス、ポータブルストレージデバイスなどを使用する デバイスの最上位のフォルダーにコピーします。

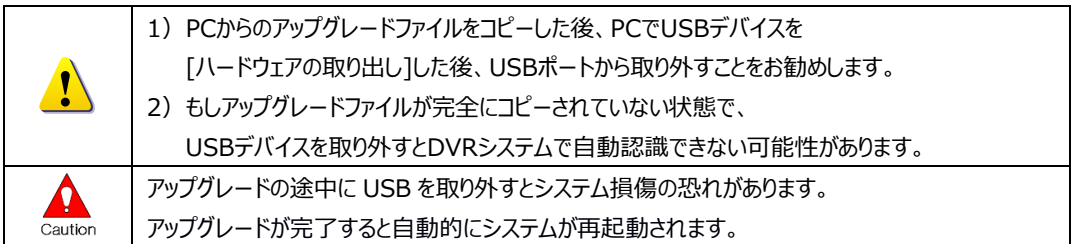

- (1) ファームウェアのアップグレード
- ① [ファームウェア]を選択するとアップグレードファイルのリストと選択したファイルの簡単な情報が表示され、該当するファームウ ェアをクリックするとアップグレードの進行状況の情報画面が表示されます。

ファームウェアアップグレード

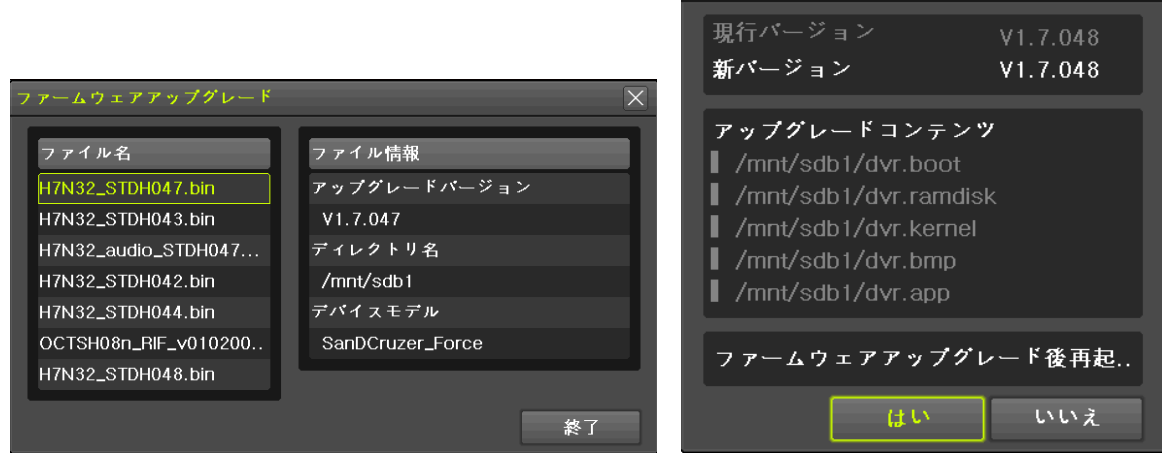

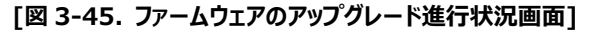

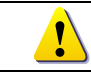

※ 約3秒 ~ 15秒後、アップグレードと関連情報画面が更新されます。

- ② アップグレード情報の内容を確認しうえで、[はい]を選択するとアップグレードが開始されます。[いいえ]を選択する場合は [システム]画面に戻ります。
- ③ アップグレードが完了されると自動的にシステムが再起動されます。
- ④ [メニュー]→[その他]→[DVR 情報]→[3.Software]でバージョン情報を確認できます。
- (2) 設定データのアップグレード
- ① [設定データ]を選択するとアップグレードファイルのリスト及び選択したファイルの簡単なバージョン情報が表示さ れます。
- ② ファイル名をクリックすると、アップグレードが開始されます。

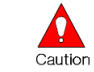

名前を選択するとすぐにアップグレードが開始されます。この場合にはメニューで設定された 全ての設定値がアップグレードした設定に変わります。

(3) Logoのアップグレード

- ① 起動時のLogo画像を変更することができます。
- ② イメージフォーマットはJPG形式のみ使用可能であり、推奨サイズは[720 x 480]です。

### **3-8-5 工場出荷時設定**

[メニュー]→[設定]→[システム]→[工場出荷時設定]を選択します。初期化(はい/いいえ)が選択できます。

 $\mathbf \Omega$ Caution すべての設定値が初期化されますので、ご注意ください。 ※ 工場出荷状態の初期値に設定されます。

### **3-8-6 アラーム動作**

- ① [メニュー]→[設定]→[システム]→[アラーム動作]を選択します。
- ② アラーム機能はシステム的なエラーイベント[ビデオロス、HDD 満杯、HDD 未検出、ファン異常、HDD 異常、HDD 警 告]が発生した場合にアラーム動作で設定した方法で通知する機能です。
- ③ [アラーム動作]で[オフ、ブザー、メール、リレー、ポップアップ表示、Push]を設定した後、アラーム機能を使用することができ ます。
- ④ [アラームリスト]で[ビデオロス、HDD 満杯、HDD 未検出、HDD 異常、HDD 警告]を設定することができます。

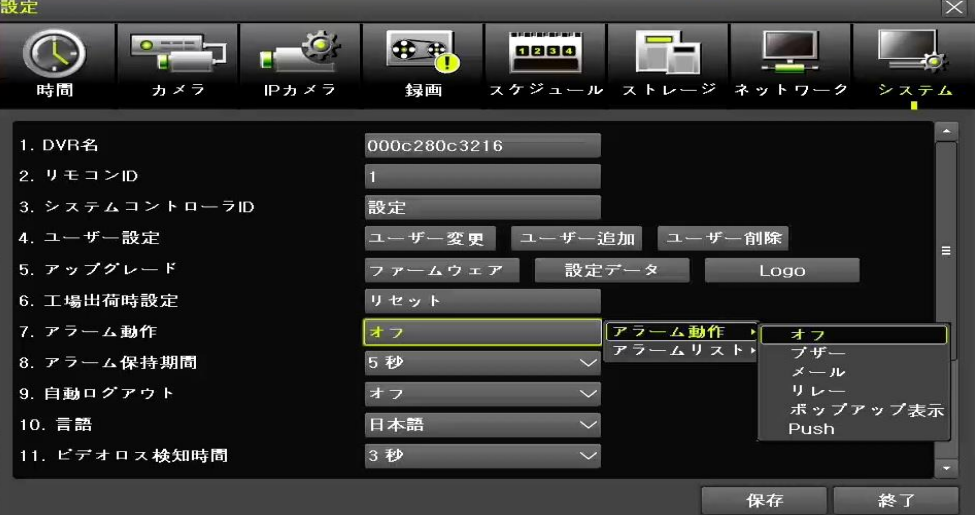

**[図 3-46. アラーム動作]**

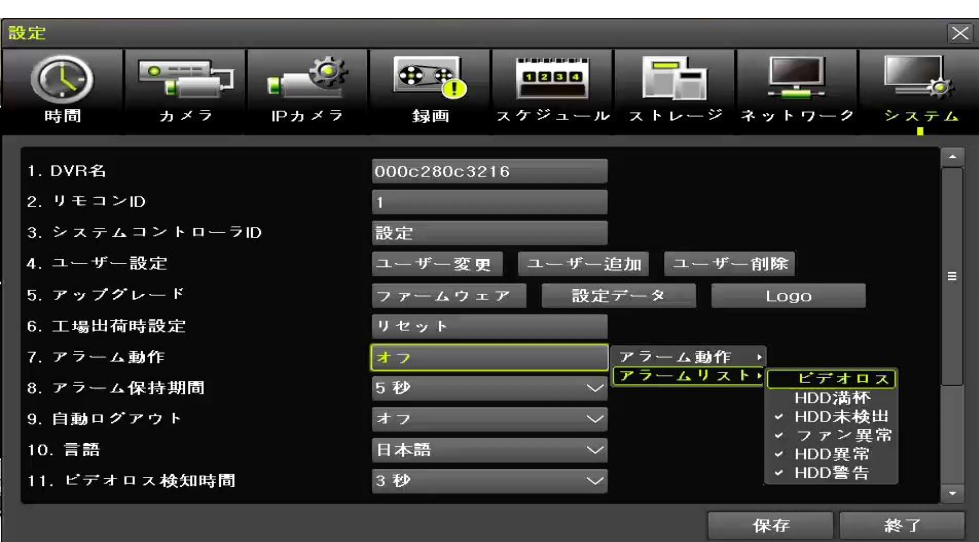

**[図 3-47. アラームリスト]**

# **3-8-7 アラーム保持時間**

録画イベントとシステムイベントによって発生したアラームの持続時間を設定する機能です。

#### **3-8-8 自動ログアウト**

一定時間以上、何の入力もなかった場合に自動的にログアウトする機能です。 自動ログアウトの時間を設定することができます。

#### **3-8-9 言語**

システムの言語を変えることができます。23カ国の言語をサポートします。

### **3-8-10 ビデオロス検知時間**

信号がなくなるイベント発生後、次の信号がなくなるイベントチェックまでの遅延時間を設定します。

### **3-8-11 デュアルBNC出力**

BNC出力タイプを設定します。 HD Spot + SD Spot / HD Spot + SD Main / HD Main + SD Spot 3パターンで設定ができます。

### **3-8-12オペレーションタイプ**

下記の表のようにオペレーションタイプによって使用可能なカメラ数が変わります。

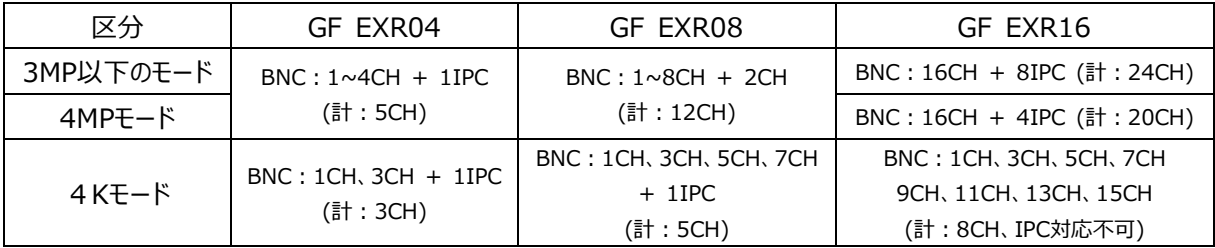

### **3-8-13再生時ユーザー認証**

録画データを再生する際に2つのユーザーが認証をしないと再生機能が使われなくなります。

# **3-8-14 ログアウト時映像非表示**

この機能をオンにするとログアウト状態ではライブ映像が非表示になります。
# **4. Webサービス**

イーサネットとポートの設定を使用して**[Webサービス]**機能を提供しています。 この機能を使用してユーザーはDVRの設定と監視をWebブラウザで行うことができます。

## **4-1 Webサービス**

### **4-1-1 Webサービス接続**

DVR の IP または DDNS を設定した URL と Web アクセスポートを確認します。 ブラウザのアドレスバーに確認した「IP または URL:ポート」を入力し接続します。

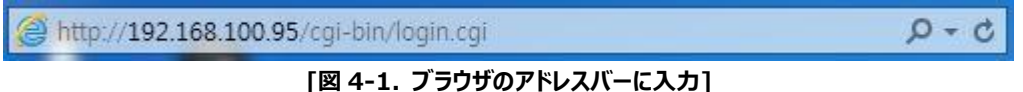

以下のようなログインページが表示されますとローカルで使用する管理者 ID とパスワードを入力した後、 [ログイン]ボタンをクリックします。

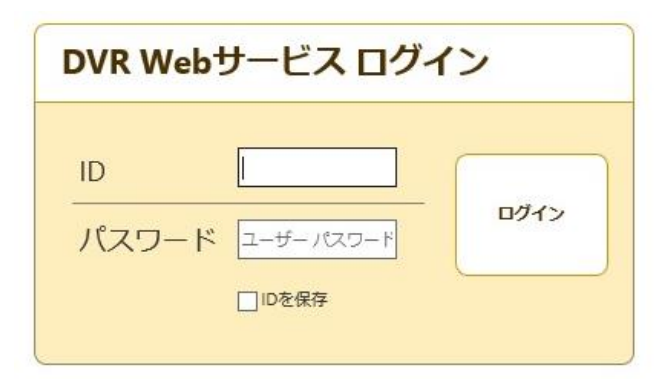

#### **[図 4-2. ログイン画面]**

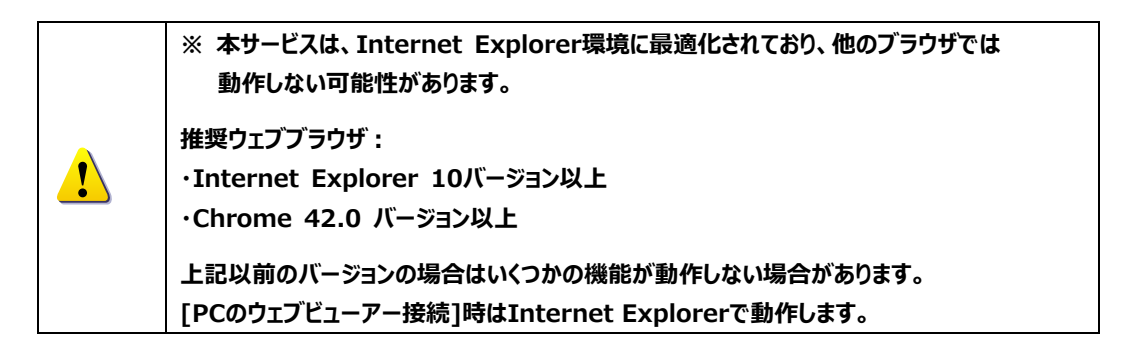

#### **4-1-2 ウェブサービスの機能**

ログイン後は[PCのウェブビューア、情報、QRコード、JPEGビューア、計算機、設定]などの機能が利用出来ます。 \*\*メイン画面構成は以下の通りです。

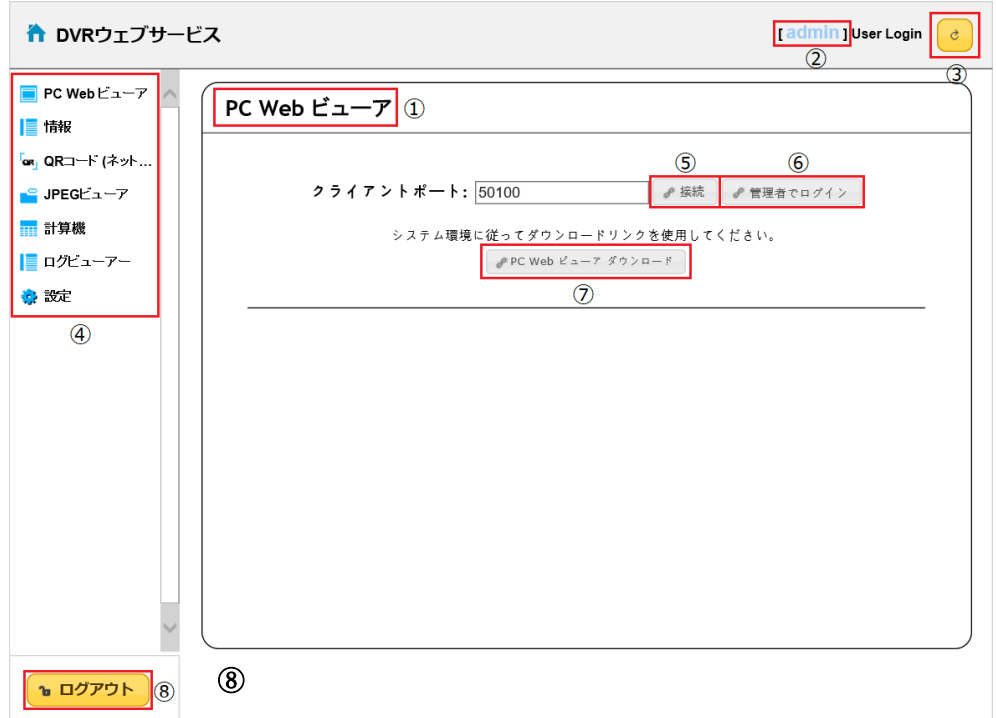

#### **[図 4-3. Webサービスのメイン画面]**

- メイン画面に移動
- ログインユーザー名
- 表示ページの再読み込み
- PC Webビューアー、情報、QRコード(ネットワーク情報)、JPEGビューアー、計算機、ログビューアー、設定などの 機能を選択できる画面
- PC Webビューアの接続(ライブビューと再生)
- 管理者権限でログイン
- PC Webビューアのダウンロード
- ログアウト

\*\*現在接続したDVR情報確認が出来ます。

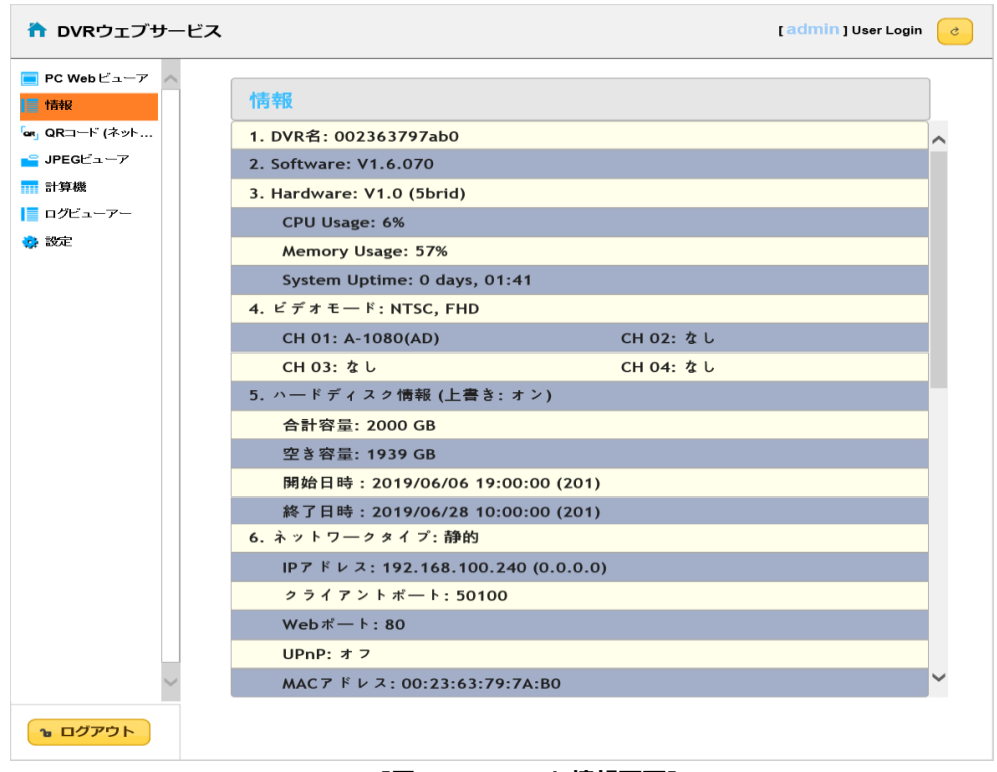

**[図 4-4. DVR / 情報画面]**

\*\*モバイルアプリでQRコードを利用して接続が可能です。

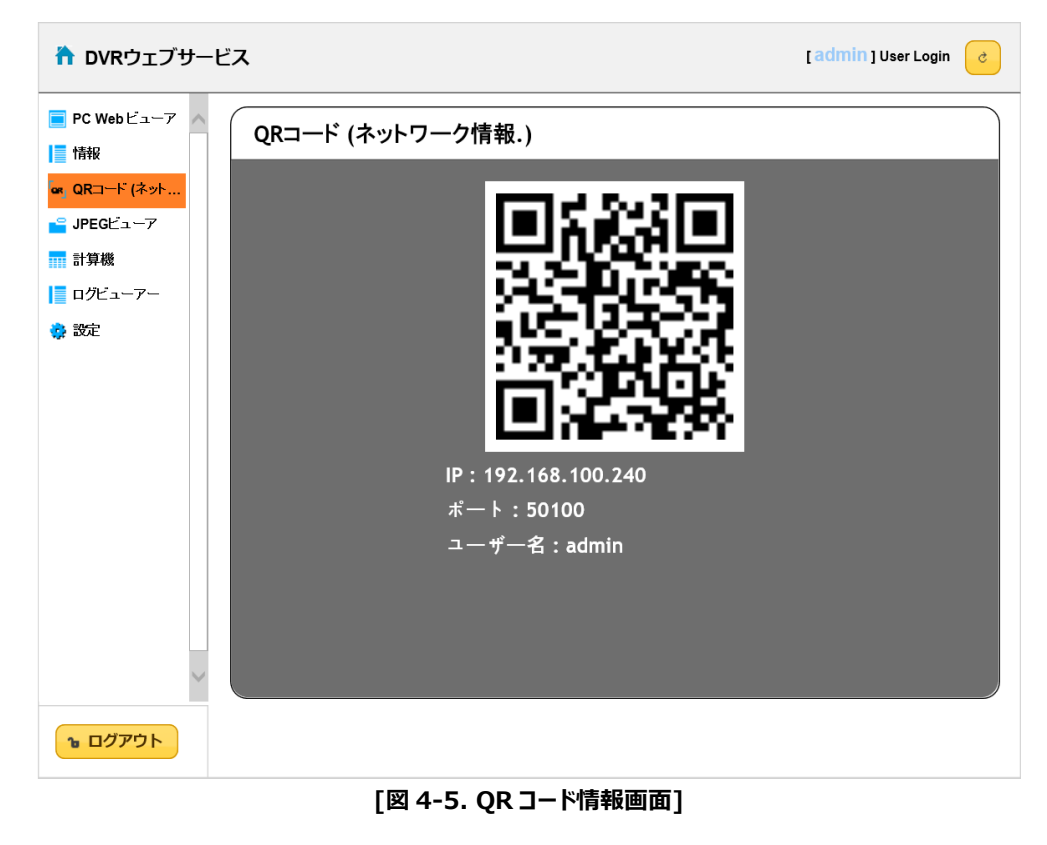

\*\*リアルタイム映像を秒単位でJPEGイメージとして確認可能です。

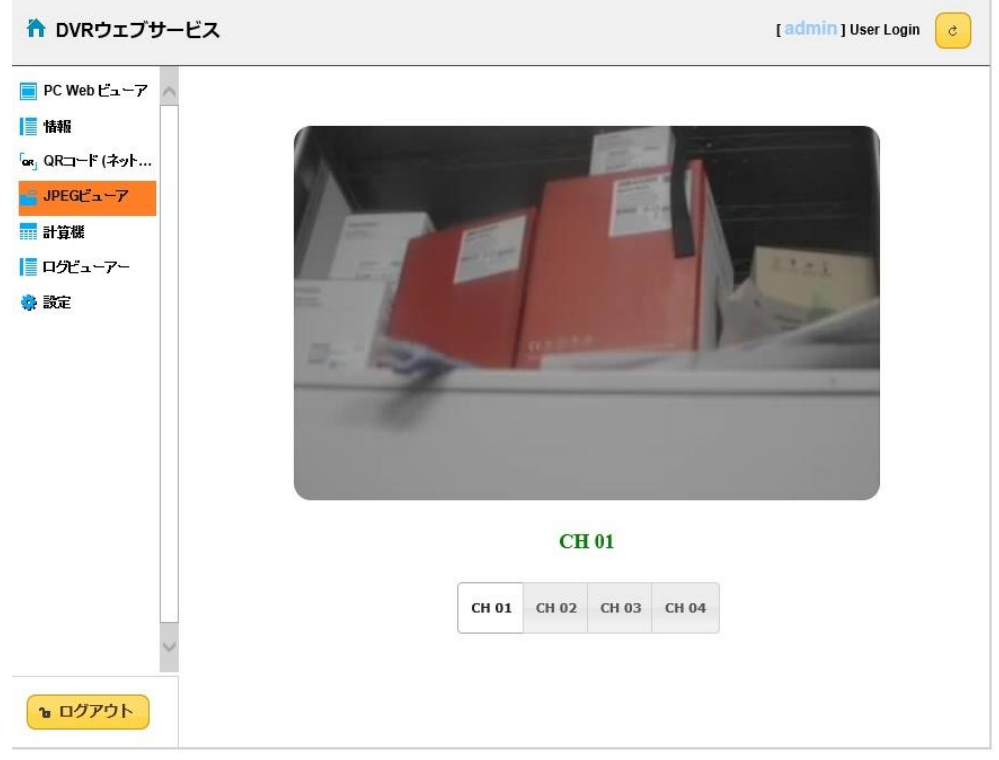

**[図 4-6. JPEGビューアー]**

- <mark>合</mark> DVRウェブサービス [admin] User Login  $\boxed{c}$  $P$ C Web  $E_2 - 7$ Recording<br>Hour a Day | 情報 録画 フレームレート 録画 チャンネル  $(7\nu - \frac{1}{2}\nu)$ 画質 「or」 QRコード (ネット... 解像度 (Hours) S JPEGE 1-7 **CH 01** 最高 4MP  $30$  $24$ 計算機 CH 02 最高  $4MP$  $30$  $\overline{24}$ ■ログビューアー **CH 03** 最高  $\overline{24}$ 4MP  $30$ 参設定 CH 04  $30$  $\overline{24}$ 最高  $4MP$ HDD容量 T  $\bigcap$  (GB) 数  $\overline{\phantom{a}}$  $\begin{tabular}{ll} \hline 0 & H & H & H \\ \hline \end{tabular} \hspace{1.5cm} \begin{tabular}{ll} \hline 0 & H & H \\ \hline \end{tabular} \hspace{1.5cm} \begin{tabular}{ll} \hline 0 & H & H \\ \hline \end{tabular} \hspace{1.5cm} \begin{tabular}{ll} \hline 0 & H & H \\ \hline \end{tabular} \end{tabular}$ **b** ログアウト **[図 4-7. 計算機]**75
- \*\*録画設定によって、ディスク容量対して保存可能な日付と時間を計算できます。

\*\*チャンネルごとに録画設定が可能です。

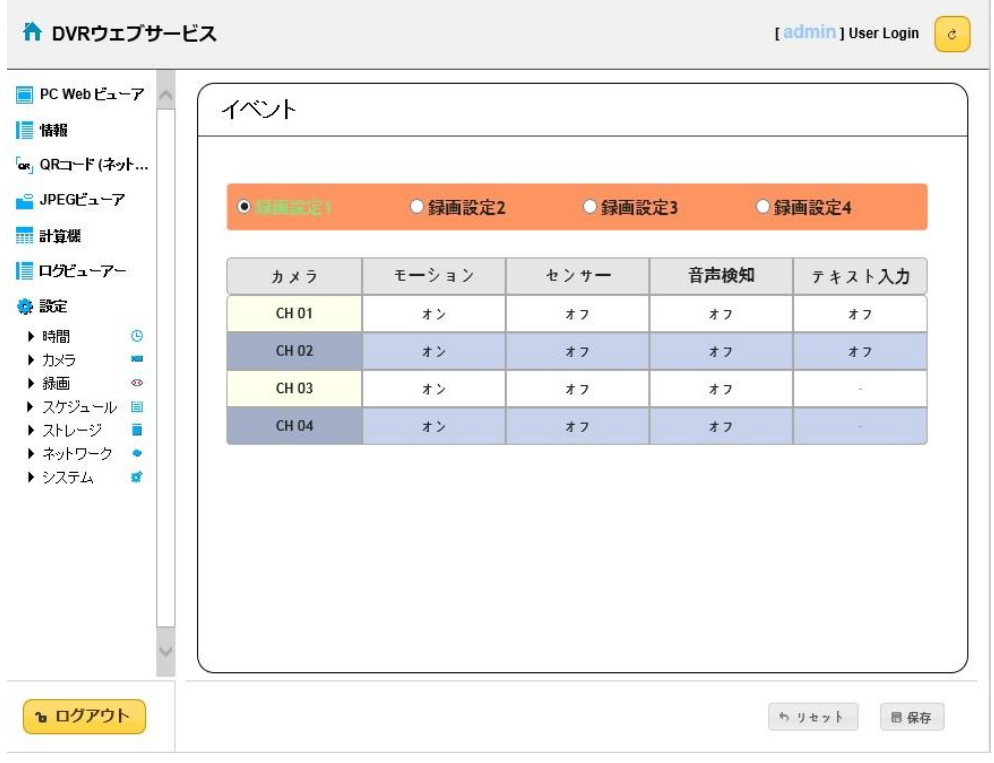

#### **[図 4-8. 設定録画ページ]**

# **5. 別添 推奨するPTZカメラのプロトコル**

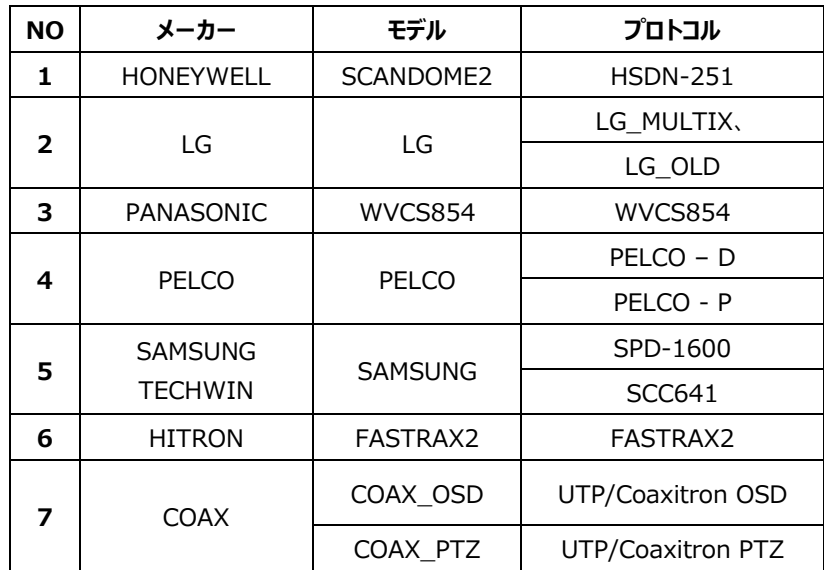

# GFDesign